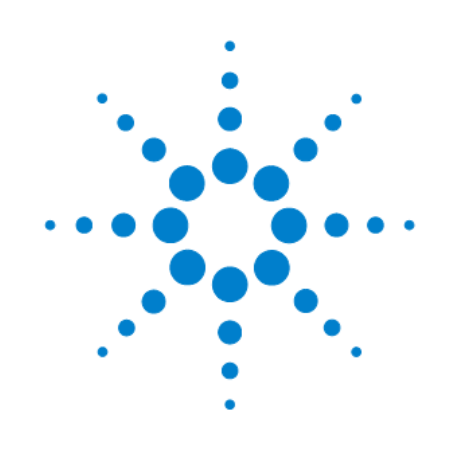

# **Генераторы сигналов специальной и произвольной формы до 30 МГц серии Agilent 33500**

**Руководство для пользователя**

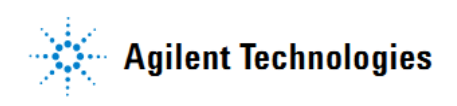

## **Уведомления**

© Agilent Technologies, Inc., 2010

Сведения, содержащиеся в настоящем Руководстве, носят исключительно информационный и рекомендательный характер. Ответственность за эксплуатацию оборудования и использование программного обеспечения Agilent Technologies несет пользователь в соответствии с применимым законодательством. Компания Agilent Technologies в настоящем Руководстве не предоставляет какихлибо юридических гарантий относительно оборудования и программного обеспечения Agilent Technologies, включая гарантии использования данного оборудования для определенных целей. При наличии ошибок в настоящем Руководстве необходимо обратиться к поставщику оборудования для избежания возможных убытков в связи с ненадлежащей эксплуатацией оборудования Agilent Technologies.

Без предварительного согласования и письменного разрешения компании Agilent Technologies, Inc. не допускается воспроизведение данного Руководства или его частей в любой форме и любыми средствами (включая электронные средства хранения и поиска информации, а также перевод на иностранный язык), как это регулируется законодательством США и международным авторским правом.

#### Издательская информация

Номер публикации: 33520-90001 Второе издание, сентябрь 2010 г.

#### Торговые марки

Торговые марки и логотипы Adobe и Acrobat принадлежат компании Adobe Systems Incorporated. Зарегистрированная в США и в других странах торговая марка Microsoft принадлежит корпорации Mi-

crosoft Corporation.

Зарегистрированные в США торговые марки Windows и MS Windows принадлежат корпорации Microsoft Corporation.

#### Обновления программного обеспечения и лицензии

Koмпания Agilent Technologies периодически выпускает обновления программного обеспечения для устранения обнаруженных дефектов и усовершенствования продукции. Чтобы найти обновления программного обеспечения и новейшую документацию для вашего прибора, обращайтесь на наш сайт:

www.agilent.com/find/33521A www.aqilent.com/find/33522A

Часть программного обеспечения этого изделия лицензируется на условиях доступной для общего пользования лицензии General Public License Version 2 ("GPLv2"). Текст лицензии и код источника можно найти на нашем сайте:

#### www.agilent.com/find/GPLV2

В этих приборах используется операционная система Microsoft Windows CE. Мы настоятельно рекомендуем использовать современные антивирусные программы на всех компьютерах с операционной системой Windows, подключенных к приборам с операционной системой Windows CE. За дополнительной информацией обращайтесь на наш сайт:

www.agilent.com/find/33521A www.agilent.com/find/33522A

### Декларация соответствия

Декларацию соответствия для этих приборов и других изделий компании Agilent Technologies можно загрузить с сайта http://regulations.corporate.agilent.com. Выберите пункт "Declarations of Conformity" и ведите поиск по номеру модели прибора.

#### Технические лицензии

Описанные в данном документе аппаратные и/или программные средства поставляются с лицензией. Их применение или копирование допускается только в соответствии с условиями такой лицензии.

## Содержание

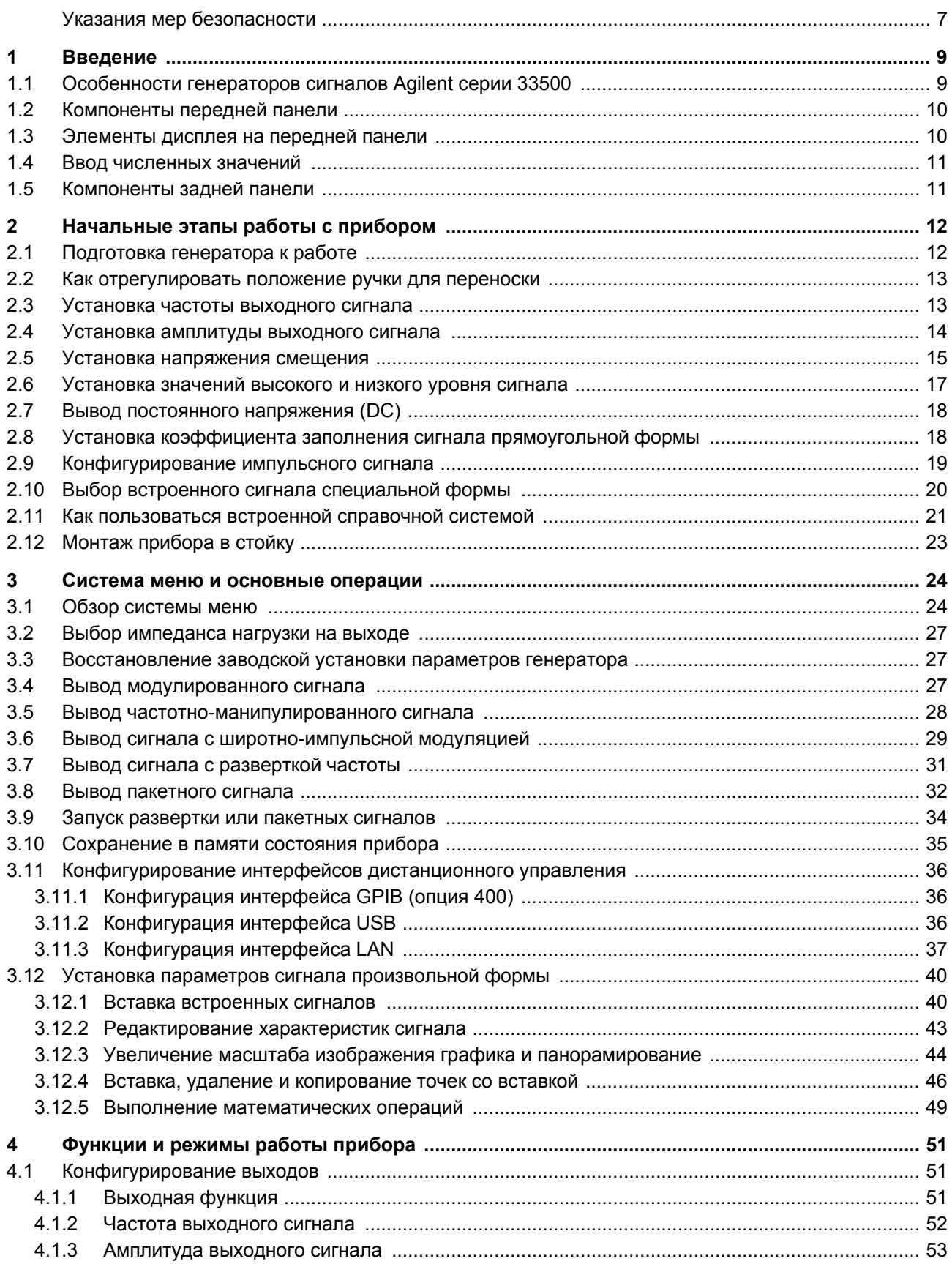

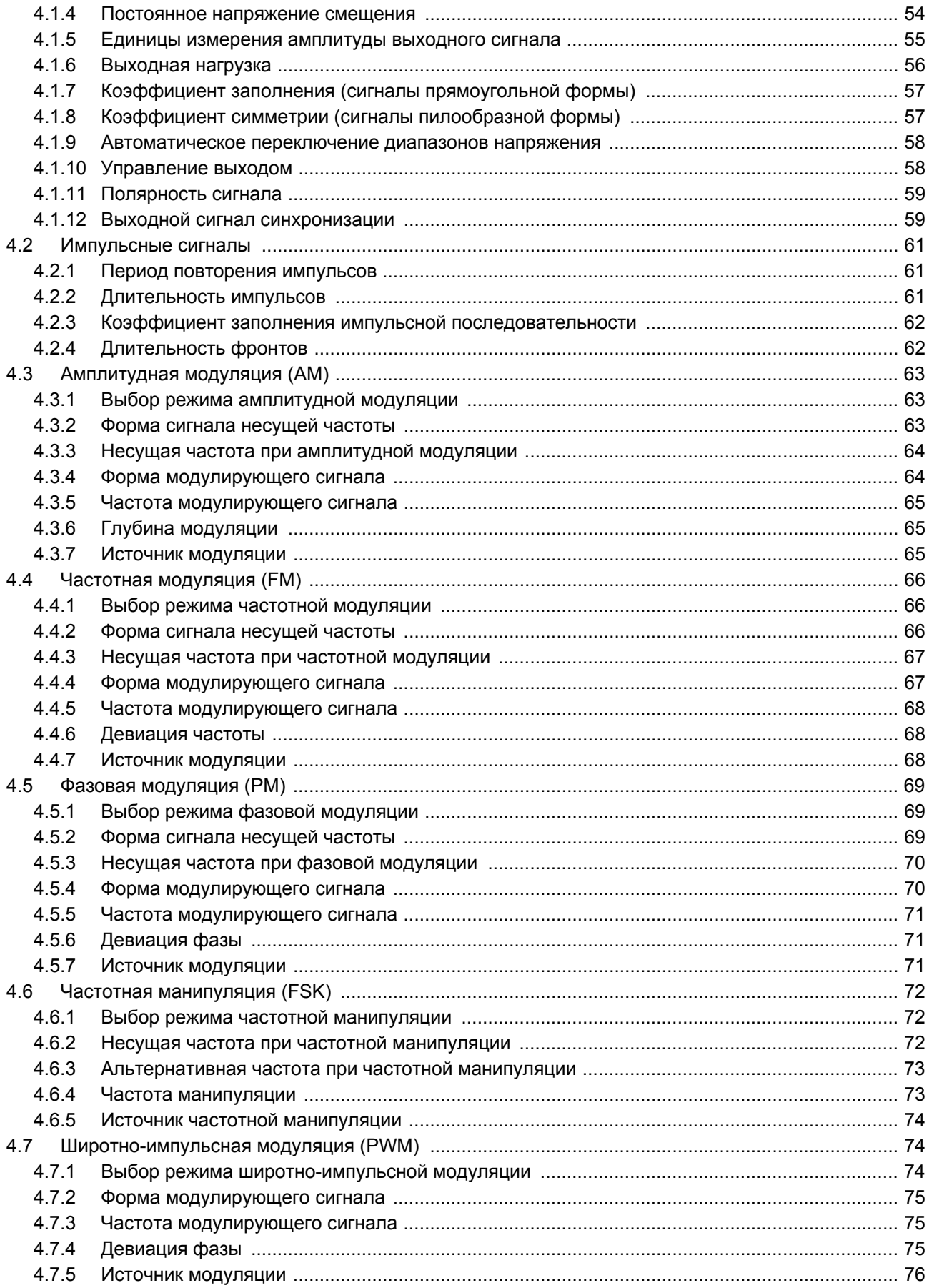

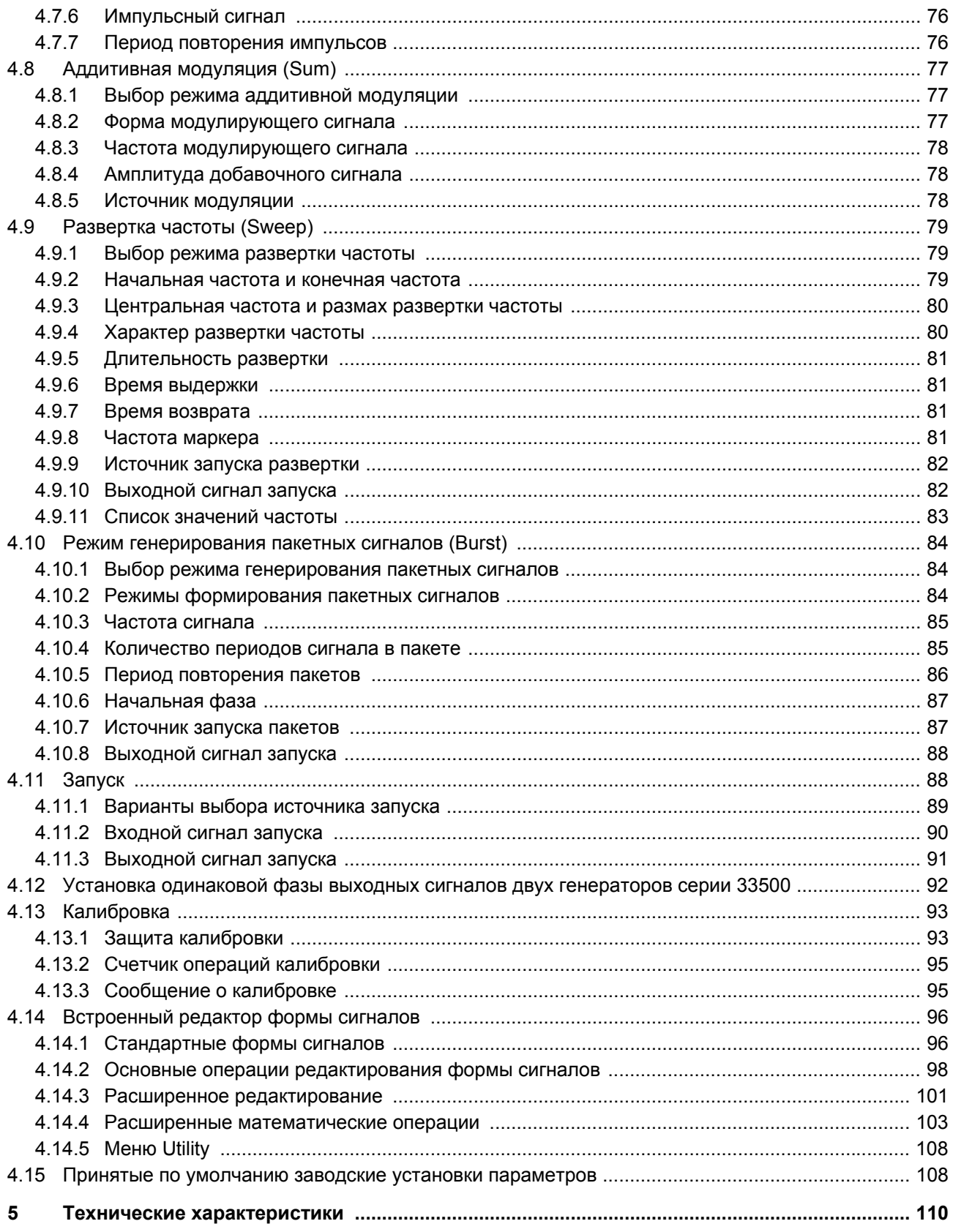

## Сокращения и условные обозначения

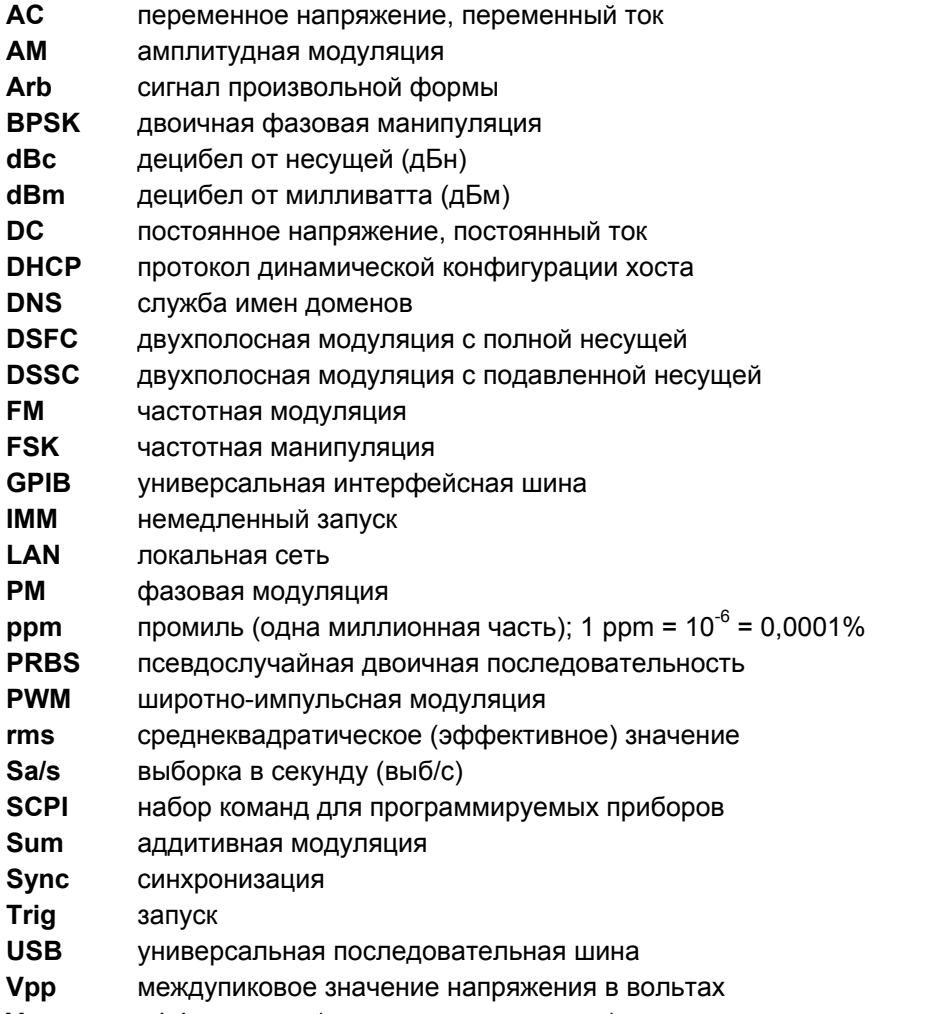

эффективное (среднеквадратическое) значение напряжения в вольтах **Vrms** 

## Указания мер безопасности

Изложенные ниже общие указания мер безопасности необходимо соблюдать на всех этапах работы с данным прибором. Несоблюдение этих указаний наряду с другими содержащимися в тексте предупредительными указаниями вступает в противоречие со стандартами безопасности, поддерживаемыми при разработке, изготовлении и применении прибора по назначению. Компания Agilent Technologies не несет ответственности за последствия несоблюдения пользователями этих мер предосторожности.

#### Предупредительные указания

### **ПРЕДОСТЕРЕЖЕНИЕ**

Это ключевое слово обозначает опасность и привлекает внимание пользователя к описаниям процедур, методик или условий, несоблюдение которых может привести к повреждению прибора или потере важных данных. Не переходите к выполнению действий, описанных после предостережения, пока не поймете и не выполните указанные условия.

### **ПРЕДУПРЕЖДЕНИЕ**

Это ключевое слово обозначает опасность и привлекает внимание пользователя к описаниям процедур, методик или условий, несоблюдение которых может привести к травмам персонала вплоть до смертельного исхода. Не переходите к выполнению действий, описанных после предупреждения, пока не поймете и не выполните указанные условия.

#### Обшая информация

Не применяйте этот прибор иными способами, помимо описанных в данном Руководстве. Это может привести к ухудшению защитных функций прибора.

#### Меры предосторожности перед включением прибора

Проследите за соблюдением всех мер предосторожности. Прежде чем включать прибор, выполните все соединения и выберите соответствующее сетевое напряжение на модуле предохранителя.

### Заземлите прибор

Этот прибор оборудован выводами защитного заземления. Для минимизации риска поражения электрическим током прибор должен подключаться к сети переменного напряжения только через заземленный сетевой кабель, защитный провод которого должен иметь надежное соединение с землей через сетевую розетку, оборудованную контактом защитного заземления. Обрыв в цепи этого защитного провода или отсоединение его от клеммы защитного заземления может привести к опасности поражения электрическим током.

#### Не работайте с прибором во взрывоопасной атмосфере

Не работайте с прибором при наличии в атмосфере воспламеняющихся газов или паров.

#### Не снимайте кожух прибора

Снимать кожух прибора разрешено только квалифицированному персоналу технического сервиса, проинструктированному в отношении существующих источников опасности. Перед снятием кожуха прибора обязательно следует отсоединить кабели и внешние цепи.

#### Не вносите в прибор технические изменения

Не устанавливайте самостоятельно запасные части и не вносите в прибор несанкционированные технические изменения. В интересах поддержания состояния безопасности прибора отправляйте его в случае необходимости в сервисный центр компании Agilent Technologies для технического обслуживания или ремонта.

#### Не работайте с поврежденными приборами

Приборы, имеющие признаки повреждения или неисправности, следует вывести из эксплуатации и принять меры, исключающие возможность их применения, пока они не будут отремонтированы квалифицированным персоналом технического сервиса.

#### **ПРЕДОСТЕРЕЖЕНИЕ**

Если не указано иное в технических характеристиках, этот прибор предназначен для применения в помещениях с электрооборудованием категории II при степени загрязненности 2 окружающей среды согласно определениям стандартов IEC 61010-1 и IEC 664, соответственно. Он рассчитан на эксплуатацию в условиях максимальной относительной влажности 20% ÷ 80% при температуре 40°С или ниже (без конденсации). Прибор рассчитан на эксплуатацию в температурном диапазоне 0°С ÷ 55°С на высоте до 2000 метров над уровнем моря.

#### **Техническая поддержка**

Если у вас появятся вопросы в отношении вашего прибора или вам потребуется информация в отношении гарантии, технического обслуживания или технической поддержки, обращайтесь в представительство компании Agilent Technologies или на сайт [http://www.agilent.com/find/assist.](http://www.agilent.com/find/assist)

### **Символы техники безопасности**

Переменное напряжение (АС)

Клемма рамы или шасси

Символ переключения прибора в режим дежурного питания (Stand-by). Прибор не отсоединен полностью от сети переменного тока, когда нажат этот выключатель.

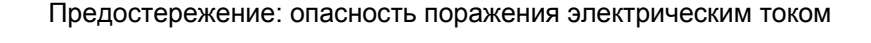

Это зарегистрированная торговая марка Европейского Союза.

Предостережение, потенциальная опасность. Этот символ указывает на необходимость обращения к технической документации.

Клемма провода защитного заземления

Это зарегистрированная торговая марка Канадской ассоциации по стандартизации.

N10149

спектром. Это означает соответствие с положениями австралийского стандарта по электромагнитной совместимости в терминах Закона о радиосвязи от 1992 г.

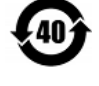

Содержит одно или несколько из шести вредных веществ с концентрацией выше предельно допустимой (MCV); экологически безопасный период применения 40 лет.

Это зарегистрированная торговая марка Австралийского агентства по контролю за

**1SM1A** Это символ группы 1, класса А изделий, относящихся к промышленному, научному и медицинскому оборудованию (CISPR 11, пункт 4).

**ICES/NMB-001** Эта маркировка указывает на то, что данный прибор соответствует требованиям канадского стандарта на оборудование, являющееся источником электромагнитных помех (ICES-001).

#### 1 Введение

#### $1.1$ Особенности генераторов сигналов Agilent серии 33500

Эти приборы представляют собой генераторы-синтезаторы сигналов до 30 МГц с встроенными функциями генерирования сигналов произвольной формы и импульсных сигналов. Сочетание их возможностей функционирования в качестве автономных приборов и системных возможностей обеспечивает универсальность применения этих генераторов сигналов для решения ваших измерительных задач как в настоящее время, так и в будущем.

### Особенности генераторов как автономных приборов

- 16 стандартных форм сигналов
- Встроенная возможность генерирования сигналов произвольной формы с 16-битовым разрешением при частоте дискретизации 250 Мвыб/с
- Точное формирование импульсных сигналов с регулируемой длительностью фронтов
- Жидкокристаллический дисплей обеспечивает отображение численных данных и графиков
- Удобная поворотная ручка и цифровая клавиатура
- Сохранение в памяти наборов параметров состояния прибора с именами, задаваемыми пользователем
- Упрочненный корпус с препятствующими скольжению опорными ножками

### Гибкие системные возможности

Загружаемая память данных сигналов произвольной формы глубиной 1М точек (по заказу 16М точек). За дополнительной информацией обрашайтесь на сайт:

www.aqilent.com/find/33521U www.agilent.com/find/33522U

- Интерфейс GPIB (IEEE-488) по заказу
- Стандартные интерфейсы дистанционного управления USB и LAN
- Соответствие стандарту LXI, класс С
- Совместимость со стандартными командами для программируемых приборов (SCPI)

Примечание: Данное Руководство относится ко всем серийным номерам приборов, если не указано шное

## **1.2 Компоненты передней панели**

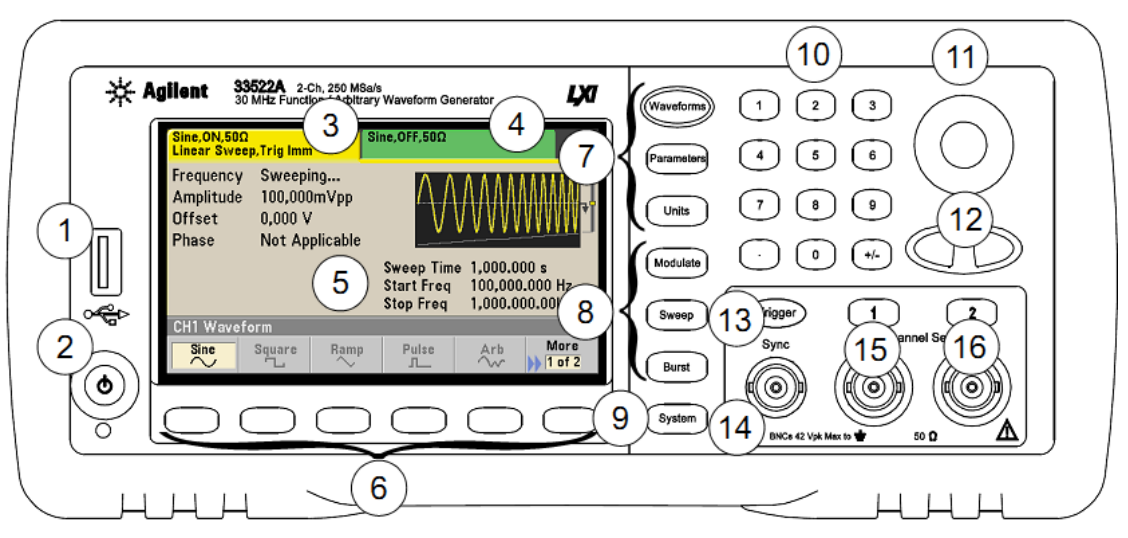

- **1** Порт USB
- **2** Выключатель питания
- **3** Закладка сводки данных канала 1
- **4** Закладка сводки данных канала 2
- **5** Область отображения параметров и формы сигнала
- **6** Функциональные клавиши для операций с меню
- **7** Клавиши **<Waveforms>**, **{Parameters]**, **[Units]**
- **8** Клавиши **[Modulate]**, **[Sweep]**, **[Burst]**
- **9** Клавиша **[System]**
- **10** Цифровая клавиатура
- **11** Поворотная ручка
- 12 Клавиши-стрелки управления курсором  $\blacktriangleleft$  и  $\blacktriangleright$
- **13** Клавиша **<Trigger>** (только в режимах развертки и генерирования пакетных сигналов)
- **14** Соединитель **Sync**
- **15** Выходной соединитель канала 1
- **16** Выходной соединитель канала 2 (только у двухканальных генераторов)

**Примечание:** Чтобы получить контекстную справочную информацию о какой-либо клавише (включая функциональные клавиши), нажмите эту клавишу и удерживайте ее нажатой.

## **1.3 Элементы дисплея на передней панели**

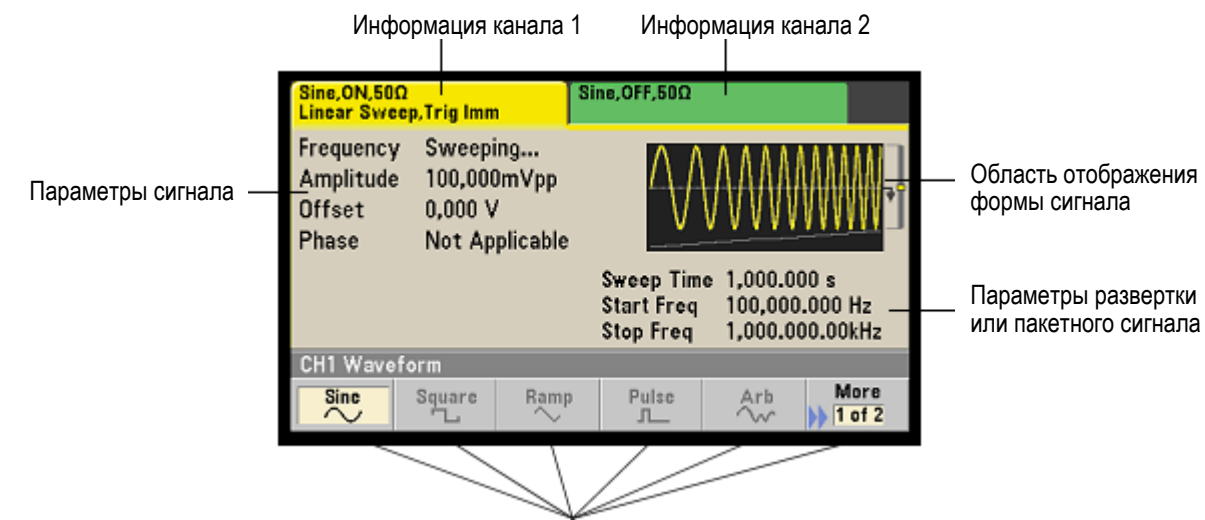

Наименования функциональных клавиш

#### $1.4$ Ввод численных значений

Вы можете вводить численные значения с передней панели двумя способами:

1) Пользоваться поворотной ручкой и клавишами < > для изменения индицируемого значения

1. Для перемещения курсора влево или вправо нажимайте клавишу ◀ или ▶.

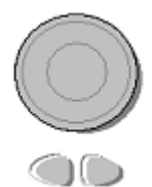

 $\overline{\mathbf{8}}$ 

 $\sqrt{5}$ 

 $\sqrt{2}$ 

 $\overline{7}$ 

 $\sqrt{9}$ 

 $6$ 

2. Чтобы изменить численное значение в данном разряде, вращайте ручку по часовой стрелке или против часовой стрелки.

#### 2) Пользоваться клавиатурой для ввода численного значения и функциональными клавишами для выбора единицы измерения

- 1. Введите численное значение с помошью цифровой клавиатуры.
- 2. Выберите единицу измерения, чтобы ввести это значение.
- 3. Для изменения знака пользуйтесь клавишей [+/-].
- 4. Для исправления ошибок при вводе нажимайте клавишу <, которая удаляет последнюю цифру.

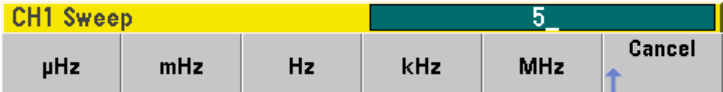

#### $1.5$ Компоненты задней панели

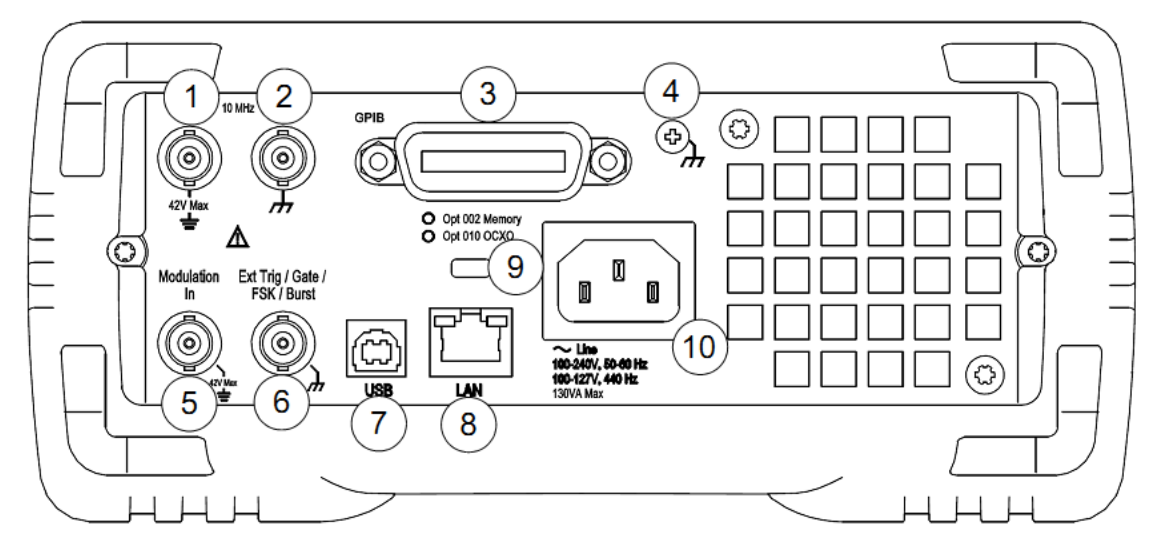

- $\mathbf{1}$ Входной соединитель для внешнего сигнала опорной частоты 10 МГц
- Выходной соединитель для внутреннего сигнала опорной частоты 10 МГц  $\overline{2}$
- $\overline{3}$ Соединитель интерфейса GPIB (опция 400)
- $\overline{\mathbf{4}}$ Клемма заземления шасси
- 5 Входной соединитель для внешнего сигнала модуляции
- 6 Входной соединитель Trig/Gate/FSK/Burst
- $\overline{7}$ Соединитель интерфейса USB
- 8 Соединитель **LAN** (локальная сеть)
- $\mathbf{Q}$ Фиксатор кабеля
- 10 Гнездо сетевого ввода

#### **ПРЕДУПРЕЖДЕНИЕ**

Для защиты от поражения электрическим током не допускается разрывать цепь провода защитного заземления, которым снабжен сетевой шнур. Если у вас применяется двухконтактная сетевая розетка, то следует соединить с надежным контуром заземления клемму заземления шасси прибора (поз. 4).

## **2 Начальные этапы работы с прибором**

В первую очередь вы хотите, конечно, ознакомиться с назначением органов управления и с основными операциями при работе с прибором. В этой главе приведен ряд примеров, позволяющих вам подготовить прибор к работе и освоить базовые операции, необходимые для применения генератора сигналов. Эта глава содержит следующие разделы:

- 2.1 Подготовка генератора к работе стр. 12
- 2.2 Как отрегулировать положение ручки для переноски стр. 13
- 2.3 Установка частоты выходного сигнала стр. 13
- 2.4 Установка амплитуды выходного сигнала стр. 14
- 2.5 Установка напряжения смещения стр. 15
- 2.6 Установка значений высокого и низкого уровня сигнала стр. 17
- 2.7 Вывод постоянного напряжения (DC) стр. 18
- 2.8 Установка коэффициента заполнения сигнала прямоугольной формы стр. 18
- 2.9 Конфигурирование импульсного сигнала стр. 19
- 2.10 Выбор встроенного сигнала специальной формы стр. 20
- 2.11 Как пользоваться встроенной справочной системой стр. 21
- 2.12 Монтаж прибора в стойку стр. 23

## **2.1 Подготовка генератора к работе**

#### **1. Проверьте комплектность поставки.**

Проверьте наличие перечисленных ниже предметов в комплекте поставки вашего прибора. Если вы обнаружите недостачу, обращайтесь в ближайший отдел сбыта компании Agilent Technologies.

- Сетевой шнур (согласно стандартам страны получателя)
- Сертификат калибровки
- y Компакт-диск *Agilent 33500 Series Product Reference* (программное обеспечение прибора, примеры программирования и техническая документация)
- **Компакт-диск Agilent Automation-Ready (пакет библиотечных программ Agilent IO Libraries Suite)**
- Кабель USB 2.0

**Примечание:** Вся документация к приборам серии 33500 содержится в электронном виде на прилагаемом к прибору компакт-диске *Agilent 33500 Series Product Reference*. Эту документацию можно также найти на сайте [www.agilent.com/find/33521A](http://www.agilent.com/find/33521A) и [www.agilent.com/find/33522A](http://www.agilent.com/find/33522A) . Документацию в печатном виде можно заказать за дополнительную плату.

## **2. Присоедините сетевой шнур и включите генератор сигналов нажатием кнопки .**

После включения прибора выполняется процедура самопроверки. После этого на экране появляется сообщение о том, как получить справочную информацию, и индицируется установленный IP-адрес. Если в прибор установлена опция GPIB и задействован интерфейс GPIB, то индицируется также адрес GPIB. После включения прибора по умолчанию генерируется *синусоидальный сигнал* с частотой 1 кГц и с амплитудой 100 мВ (междупиковое значение) на нагрузке 50 Ом. После включения прибора выходы каналов выключены. Чтобы включить выход и подать генерируемый сигнал на выходной соединитель следует нажать клавишу **[Channel]** (33521А) **[1]** или **[2]** (33522А), затем нажать функциональную клавишу **Output Off/On**.

Если генератор *не включается*, проверьте, плотно ли вставлен соединитель сетевого шнура в гнездо сетевого ввода на задней панели (прибор контролирует сетевое напряжение и автоматически адаптируется к нему). Проверьте также, если напряжение в сетевой розетке. После этого проверьте, включается ли генератор.

Обратите также внимание на светодиод под кнопкой выключателя прибора. Если он не светится, это означает, что на прибор не подается сетевое напряжение. Желтое свечение светодиода означает, что прибор находится в режиме дежурного питания, а зеленое свечение - что прибор включен

Чтобы выключить прибор, следует нажать кнопку выключателя и удерживать ее нажатой примерно полсекунды. Это предотвращает выключение прибора от случайного короткого прикосновения к кнопке выключателя.

В случае неудачного исхода самопроверки в правом верхнем углу экрана появляется вспомогательный индикатор ERR. Появляется также следующее сообщение:

Check for error messages in the error queue. (Проверьте очередь сообщений об ошибках)

За информацией о кодах ошибок и за инструкциями по отправке генератора изготовителю для технического обслуживания обращайтесь к документу Agilent 33500 Series Service Guide.

#### $2.2$ Как отрегулировать положение ручки для переноски

Чтобы отрегулировать положение ручки, возьмитесь руками за ее шарниры и оттяните их наружу. Затем поверните ручку в нужное положение.

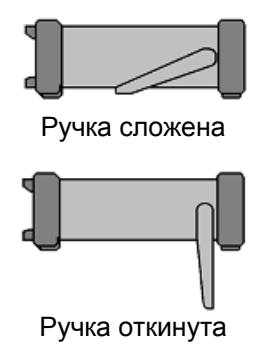

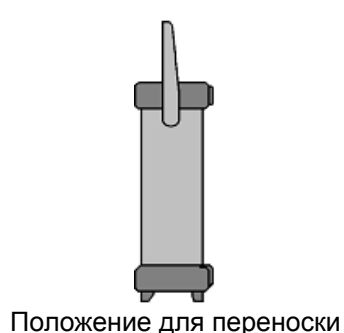

#### $2.3$ Установка частоты выходного сигнала

После включения прибора по умолчанию генерируется синусоидальный сигнал с частотой 1 кГц и с амплитудой 100 мВ (междупиковое значение) на нагрузке 50 Ом.

Следующий пример показывает, как изменить частоту выходного сигнала на 1,2 МГц.

#### 1. Нажмите клавишу [Parameters], затем функциональную клавишу Frequency.

На экране индицируется значение частоты, принятое по умолчанию после включения генератора. или предыдущее выбранное значение частоты. Когда вы выбираете другую функцию (другую форму сигнала), текущее значение частоты сохраняется и для новой функции.

Чтобы установить вместо значения частоты значение *периода*. нажмите клавишу **[Units]**, затем функциональную клавишу Frequency, чтобы она превратилась в функциональную клавишу Period. (На следующем рисунке выделена функциональная клавиша Frequency).

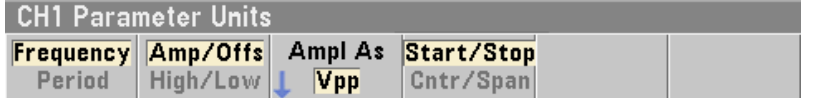

### 2. Введите нужное значение частоты.

С помощью цифровой клавиатуры введите значение 1.2.

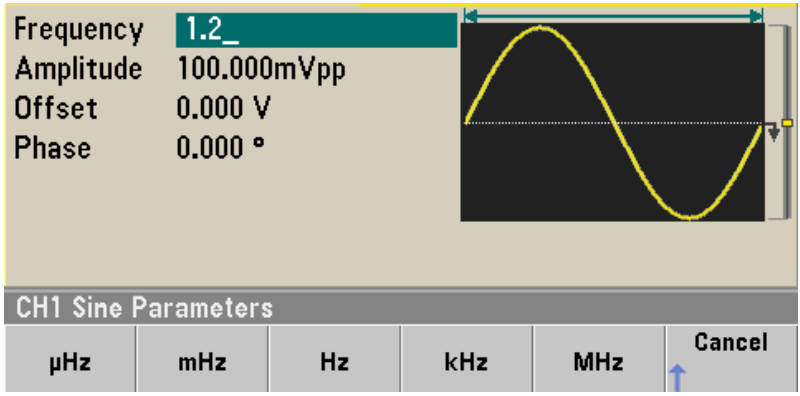

#### 3. Выберите нужную единицу измерения.

Нажмите функциональную клавишу, которая соответствует нужной единице измерения. Когда вы сделаете выбор единицы измерения, генератор начнет выводить сигнал с заданной частотой (если включен выход). В данном примере нажмите функциональную клавишу МНг.

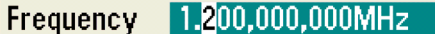

Примечание: Вы можете также ввести нужное значение с помощью поворотной ручки и кла $suu \triangleleft u \triangleright$ .

#### $2.4$ Установка амплитуды выходного сигнала

После включения прибора по умолчанию генерируется синусоидальный сигнал с амплитудой 100 мВ (междупиковое значение) на нагрузке 50 Ом.

Следующий пример показывает, как изменить амплитуду выходного сигнала на 50 мВ.

1. Нажмите клавишу [Units], затем функциональную клавишу Amp/Offs или High/Low, чтобы было выделено ее наименование Amp/Offs.

На экране индицируется значение амплитуды, принятое по умолчанию после включения генератора, или предыдущее выбранное значение амплитуды. Когда вы выбираете другую функцию (другую форму сигнала), текущее значение амплитуды сохраняется и для новой функции. Чтобы выбрать вариант установки амплитуды и смещения либо вариант установки высокого и низкого уровня, нажмите клавишу [Units], затем вторую функциональную клавишу. В данном случае мы выделяем Amp/Offs.

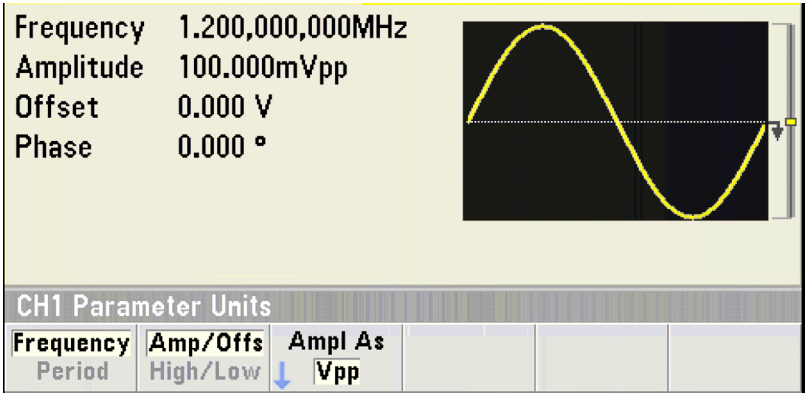

#### 2. Введите нужное значение амплитуды.

Нажмите клавишу [Parameters], затем функциональную клавишу Amplitude. С помощью цифровой клавиатуры введите значение 50.

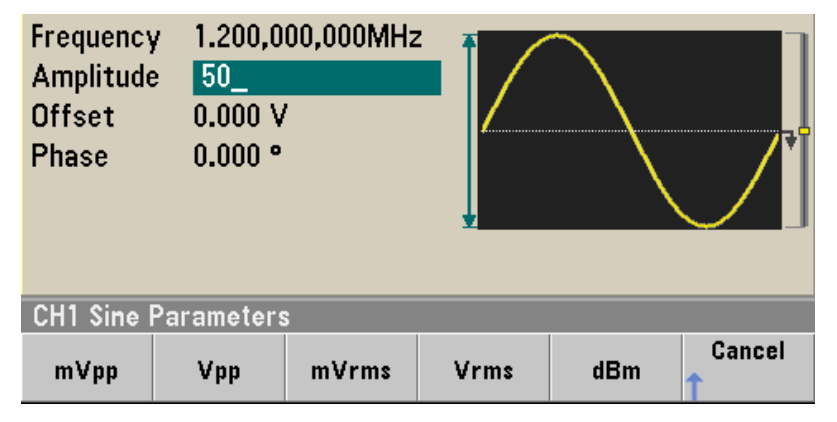

### 3. Выберите нужную единицу измерения.

Нажмите функциональную клавишу, которая соответствует нужной единице измерения. Когда вы сделаете выбор единицы измерения, генератор начнет выводить сигнал с заданной амплитудой (если включен выход). В данном примере нажмите функциональную клавишу *mVpp*.

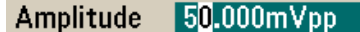

Примечание: Вы можете также ввести нужное значение с помощью поворотной ручки и клавиш ◀ и ▶. В этом случае вам не придется пользоваться функциональной клавишей единицы измерения.

Вы можете без затруднений преобразовать индикацию амплитуды к другой единице измерения. Для этого нажмите клавишу [Units], затем функциональную клавишу Ampl As и выберите нужную единицу измерения.

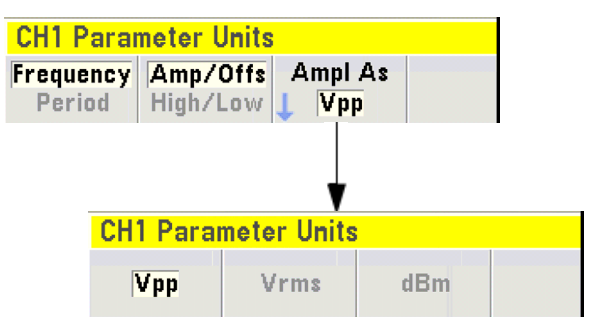

#### $2.5$ Установка напряжения смещения

После включения прибора по умолчанию генерируется синусоидальный сигнал с нулевым смещением по постоянному напряжению на нагрузке 50 Ом.

Следующий пример показывает, как изменить смещение выходного сигнала на -1,5 В.

#### 1. Нажмите клавишу [Parameters], затем функциональную клавишу Offset.

На экране индицируется значение смещения, принятое по умолчанию после включения генератора, или предыдущее выбранное значение смещения. Когда вы выбираете другую функцию (другую форму сигнала), такое же значение смещения сохраняется и для новой функции, если это значение является действительным для новой функции.

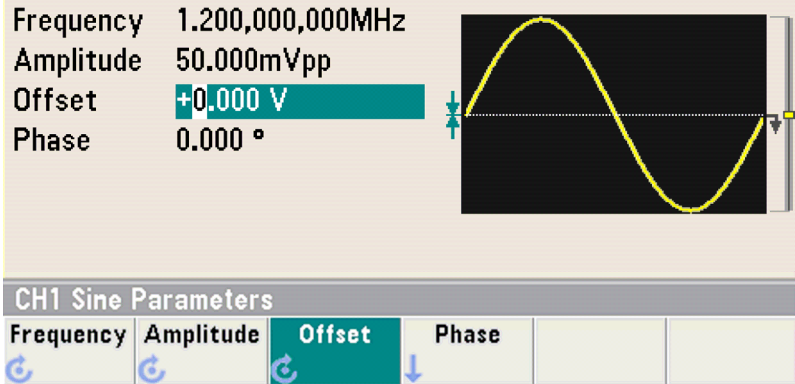

### **2. Введите нужное значение смещения.**

С помощью цифровой клавиатуры введите значение "–1.5".

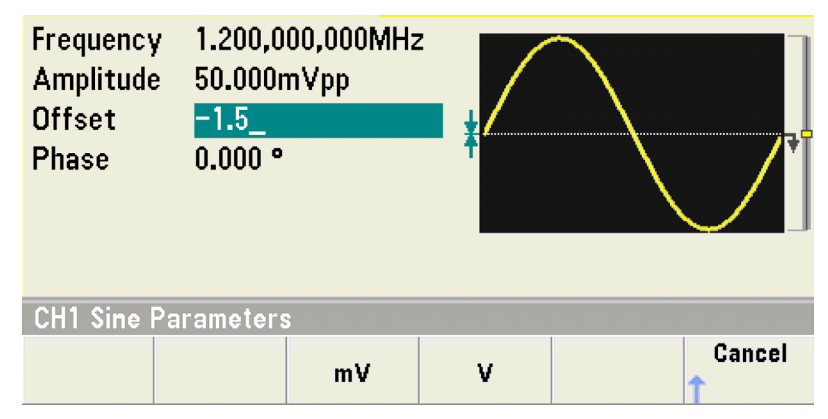

### **3. Выберите нужную единицу измерения.**

Нажмите функциональную клавишу, которая соответствует нужной единице измерения. Когда вы сделаете выбор единицы измерения, генератор начнет выводить сигнал с заданным смещением (если включен выход). В данном примере нажмите функциональную клавишу **V**. Тогда будет установлено напряжение, как показано ниже.

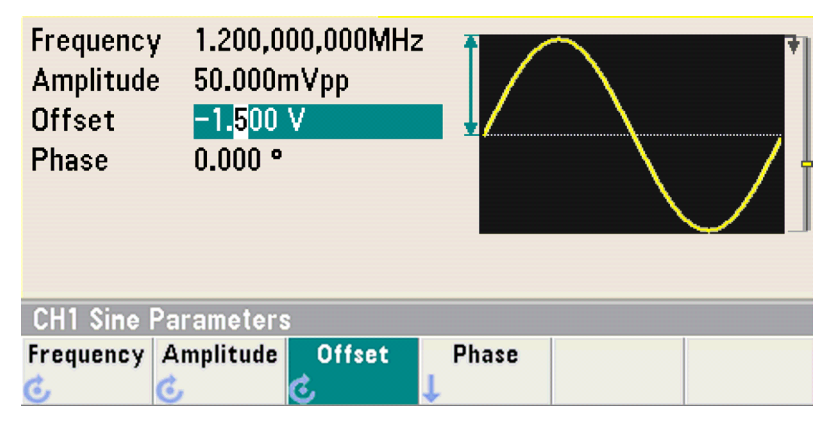

**Примечание:** *Вы можете также ввести нужное значение с помощью поворотной ручки и кла* $suu$  ◀ *и* ▶.

#### $2.6$ Установка значений высокого и низкого уровня сигнала

Вы можете определить сигнал путем задания значений амплитуды и смещения, как описано выше. Другой способ заключается в установке предельных значений сигнала с указанием его максимального значения (высокий уровень) и минимального значения (низкий уровень). Этот способ более приемлем для цифровых применений. В следующем примере показано, как установить высокий уровень на 1,0 В и низкий уровень на 0,0 В.

- 1. Нажмите клавишу [Units].
- 2. Нажмите функциональную клавишу Amp/Offs, чтобы переключиться на вариант High/Low, как показано ниже.

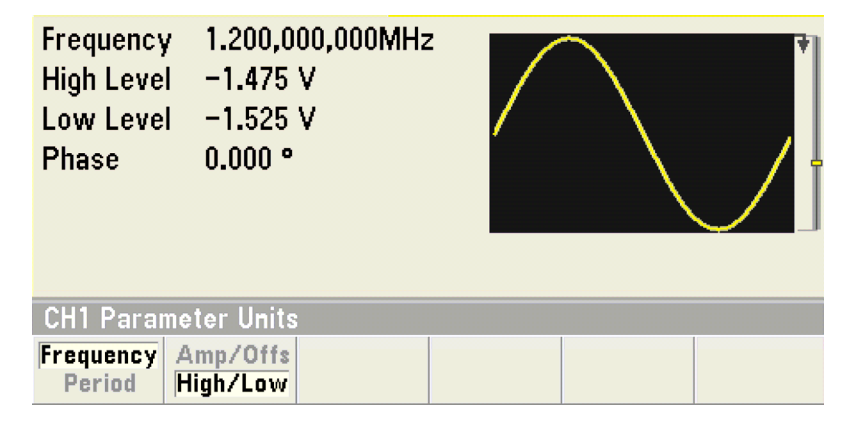

3. Установите значение высокого уровня (High Level).

Нажмите клавишу [Parameters] и выберите High Level. С помощью цифровой клавиатуры или поворотной ручки с клавишами ◀ и ▶ выберите значение 1,0 В. (Если вы вводите значение через цифровую клавиатуру, то вам необходимо нажать функциональную клавишу V, чтобы завершить ввод).

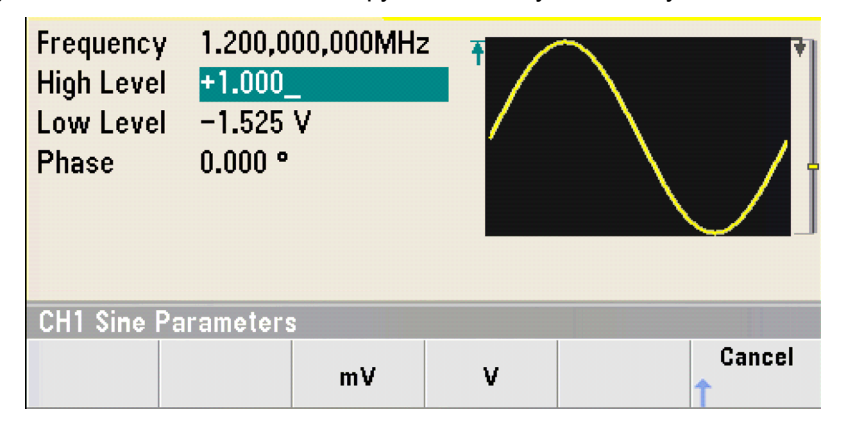

4. Нажмите функциональную клавишу Low Level и установите нужное значение низкого уровня. Снова воспользуйтесь цифровой клавиатурой или поворотной ручкой для ввода значения 0,0 В.

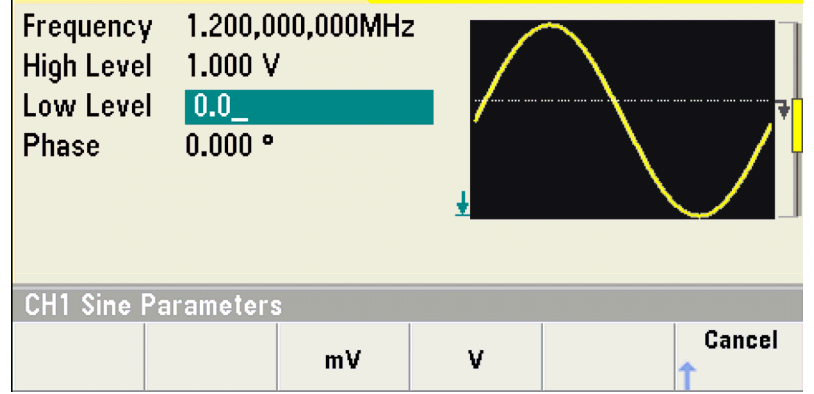

Эти установки (высокий уровень = 1,0 В и низкий уровень = 0,0 В) эквивалентны установке амплитуды 1 Влик-лик и смещения 500 мВ.

#### $2.7$ Вывод постоянного напряжения (DC)

Вы можете задать для вывода постоянное напряжение.

1. Нажмите клавишу <Waveforms>, затем выберите Моге и DC.

Выбирается значение Offset.

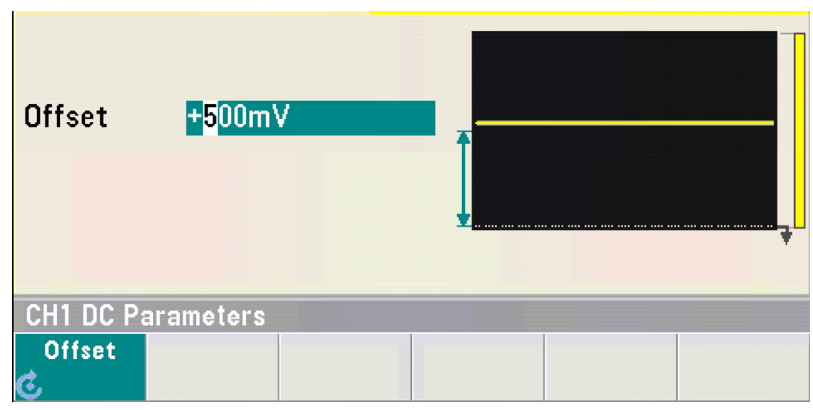

2. Введите нужный уровень напряжения в качестве смещения (Offset).

Введите значение 1.0 с помошью цифровой клавиатуры или поворотной ручки, затем нажмите функциональную клавишу V, если вы пользуетесь клавиатурой.

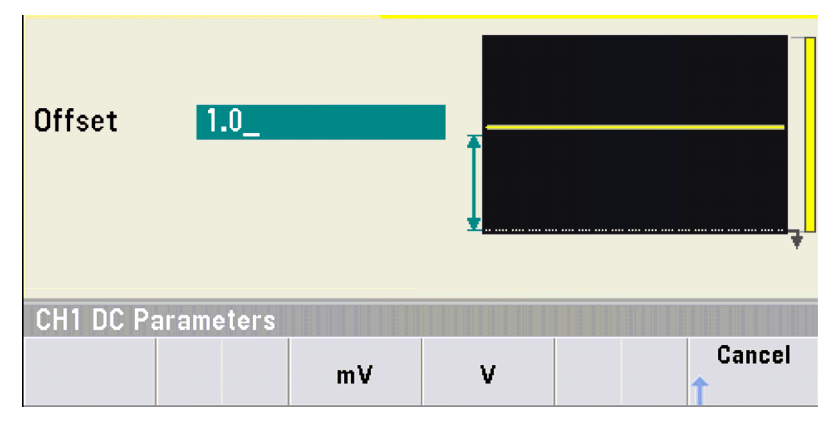

Здесь вы можете ввести любое значение постоянного напряжения от -5 В до +5 В на нагрузке 50 Ом или от -10 В до +10 В на высокоимпедансной нагрузке.

#### $2.8$ Установка коэффициента заполнения сигнала прямоугольной формы

После включения прибора по умолчанию установлен коэффициент заполнения 50% для сигнала прямоугольной формы. Возможности установки коэффициента заполнения ограничены минимальной длительностью импульсов 16 нс.

Следующий пример показывает, как изменить коэффициент заполнения на 75%.

1. Выберите функцию генерирования сигналов прямоугольной формы.

Нажмите клавишу <Waveforms> и выберите вариант Square.

2. Нажмите функциональную клавишу Duty Cycle.

На экране индицируется коэффициент заполнения, принятый по умолчанию после включения генератора, или предыдущий выбранный коэффициент заполнения. Коэффициент заполнения характеризует отношение длительности высокого уровня сигнала к длительности периода и выражается в процентах.

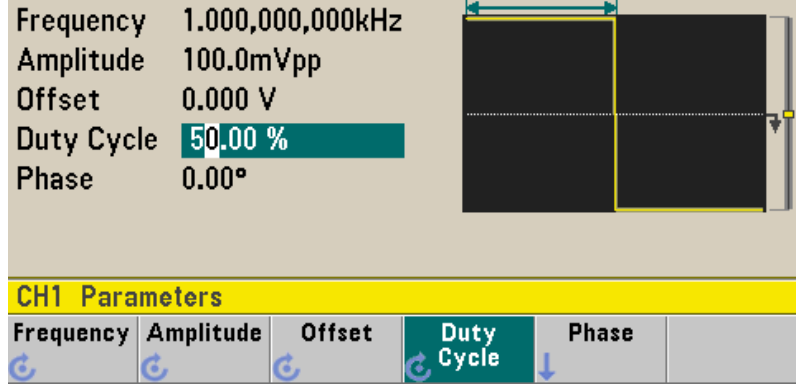

**3. Введите нужное значение коэффициента заполнения.**

С помощью цифровой клавиатуры или поворотной ручки с клавишами < и ► выберите значение коэффициента заполнения "75". Если вы пользуетесь цифровой клавиатурой, то нажмите для завершения ввода функциональную клавишу **Percent**. Генератор незамедлительно корректирует коэффициент заполнения и выводит сигнал прямоугольной формы с заданным значением коэффициента заполнения (если включен выход).

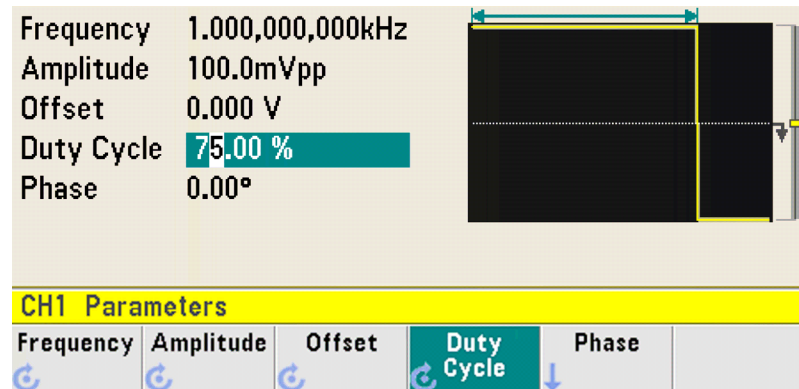

### **2.9 Конфигурирование импульсного сигнала**

Вы можете сконфигурировать генератор сигналов на вывод импульсного сигнала с регулируемыми значениями длительности импульсов и фронтов.

*Следующий пример показывает, как сконфигурировать периодический импульсный сигнал с периодом повторения 500 мс, с длительностью импульсов 10 мс и с длительностью фронтов 50 нс.*

#### **1. Выберите функцию генерирования импульсных сигналов.**

Нажмите клавишу **<Waveforms>**, затем функциональную клавишу **Pulse**, чтобы выбрать функцию генерирования импульсных сигналов и вывести импульсный сигнал с принятыми по умолчанию значениями параметров.

#### **2. Установите значение периода повторения импульсов.**

Нажмите клавишу **[Units]**, затем функциональную клавишу **Frequency/Period**, чтобы выбрать вариант **Period**. Затем нажмите клавишу **[Parameters]** и выберите **Period**. Установите значение периода 500 мс.

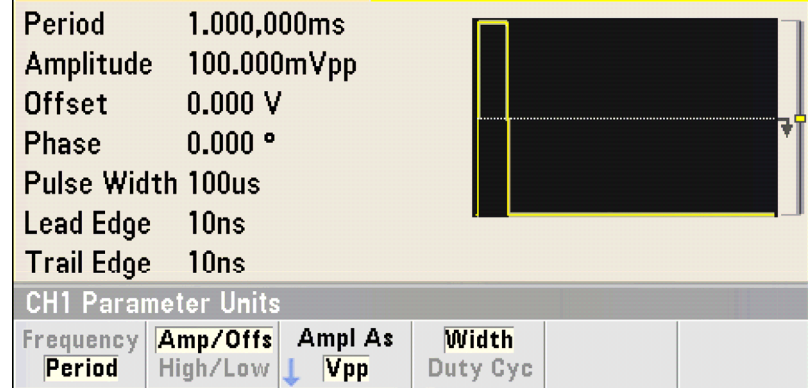

#### 3. Установите длительность импульсов.

Нажмите клавишу [Parameters], затем функциональную клавишу Pulse Width и установите длительность импульсов на 10 мс. Длительность импульса характеризует длительность интервала времени с момента пересечения уровня 50% передним (нарастающим) фронтом до момента пересечения уровня 50% следующим задним фронтом импульса.

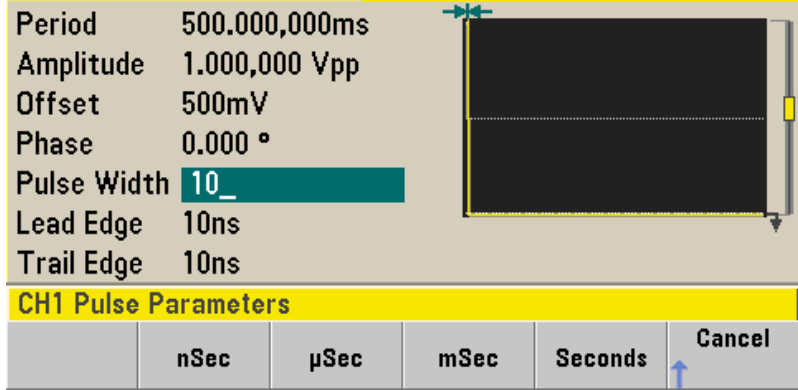

### 4. Установите длительность обоих фронтов.

Нажмите функциональную клавишу Edge Time, затем установите значение длительности обоих фронтов на 50 нс. Длительность фронта характеризует длительность интервала времени между моментами пересечения уровней 10% и 90% для каждого фронта.

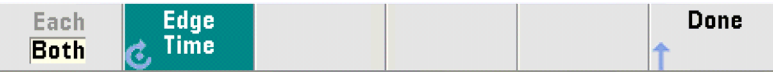

## 2.10 Выбор встроенного сигнала специальной формы

В энергонезависимую память прибора занесены данные девяти сигналов специальной формы:

- Cardiac кардиотонический сигнал
- D-Lorentz производная функции Лоренца
- Exponential Fall экспоненциальный спад
- Exponential Rise экспоненциальное нарастание
- Gaussian импульс гауссовской формы
- $\bullet$  Haversine гаверсинус
- Lorentz функция Лоренца
- Negative Ramp сигнал пилообразной формы
- Sinc импульс типа sin  $(x)/x$

Следующий пример показывает, как выбрать генерирование сигналов с экспоненциальным спадом.

За информацией о создании пользовательских сигналов произвольной формы обращайтесь к разделу 3.12.

#### 1. Выберите функцию генерирования сигналов произвольной формы.

Нажмите клавишу <Waveforms>, затем функциональные клавиши Arb и Arbs. После этого выберите Select Arb и с помощью поворотной ручки выберите Exp Fall. Нажмите функциональную клавишу Select.

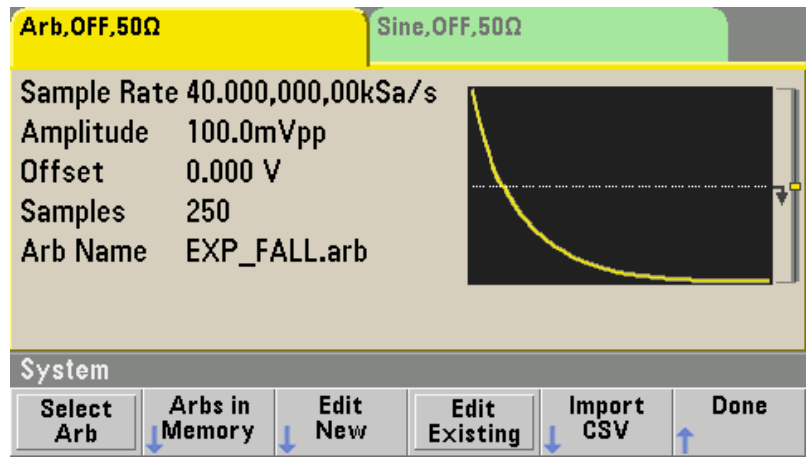

## 2.11 Как пользоваться встроенной справочной системой

Встроенная справочная система предназначена для предоставления пользователю контекстной справочной информации о функциях клавиш (в том числе функциональных клавиш). Предоставляется также список тем справочной информации для оказания пользователю содействия в управлении прибором с передней панели.

#### 1. Как вызвать справочную информацию для функциональной клавиши.

Нажмите и удерживайте нажатой функциональную клавишу или такую аппаратную клавишу, как <Waveforms>. Если текст сообщения не помещается целиком на экране, нажмите функциональную клавишу ↓ или вращайте поворотную ручку, чтобы посмотреть остальную часть сообщения.

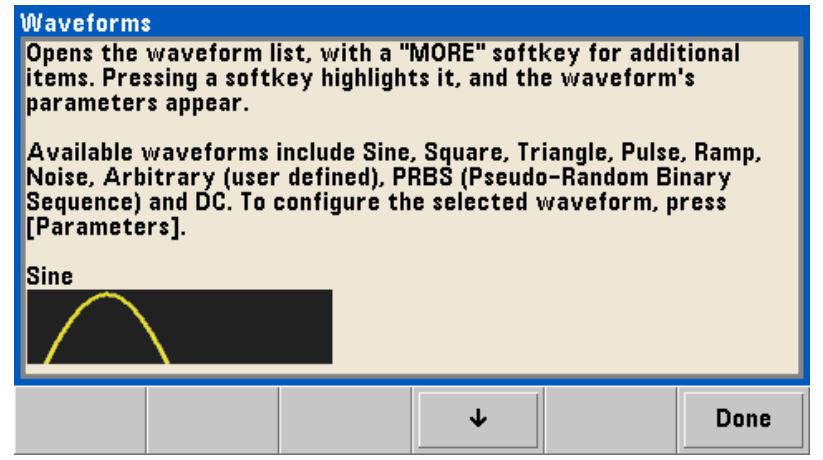

Чтобы выйти из справочной системы, нажмите функциональную клавишу Done.

#### 2. Как вызвать список тем справочной информации.

Нажмите клавишу [System], затем функциональную клавишу Help, чтобы вызвать на экран список тем справочной информации. Для прокрутки списка пользуйтесь поворотной ручкой или функциональными клавишами  $\uparrow$  и  $\downarrow$ . Выберите пункт Get HELP on any key, затем нажмите функциональную клавишу Select.

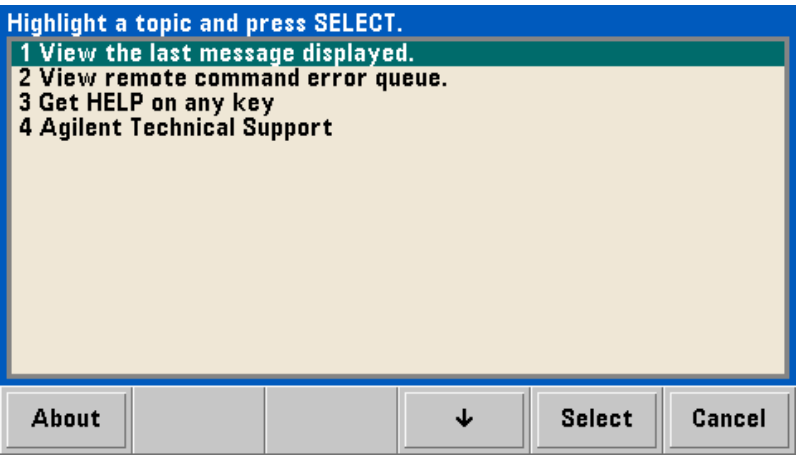

Чтобы выйти из справочной системы, нажмите функциональную клавишу Done.

#### 3. Как вызвать справочную информацию об отображаемых на экране сообщениях.

На экране появляется сообщение всякий раз, когда превышается какое-либо предельное значение, или при обнаружении недопустимой конфигурации. Встроенная справочная система предоставляет пользователю информацию о самом последнем сообщении.

Нажмите клавишу [System], затем функциональную клавишу Help. Выберите пункт View the last message displayed и нажмите функциональную клавишу Select.

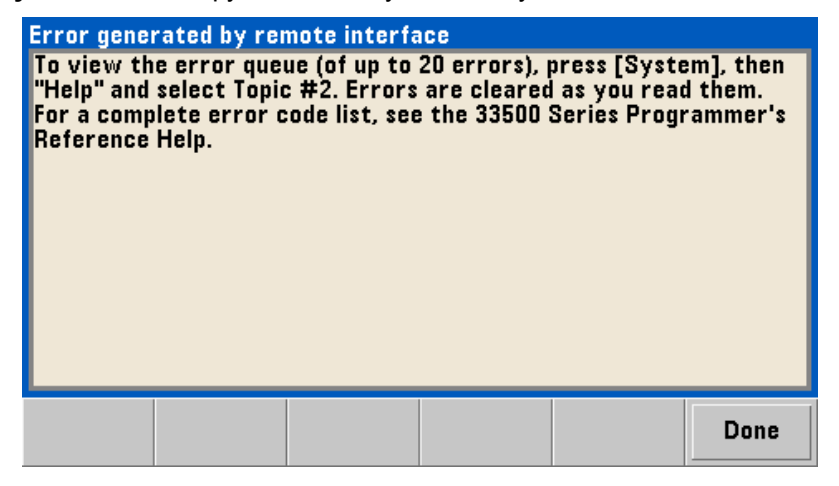

Чтобы выйти из справочной системы, нажмите функциональную клавишу Done.

Многоязычная справочная система: Встроенная справочная система доступна на китайском, французском, немецком, японском и корейском языках. Все сообщения, контекстная справочная информация и темы справочной системы можно выводить на экран на выбранном языке. При этом остаются без перевода наименования функциональных клавиш и сообщения в строке со-СТОЯНИЯ

Чтобы выбрать язык справочной системы, нажмите клавишу [System], затем нажмите функциональные клавиши System Setup > User Settings > Help Lang. Теперь выберите нужный язык.

## **2.12 Монтаж прибора в стойку**

Вы можете установить генератор сигналов в стандартную 19-дюймовую стойку (шкаф) с применением одного из двух дополнительных монтажных комплектов. К каждому монтажному комплекту прилагаются крепежные изделия и инструкция по монтажу. Рядом с генератором серии 33500 можно установить любой прибор Agilent *System II* такого же размера.

**Примечание:** *Прежде чем устанавливать прибор в стойку, снимите с него ручку, а также резиновые амортизаторы (передний и задний).*

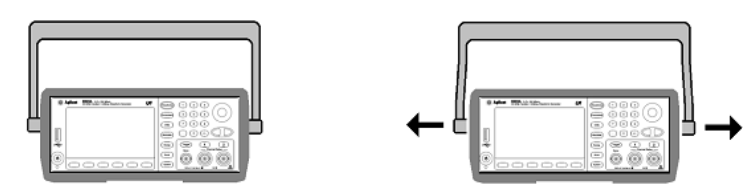

Чтобы снять ручку, поверните ее в вертикальное положение, затем оттяните ее шарниры в разные стороны.

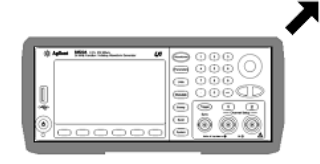

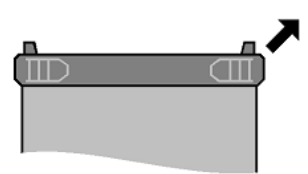

Передний амортизатор Задний амортизатор (вид снизу)

Чтобы снять резиновый амортизатор, растяните его за угол и стащите с кожуха.

Чтобы установить в стойку один прибор, закажите адаптерный комплект 5063-9240.

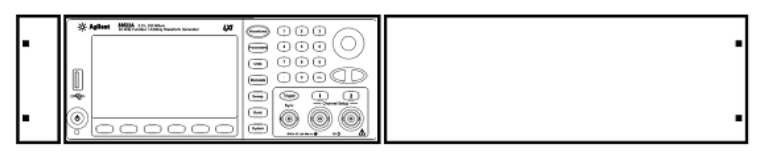

Чтобы установить в стойку два прибора бок-о-бок, закажите крепежно-соединительный комплект 5061-8769 и фланцевый комплект 5063-9212. Обязательно применяйте опорные рельсы в стойке.

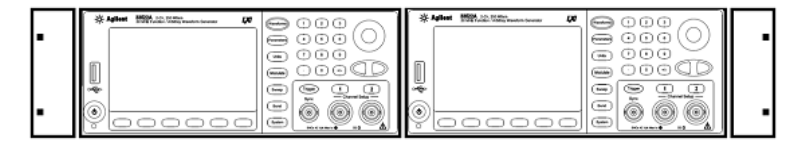

Во избежание перегрева необходимо обеспечить беспрепятственную циркуляцию воздуха вокруг прибора. Для этого следует оставить достаточные зазоры со всех сторон от корпуса прибора.

## **3 Система меню и основные операции**

В этой главе изложена обзорная информация о функциях клавиш и операциях с меню. Эта глава не претендует на подробное описание всех операций управления прибором через систему меню. Здесь приведен лишь обзор системы меню и основных операций при работе с прибором. Подробное описание функций генератора сигналов и возможностей управления приведено в главе 4.

Данная глава содержит следующие разделы:

- 3.1 Обзор системы меню стр. 24
- 3.2 Выбор импеданса нагрузки на выходе стр. 27
- 3.3 Восстановление заводской установки параметров генератора стр. 27
- 3.4 Вывод модулированного сигнала стр. 27
- 3.5 Вывод частотно-манипулированного сигнала стр. 28
- 3.6 Вывод сигнала с широтно-импульсной модуляцией стр. 29
- 3.7 Вывод сигнала с разверткой частоты стр. 31
- 3.8 Вывод пакетного сигнала стр. 32
- 3.9 Запуск развертки или пакетных сигналов стр. 34
- 3.10 Сохранение в памяти состояния прибора стр. 34
- 3.11 Конфигурирование интерфейсов дистанционного управления стр. 35
- 3.12 Установка параметров сигнала произвольной формы стр. 40

### **3.1 Обзор системы меню**

В этом разделе приведен обзор системы меню генератора сигналов. В остальных разделах этой главы приведены примеры работы с меню.

### **Выбор формы сигнала**

Выбор одного из девяти типов формы сигнала, в том числе:

Sine – синусоидальные сигналы

Square – сигналы прямоугольной формы

Ramp – сигналы пилообразной формы

Pulse – импульсные сигналы

Arbitrary – сигналы произвольной (специальной) формы

Triangle – сигналы треугольной формы

Noise – шумовые сигналы

PRBS – псевдослучайная двоичная последовательность

DC – постоянное напряжение

### **Установка параметров для выбранной формы сигнала**

В зависимости от характера сигнала вы можете выполнять некоторые из перечисленных ниже установок параметров:

- Установка периода повторения или частоты
- Установка амплитуды
- Установка смешения
- Установка фазы
- Установка коэффициента заполнения импульсной последовательности
- Установка коэффициента симметрии
- y Установка длительности импульсов
- Установка длительности фронтов
- Установка параметров сигналов произвольной формы
- Установка ширины полосы частот
- Установка параметров псевдослучайной двоичной последовательности (PRBS)
- Установка скорости передачи данных

#### Units Выбор единиц измерений и параметров для сигналов различной формы

- Выбор установки частоты или периода
- Выбор установки амплитуды и смещения или высокого и низкого уровня сигнала
- Выбор единицы измерения напряжения
- Выбор установки длительности импульсов или коэффициента заполнения
- Выбор установки параметров развертки частоты: центральная частота и размах развертки частоты или начальное и конечное значение частоты

### 〔<sup>моdulate</sup>〕Установка параметров модуляции

- Включение и выключение модуляции
- Установка типа модуляции
- Выбор источника модуляции
- Установка параметров модуляции АМ. FM. PM. PWM. BPSK, FSK и Sum

### Sweep ) Установка параметров развертки частоты

- Включение и выключение развертки частоты
- Выбор линейной развертки, логарифмической развертки или развертки по списку
- Просмотр и редактирование списка значений частоты для развертки
- Выбор длительности развертки в секундах
- Выбор начальной и конечной частоты развертки или центральной частоты и размаха развертки частоты
- Установка времени задержки, выдержки и возврата развертки

#### **Burst** Установка параметров пакетных сигналов

- Включение и выключение режима генерирования пакетных сигналов
- Выбор ждущего режима (N Cycle) или стробируемого режима формирования пакетных сигналов
- Выбор количества периодов сигнала в пакете (1 ÷ 10<sup>8</sup> или бесконечность)
- Выбор начальной фазы пакетного сигнала  $(-360^\circ \div 360^\circ)$
- Установка количества периодов сигнала в пакете
- Установка периода повторения пакетов

#### System ) Store/Recall – Сохранение и вызов наборов параметров состояния прибора

- Сохранение произвольного количества наборов параметров состояния прибора в энергонезависимой памяти
- Присвоение пользовательского имени каждой ячейке памяти
- Вызов из памяти наборов параметров состояния прибора
- Удаление занесенных в память наборов параметров состояния прибора
- Восстановление принятой по умолчанию заводской установки параметров прибора
- Выбор конфигурации прибора, которая вводится в действие после включения прибора (последняя конфигурация или принятая по умолчанию заводская конфигурация)

### System ) I/O Config - Конфигурирование интерфейсов ввода-вывода

- Включение и выключение интерфейса LAN
- Установка конфигурации LAN (IP-адрес или сетевая конфигурация)
- Переустановка параметров LAN
- Установка параметров интерфейса USB
- Установка адреса GPIB

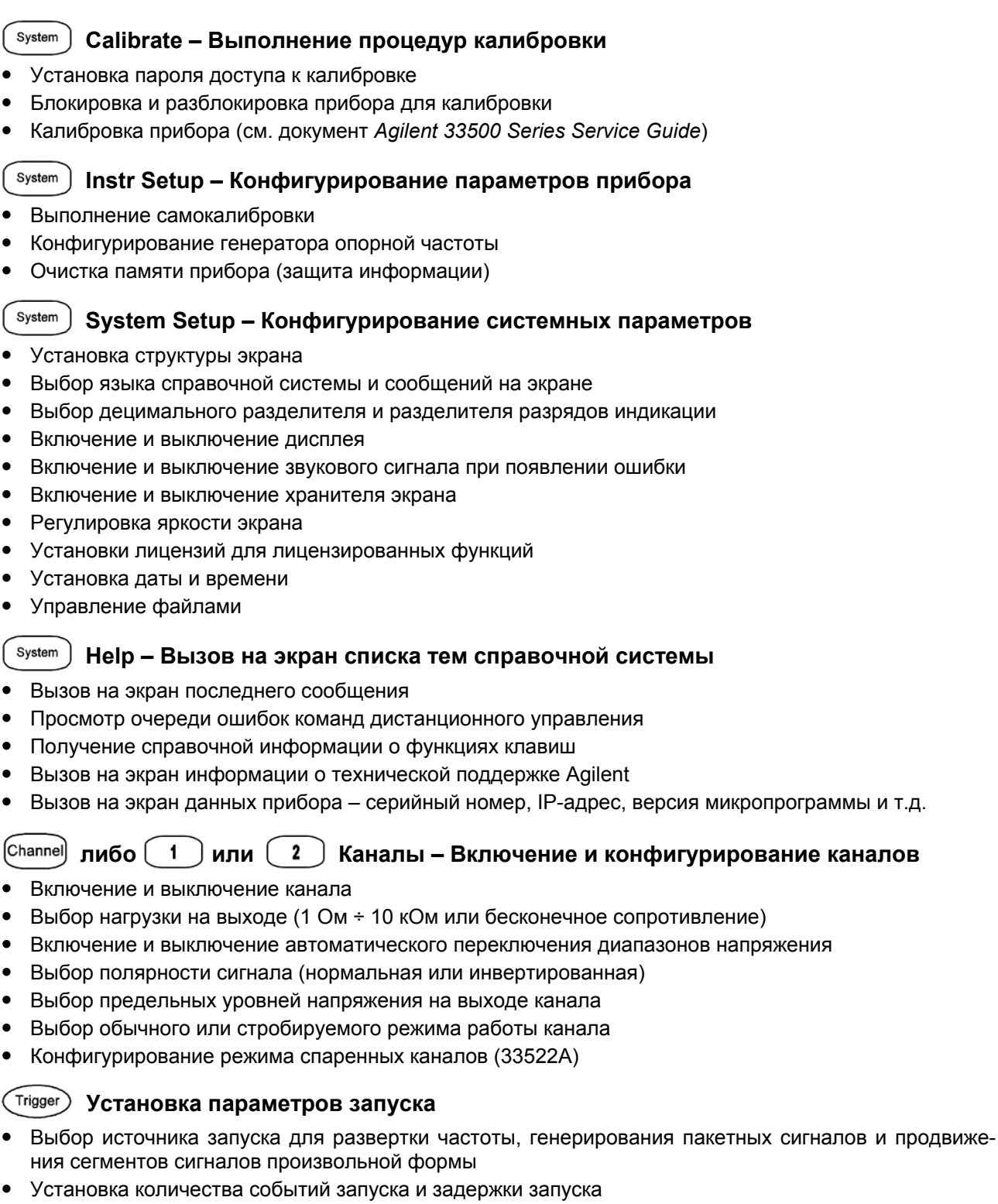

- Выбор фронта внешнего сигнала запуска (положительный или отрицательный фронт)
- Выбор фронта выходного сигнала запуска (положительный или отрицательный фронт)
- Включение и выключение вывода сигнала синхронизации на соединителе Sync

## **3.2 Выбор импеданса нагрузки на выходе**

Выходной импеданс генераторов сигналов серии Agilent 33500 имеет фиксированное значение 50 Ом (у соединителей на передней панели). Если реальный импеданс нагрузки отличается от предписанного значения, то это приведет к тому, что индикация значений амплитуды и смещения окажется недостоверной. Установка импеданса нагрузки служит для того, чтобы обеспечить правильность индикации напряжения при ожидаемой нагрузке.

- **1. Нажмите клавишу [Channel] либо [1] или [2], чтобы вызвать экран конфигурации канала. Обратите внимание на то, что на закладках в верхней части экрана индицируются текущие значения импеданса нагрузки (в данном случае 50 Ом).**
- **2. Обратитесь к экрану выбора импеданса нагрузки.**

Нажмите функциональную клавишу **Output Load**.

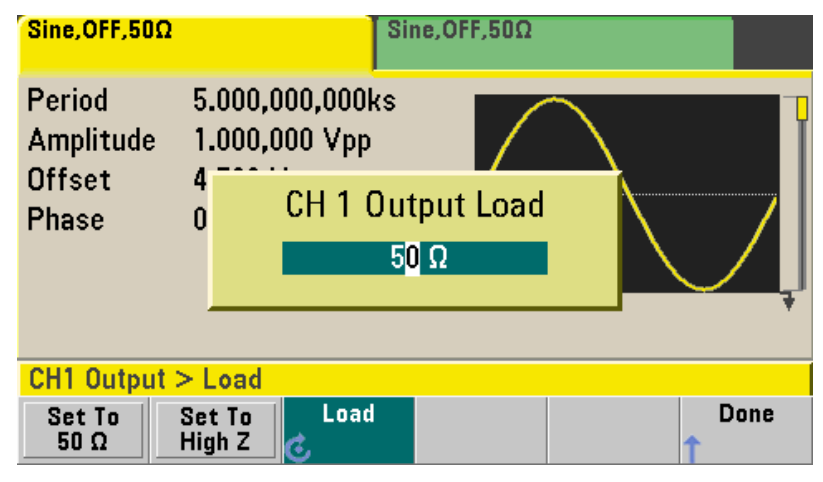

#### **3. Выберите нужный импеданс нагрузки.**

С помощью поворотной ручки или цифровой клавиатуры выберите импеданс нагрузки либо нажмите функциональную клавишу **Set to 50** Ω или **Set to High Z**.

## **3.3 Восстановление заводской установки параметров генератора**

Чтобы восстановить принятое по умолчанию состояние заводской установки параметров генератора сигналов, нажмите клавишу **[System]**, затем функциональные клавиши **Store/Recall** и **Set to Defaults**. *Полный список принятых по умолчанию заводских установок параметров приведен в разделе 4.15.*

### **3.4 Вывод модулированного сигнала**

Модулированный сигнал содержит *несущую* и *модулирующий сигнал*. В случае амплитудной модуляции (АМ) модулирующий сигнал изменяет амплитуду несущей. В следующем примере описано, как вывести амплитудно-модулированный сигнал с глубиной модуляции 80%. В этом примере используется в качестве несущей синусоидальный сигнал с частотой 5 кГц и модулирующий синусоидальный сигнал с частотой 200 Гц.

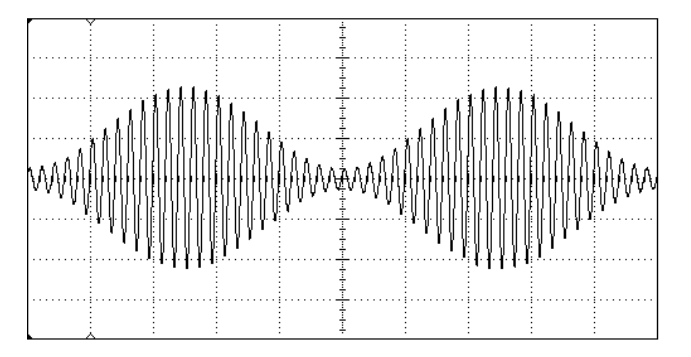

#### **1. Выберите форму (функцию), частоту и амплитуду сигнала несущей.**

Нажмите клавишу **<Waveforms>**, затем функциональную клавишу **Sine**. Нажимайте функциональные клавиши **Frequency**, **Amplitude** и **Offset**, чтобы установить параметры сигнала несущей. *В данном примере выберите синусоидальный сигнал с частотой 5 кГц, с амплитудой 5 В (междупиковое значение) с нулевым смещением.*

#### **2. Выберите амплитудную модуляцию.**

Нажмите клавишу **[Modulate]**, затем выберите вариант **АМ** с помощью функциональной клавиши **Type**. Нажмите функциональную клавишу **Modulate**, чтобы включить модуляцию. Обратите внимание на то, что теперь подсвечивается клавиша **[Modulate]** и в верхнем левом углу экрана появляется сообщение состояния "AM Modulated by Sine".

#### **3. Установите глубину модуляции.**

Нажмите функциональную клавишу **AM Depth** и установите значение глубины модуляции 80% с помощью цифровой клавиатуры или поворотной ручки с клавишами < и  $\blacktriangleright$ .

#### **4. Выберите форму модулирующего сигнала.**

Нажмите функциональную клавишу **Shape**, чтобы выбрать форму модулирующего сигнала. В данном примере выберите синусоидальную (Sine) форму.

#### **5. Установите частоту модуляции.**

Нажмите функциональную клавишу **More**, затем функциональную клавишу **AM Freq**. Установите значение частоты 200 Гц с помощью цифровой клавиатуры или поворотной ручки с клавишами <  $\blacktriangleright$ . Если вы пользуетесь цифровой клавиатурой, то нажмите для завершения ввода функциональную клавишу **Hz**.

*С этого момента генератор выводит амплитудно-модулированный сигнал с заданными параметрами.*

### **3.5 Вывод частотно-манипулированного сигнала**

Вы можете сконфигурировать генератор сигналов на поочередное "переключение" частоты выходного сигнала с одного значения на другое с помощью частотной манипуляции (FSK). Частота манипуляции, т.е. частота переключения частоты выходного сигнала с одного значения ("carrier frequency" или "несущая частота") на другое значение ("hop frequency" или "альтернативная частота") определяется внутренним генератором тактового сигнала или уровнем сигнала на соединителе **Ext Trig** на задней панели. *В данном примере установим несущую частоту на 3 кГц, альтернативную частоту на 500 Гц, а частоту манипуляции – на 100 Гц.*

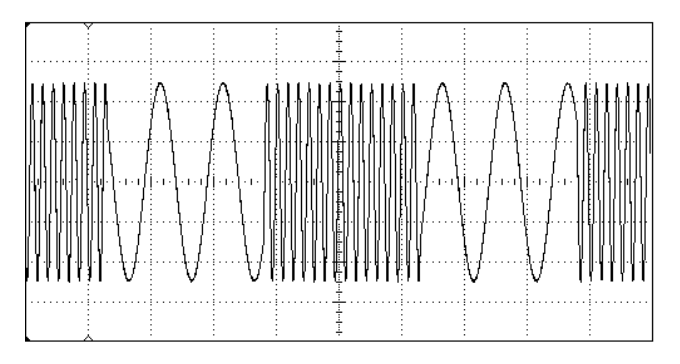

### **1. Выберите форму (функцию), частоту и амплитуду сигнала несущей.**

Нажмите клавишу **<Waveforms>**, затем функциональную клавишу **Sine**. Нажимайте функциональные клавиши **Frequency**, **Amplitude** и **Offset**, чтобы установить параметры сигнала несущей. *В данном примере выберите синусоидальный сигнал с частотой 3 кГц, с амплитудой 5 В (междупиковое значение) с нулевым смещением.*

### **2. Выберите частотную манипуляцию (FSK).**

Нажмите клавишу **[Modulate]**, затем выберите вариант **FSK** с помощью функциональной клавиши **Type**. Нажмите функциональную клавишу **Modulate**, чтобы включить модуляцию. Обратите внимание на то, что в верхнем левом углу экрана появилось сообщение состояния "FSK Modulated".

#### 3. Установите значение альтернативной частоты.

Нажмите функциональную клавишу Нор Freq, затем установите значение 500 Гц с помощью цифровой клавиатуры или поворотной ручки с клавишами < и >. Если вы пользуетесь цифровой клавиатурой, то нажмите для завершения ввода функциональную клавишу Hz.

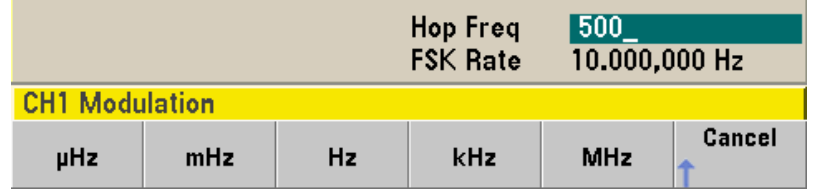

#### 4. Установите частоту частотной манипуляции.

Нажмите функциональную клавишу FSK Rate, затем установите значение 100 Гц с помощью цифровой клавиатуры или поворотной ручки с клавишами < и >.

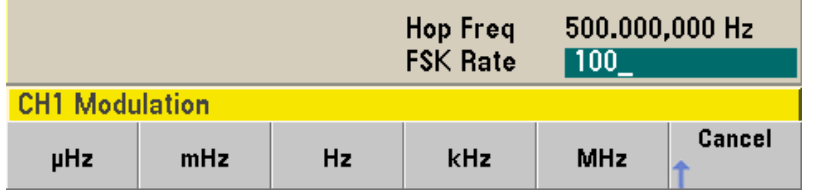

С этого момента генератор сигналов выводит частотно-манипулированный сигнал.

#### $3.6$ Вывод сигнала с широтно-импульсной модуляцией

Вы можете сконфигурировать генератор сигналов на вывод импульсного сигнала с широтноимпульсной модуляцией (PWM). Генератор серии 33500 позволяет реализовать широтно-импульсную модуляцию, при которой модулируется длительность импульсов или коэффициент заполнения импульсной последовательности. Вы можете задать либо длительность импульсов и девиацию длительности, либо коэффициент заполнения и его девиацию.

В этом примере показано, как установить длительность импульсов и девиацию длительности для импульсов с частотой повторения 1 кГц при модуляции синусоидальным сигналом с частотой 5 Гц.

#### 1. Выберите параметры импульсной последовательности.

Нажмите клавишу <Waveforms>, затем функциональную клавишу Pulse. Установите параметры сигнала несущей (т.е. импульсной последовательности) с помощью функциональных клавиш Frequency, Amplitude, Offset, Pulse Width и Edge Times. В данном примере выберите импульсы с частотой повторения 1 кГц. с амплитудой 1 В и с нулевым смешением. Установите длительность импульсов 100 мкс и длительность обоих фронтов 50 нс.

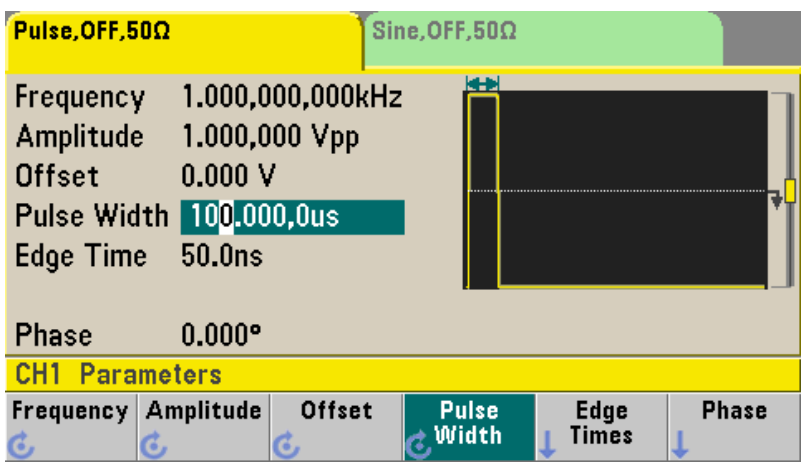

#### **2. Выберите широтно-импульсную модуляцию (PWM).**

Нажмите клавишу **[Modulate]** и выберите **Type**, затем **PWM**. Затем нажмите первую функциональную клавишу (**Modulate**), чтобы включить модуляцию. Обратите внимание на то, что в верхнем левом углу экрана появилось сообщение состояния "PWM Modulated by Sine".

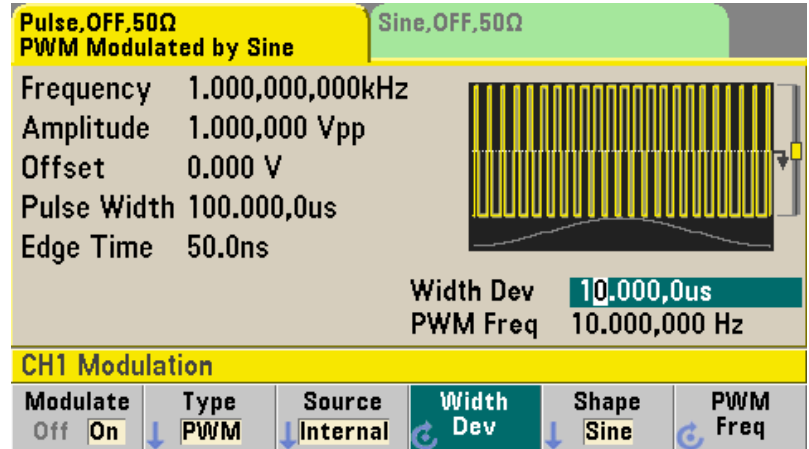

#### **3. Установите девиацию длительности импульсов.**

Нажмите функциональную клавишу **Width Dev** и установите значение 20 мкс с помощью цифровой клавиатуры или поворотной ручки с клавишами  $\P$  и  $\blacktriangleright$ .

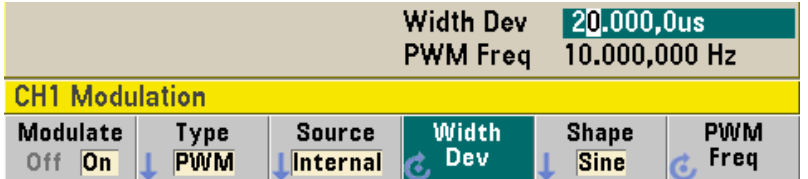

#### **4. Установите частоту модулирующего сигнала.**

Нажмите функциональную клавишу **PWM Freq** и установите значение 5 Гц с помощью цифровой клавиатуры или поворотной ручки с клавишами  $\blacktriangleleft u \blacktriangleright$ .

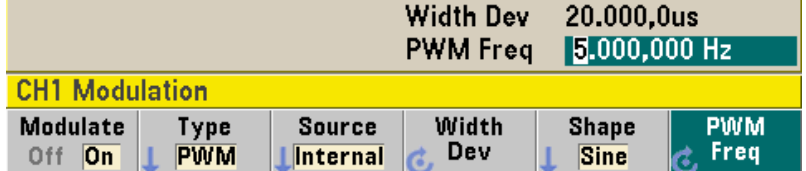

#### **5. Выберите форму модулирующего сигнала.**

Нажмите функциональную клавишу **Shape**, чтобы выбрать форму модулирующего сигнала. В данном примере выберите синусоидальную форму (Sine).

*С этого момента генератор сигналов выводит широтно-модулированную импульсную последовательность с заданными параметрами модуляции (если включен выход).*

Чтобы увидеть, как выглядит сигнал с широтно-импульсной модуляцией, воспользуйтесь осциллографом. Вы увидите, как варьируется длительность импульсов от 80 мкс до 120 мкс. Модуляция длительности импульсов хорошо видна при частоте модуляции 5 Гц.

## **3.7 Вывод сигнала с разверткой частоты**

В режиме развертки частоты осуществляется изменение частоты выходного сигнала от *начальной частоты* до *конечной частоты* с заданной *частотой развертки*. Здесь можно задать развертку частоты вверх или вниз, по линейному или логарифмическому закону. Можно также осуществлять развертку частоты по списку.

*В этом примере показано, как реализовать развертку частоты синусоидального сигнала от 50 Гц до 5 кГц.* 

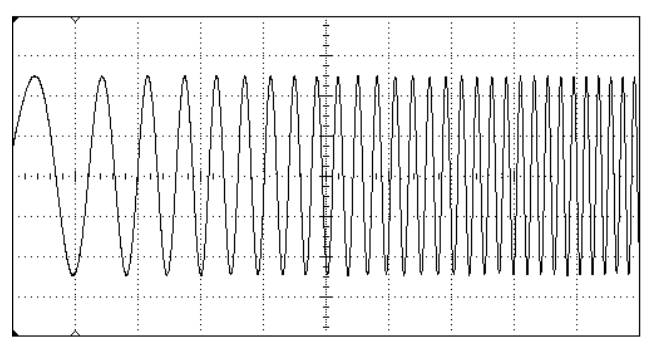

### **1. Выберите функцию (форму сигнала) и амплитуду сигнала для развертки частоты.**

Для работы в режиме развертки частоты можно выбрать сигнал синусоидальной, прямоугольной, пилообразной или треугольной формы, а также импульсный сигнал или псевдослучайную двоичную последовательность (PRBS). Исключается выбор сигналов произвольной формы, шумовых сигналов и сигналов постоянного напряжения (DC). *В данном примере выберите синусоидальный сигнал с амплитудой 5 В.*

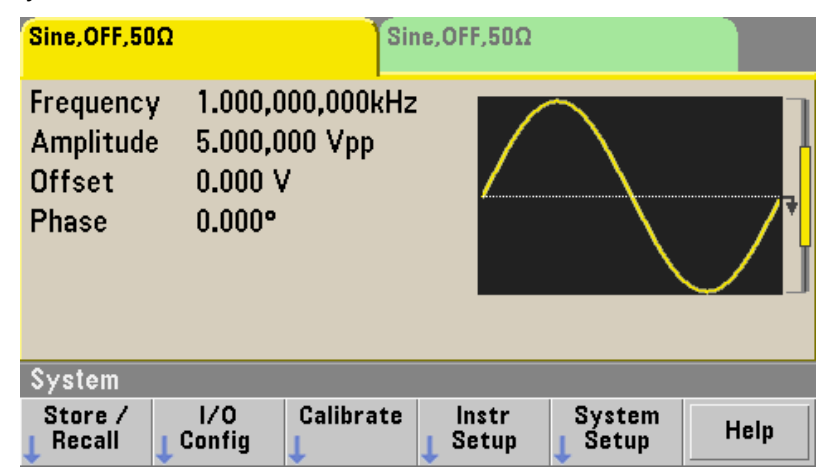

#### **2. Выберите режим развертки.**

Нажмите клавишу **[Sweep]** и убедитесь в том, что на второй функциональной клавише сейчас выбран режим линейной развертки (Linear Sweep). В верхней части закладки текущего канала должно отображаться сообщение состояния "Linear Sweep". Должна также подсвечиваться клавиша **[Sweep]**.

#### **3. Установите начальную частоту.**

Нажмите функциональную клавишу **Start Freq** и установите значение 50 Гц с помощью цифровой клавиатуры или поворотной ручки с клавишами  $\P$  и  $\blacktriangleright$ .

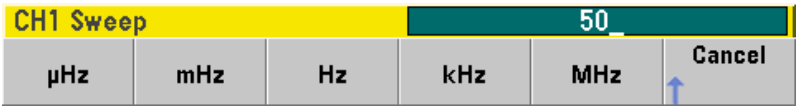

#### **4. Установите конечную частоту.**

Нажмите функциональную клавишу **Stop Freq** и установите значение 50 Гц с помощью цифровой клавиатуры или поворотной ручки с клавишами W и X. *С этого момента генератор выводит сигнал с непрерывной разверткой частоты от 50 Гц до 5 кГц (если включен выход)*.

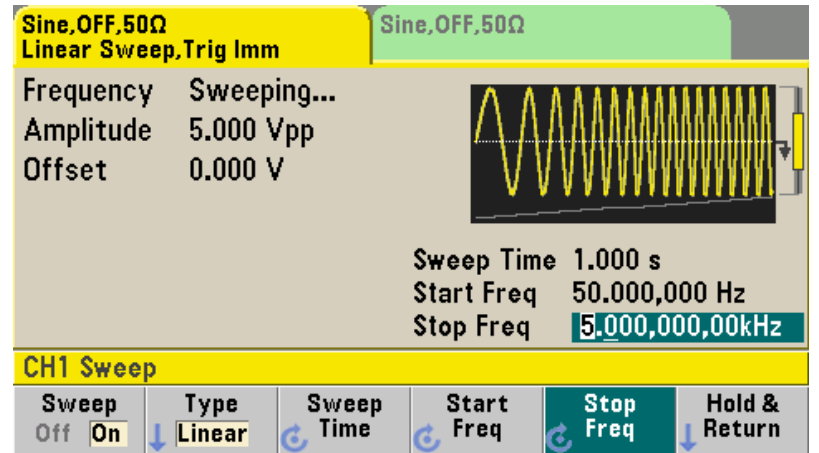

**Примечание:** При необходимости вы можете нажать клавишу **[Units]**, затем четвертую функциональную клавишу, чтобы установить границы развертки частоты с помощью таких параметров, как *центральная частота (center frequency)* и *размах развертки частоты (frequency span).* Эти параметры можно использовать вместо установки начального и конечного значения частоты. Чтобы получить такой же результат, установите центральную частоту (Cntr) на 2,525 кГц и размах развертки (Span) на 4,950 кГц.

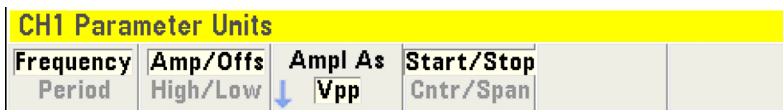

Чтобы запустить однократную развертку частоты, дважды нажмите клавишу **<Trigger>**. Первое нажатие переводит генератор в режим ручного запуска, а второе нажатие посылает сигнал запуска. За дополнительной информацией обращайтесь к разделу 3.9.

## **3.8 Вывод пакетного сигнала**

Вы можете применять генератор сигналов для вывода *пакетного сигнала (burst)* с заданным количеством периодов в пакете. Вы можете управлять интервалом времени между пакетами с помощью внутреннего таймера или с помощью внешнего сигнала на соединителе **Ext Trig** на задней панели. *В данном примере выводится пакетный сигнал, состоящий из трех периодов синусоиды, с периодом повторения пакетов 20 мс.*

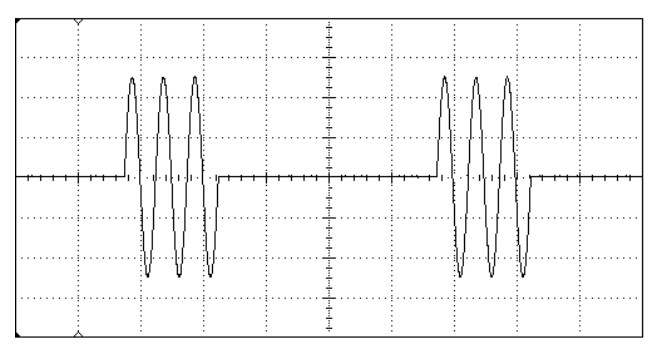

### **1. Выберите функцию (форму сигнала) и амплитуду пакетного сигнала.**

Для формирования пакетного сигнала вы можете выбрать сигнал синусоидальной, прямоугольной, пилообразной, треугольной или произвольной формы, а также импульсный сигнал или псевдослучайную двоичную последовательность (PRBS).

Здесь исключается выбор сигналов постоянного напряжения (DC). Выбор шумового сигнала допускается только в режиме стробирования пакета. *В этом примере выберите синусоидальный сигнал с амплитудой 5 В.*

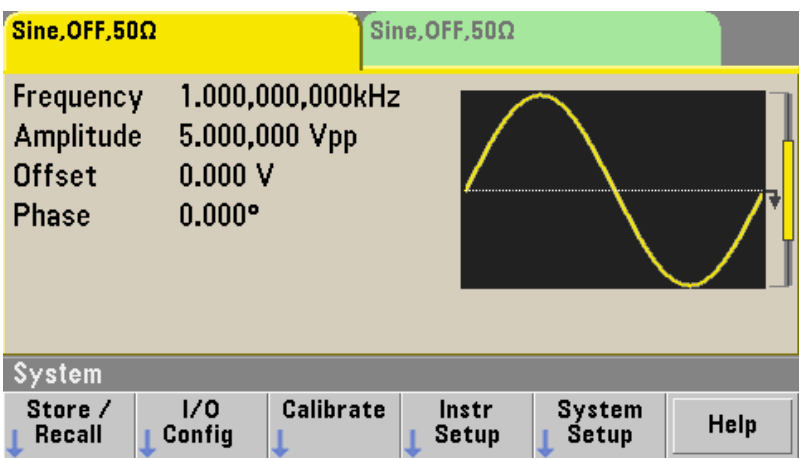

#### **2. Выберите режим генерирования пакетного сигнала (Burst).**

Нажмите клавишу **[Burst]**, затем функциональную клавишу **Burst Off/On**. Обратите внимание на то, что на закладке данного канала отображается сообщение состояния "N Cycle Burst, Trig Imm".

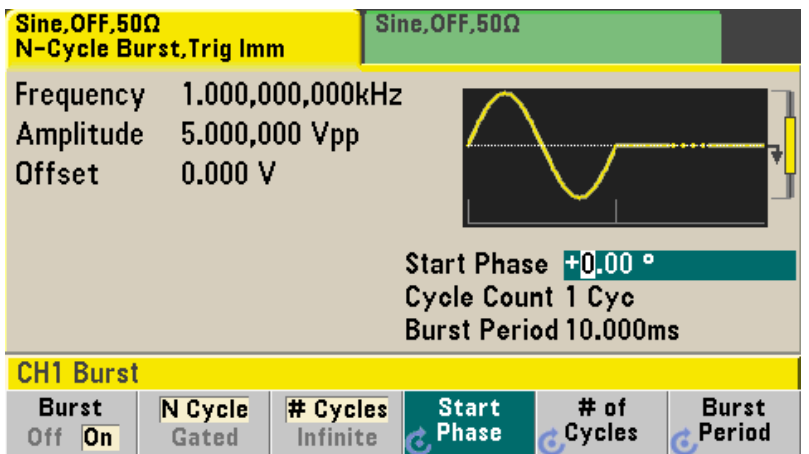

### **3. Установите количество периодов сигнала в пакете.**

Нажмите функциональную клавишу **# of Cycles** и установите значение Cycle Count на 3 с помощью цифровой клавиатуры или поворотной ручки. Если вы пользуетесь цифровой клавиатурой, то нажмите функциональную клавишу **Enter** для завершения ввода.

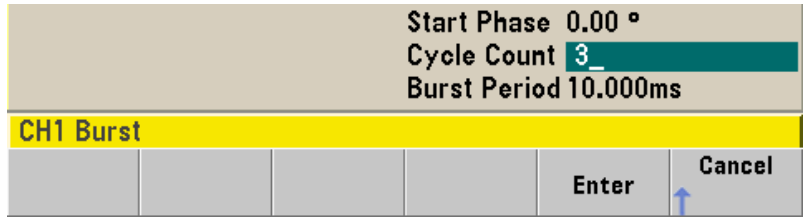

#### **4. Установите период повторения пакетов.**

Нажмите функциональную клавишу **Burst Period** и установите значение периода на 20 мс с помощью цифровой клавиатуры или поворотной ручки с клавишами  $\blacktriangleleft$  и  $\blacktriangleright$ . Этот параметр задает интервал времени от начала одного пакета до начала следующего пакета.

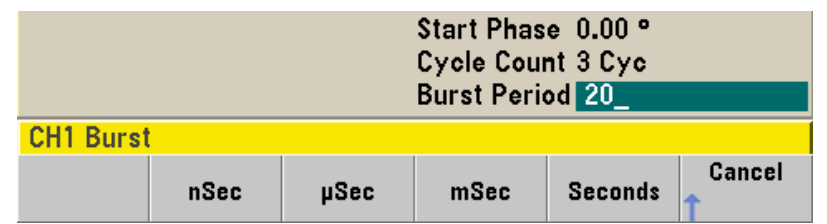

С этого момента генератор непрерывно выводит последовательность пакетов из трех периодов синусоиды с периодом повторения пакетов 20 мс.

Вы можете запустить генерирование однократного пакета (с заданным количеством периодов сигнала в пакете) путем нажатия клавиши <Trigger>. За дополнительной информацией обращайтесь к разделу 3.9.

Вы можете также использовать внешний строб-сигнал для формирования стробируемых пакетов; при этом длительность пакета равна длительности строб-импульса.

#### $3.9$ Запуск развертки или пакетных сигналов

Вы можете выбрать один из четырех типов запуска развертки или пакетных сигналов:

- Immediate автоматический запуск. Этот режим запуска принят по умолчанию. В этом режиме производится непрерывное генерирование сигнала с разверткой частоты или пакетного сигнала.
- Ext внешний запуск. При этом используется внешний сигнал, подаваемый на вход запуска на задней панели.
- Manual ручной запуск. При каждом нажатии клавиши <Trigger> инициируется однократная развертка или выводится один пакет сигнала. При повторных нажатиях этой клавиши производится повторный запуск генератора сигналов.
- Timer запуск по таймеру. Подается один или несколько сигналов запуска с определенным временным интервалом.

Когда включена развертка или пакетный сигнал, при нажатии клавиши <Trigger> появляется меню запуска. Клавиша <Trigger> подсвечивается, когда вы находитесь в меню запуска и генератор ожидает ручного запуска. Подсветка клавиши <Trigger> мигает, когда генератор ожидает ручного запуска, но вы не находитесь в меню запуска. Клавиша <Trigger> заблокирована, когда прибор находится в режиме дистанционного управления.

Нажатие клавиши <Trigger> в то время, когда вы находитесь в меню запуска, посылает сигнал запуска, если источник запуска установлен на Manual.

## 3.10 Сохранение в памяти состояния прибора

Вы можете сохранять в памяти состояния (наборы параметров) прибора в любом количестве файлов состояния, которые всегда имеют расширение имени .sta. Вы можете делать это для целей резервирования данных. Кроме того, вы можете сохранить набор параметров прибора на модуле памяти USB, затем загрузить эти данные в другой прибор, чтобы иметь приборы с одинаковыми конфигурациями.

#### 1. Выберите нужное устройство памяти.

Нажмите клавишу [System], затем функциональную клавишу Store/Recall, затем функциональную клавишу Store State.

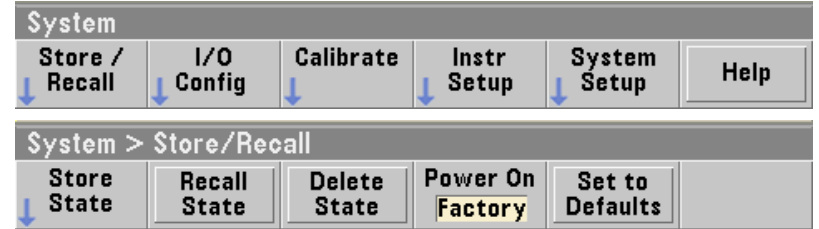

#### 2. Введите имя для выбранной ячейки памяти.

Введите имя файла с помощью поворотной ручки и клавиш ◀ и ▶.

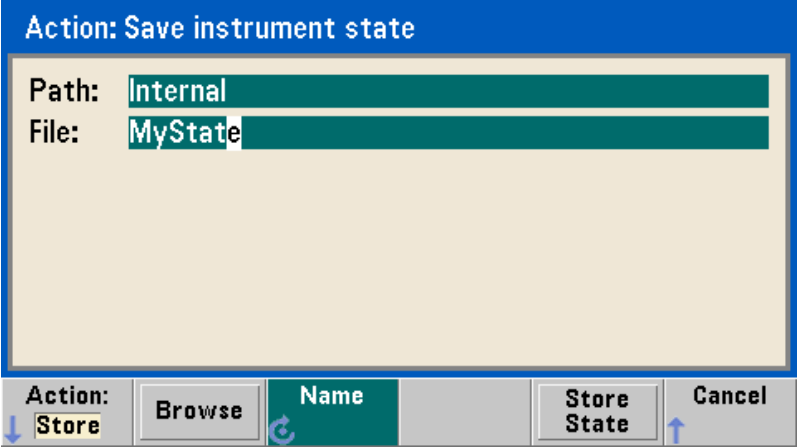

- Чтобы добавить символы, нажимайте клавишу  $\blacktriangleright$ , чтобы установить курсор справа от существующего имени, затем вращайте ручку.
- Чтобы удалить символ, вращайте ручку, пока не дойдете до пустого символа перед буквой А.
- Чтобы удалить все символы справа от позиции курсора до конца строки, нажмите клавишу [+/-].
- Чтобы использовать цифры в имени файла, вы можете вводить их прямо с цифровой клавиату-**DHI**

#### 3. Занесите в память состояние прибора.

Нажмите функциональную клавишу STORE STATE. В память заносятся такие данные, как выбранная функция, частота, амплитуда, смещение DC, коэффициент заполнения, коэффициент симметрии и параметры модуляции (если они задействованы). В память не заносятся временные данные формы сигналов, созданных в функции сигналов произвольной формы.

#### 4. Вызовите из памяти состояние прибора (необязательный пункт).

Если спустя некоторое время вы захотите вызвать из памяти (восстановить) состояние прибора, то нажмите клавишу [System], затем функциональную клавишу Store/Recall. Далее нажмите функциональную клавишу Recall State, выберите состояние, которое вы хотите вызвать, и нажмите функциональную клавишу Select.

## 3.11 Конфигурирование интерфейсов дистанционного управления

Приборы серии 33500 поддерживают связь с применением одного из трех имеющихся интерфейсов: GPIB (по заказу). USB и LAN (соответствует стандарту LXI, класс C). Все три интерфейса переходят в рабочее состояние при включении питания. Ниже изложены инструкции по конфигурированию интерфейсов дистанционного управления с передней панели прибора.

Примечание: Два прилагаемых к прибору компакт-диска содержат программы настройки соединения для обеспечения связи через эти интерфейсы.

### 3.11.1 Конфигурация интерфейса GPIB (опция 400)

Вы должны лишь выбрать адрес GPIB.

1. Выберите меню "I/O".

Нажмите клавишу [System], затем нажмите функциональные клавиши I/O Config и GPIB Settings. После этого нажмите функциональную клавишу GP-IB Address.

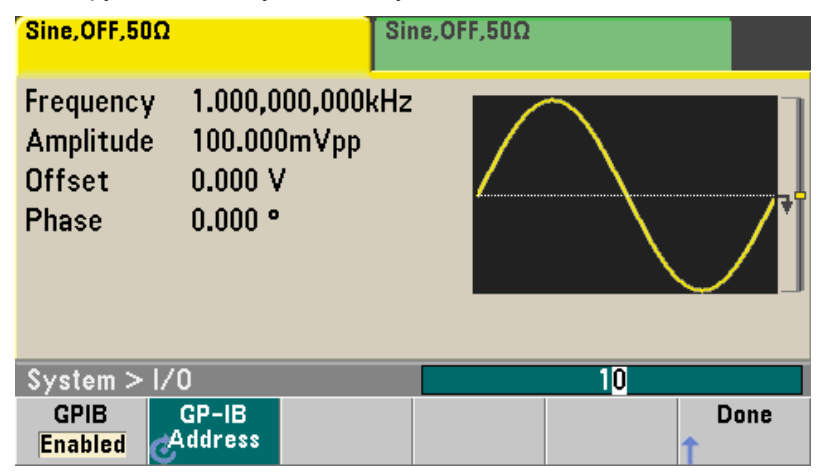

#### 2. Установите адрес GPIB.

Пользуйтесь ручкой и клавишами ◀ и ▶ либо цифровой клавиатурой, чтобы выбрать адрес GPIB в диапазоне от 0 до 30 (принятой по умолчанию заводской установкой является "10"). Если вы пользуетесь цифровой клавиатурой, то нажмите функциональную клавишу Enter после того, как будет сделан выбор.

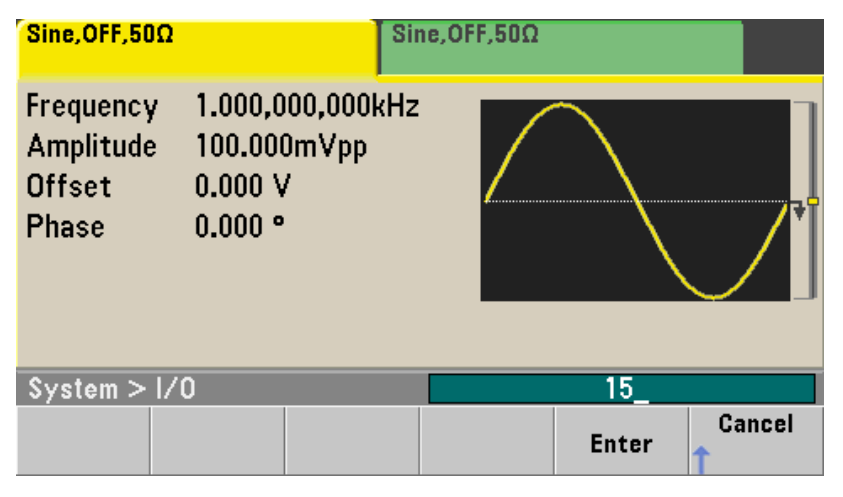

### 3.11.2 Конфигурация интерфейса USB

Интерфейс USB не требует конфигурирования с передней панели. Просто присоедините ваш генератор серии 33500 к компьютеру через подходящий кабель USB, и интерфейс будет сконфигурирован автоматически. Прибор поддерживает стандарты USB 1.1 и USB 2.0.
# 3.11.3 Конфигурация интерфейса LAN

Для установления сетевой связи через интерфейс LAN может понадобиться установка ряда параметров. В первую очередь необходимо установить IP-адрес. При необходимости обратитесь к своему сетевому администратору за содействием в установке связи через интерфейс LAN.

### 1. Выберите меню "I/O".

Нажмите клавишу [System], затем функциональную клавишу I/O Config.

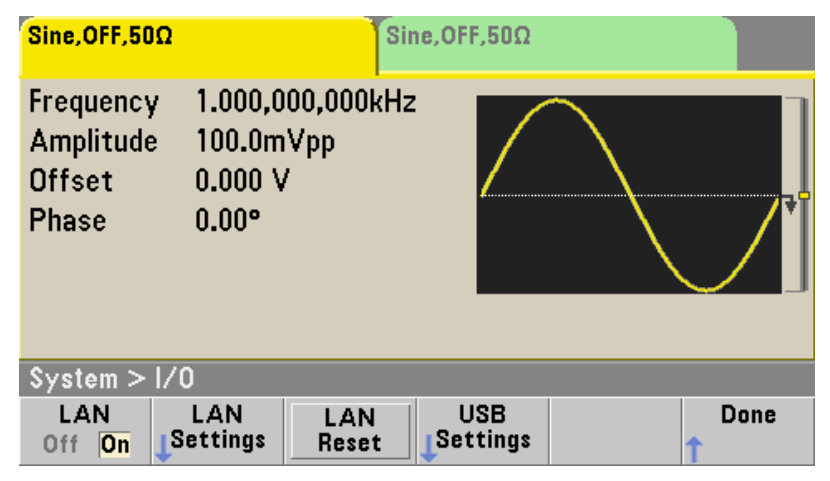

### 2. Выберите меню LAN Settings.

Нажмите функциональную клавишу LAN Settings.

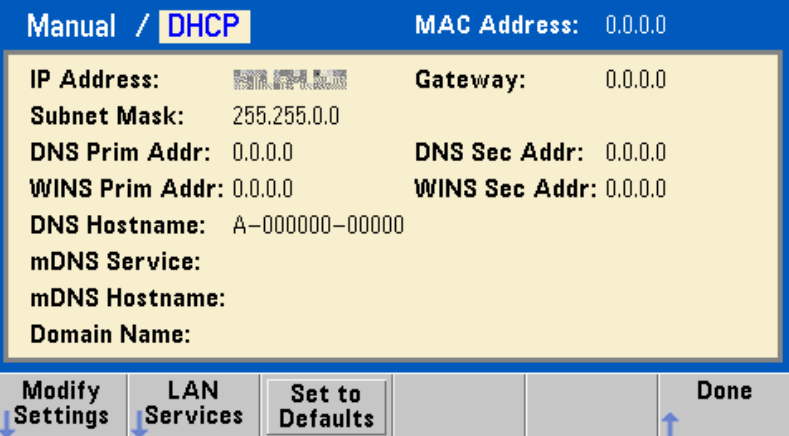

Вы можете выбрать вариант Modify Settings, чтобы изменить установки параметров LAN. Вы можете также включить или выключить вариант LAN Services (службы локальной сети). Вы можете также воспользоваться функциональной клавишей Set to Defaults, чтобы восстановить принятые по умолчанию заводские установки параметров LAN.

### 3. Нажмите функциональную клавишу Modify Settings.

Чтобы получить доступ к большинству параметров на следующем экране (см. рисунок на следующей странице), вы должны воспользоваться первой функциональной клавишей, чтобы переключиться с DHCP на Manual. Когда включен вариант DHCP, то при подключении вашего прибора к локальной сети автоматически устанавливается его IP-адрес с помощью протокола динамической конфигурации хоста (DHCP), если будет найден сервер DHCP, способный выполнить эту процедуру. При необходимости DHCP автоматически выполняет необходимые операции с маской подсети и адресом межсетевого интерфейса. Как правило, это является простейшим способом установки соединения вашего прибора с локальной сетью. От вас требуется лишь оставить включенным вариант DHCP. За дополнительной информацией обращайтесь к своему сетевому адми-Hucmpamopy.

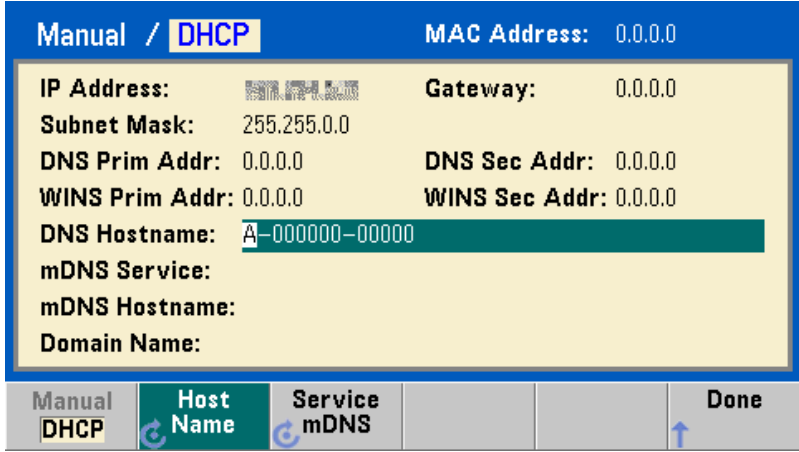

### 4. Установите настройку IP.

Если вы не пользуетесь услугой DHCP (если вы нажали первую функциональную клавишу, чтобы переключиться с DHCP на Manual), то в этом случае вы должны выполнить вручную настройку IP. включая установку IP-адреса и (возможно) установку маски подсети (Subnet Mask) и адреса межсетевого интерфейса (Gateway). На главном экране имеются функциональные клавиши IP Address и Subnet Mask, но чтобы получить доступ к функциональной клавише Gateway, следует нажать функциональную клавишу More.

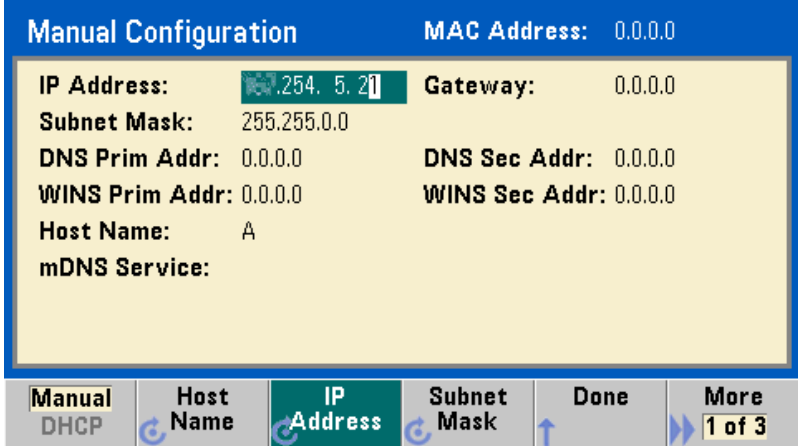

За получением IP-адреса обратитесь к своему системному администратору. Все IP-адреса имеют вид записи с точками "nnn.nnn.nnn.nnn", где каждое "nnn" представляет собой значение байта в диапазоне от 0 до 255. Вы можете ввести новый IP-адрес с помощью цифровой клавиатуры (но не поворотной ручкой). Просто введите с цифровой клавиатуры цифры и разделители в виде точки. Для исправления ошибок ввода нажимайте клавишу <, которая удаляет последний символ. Не вводите начальные нули. За дополнительной информацией обращайтесь к примечанию в рамке в конце этого раздела.

### 5. Сконфигурируйте настройку DNS (дополнительно).

Служба имен доменов (DNS) представляет собой службу имен сети Интернет, которая преобразует доменные имена в IP-адреса. Выясните у своего сетевого администратора, применяется ли DNS, а если применяется, то узнайте у него имя хоста, доменное имя и адрес сервера DNS.

а) Установите имя хоста. Нажмите функциональную клавишу Host Name и введите имя хоста. Имя хоста является частью доменного имени, которое преобразуется в IP-адрес, Имя хоста вводится в виде строки с помощью поворотной ручки и клавиш управления курсором для выбора и изменения символов. Имя хоста может включать в себя буквы, цифры и дефисы ("-"). Цифровой клавиатурой можно пользоваться только для ввода цифровых символов.

б) Установите адреса сервера DNS. На экране конфигурации LAN нажмите функциональную клавишу More, чтобы перейти на вторую страницу из трех.

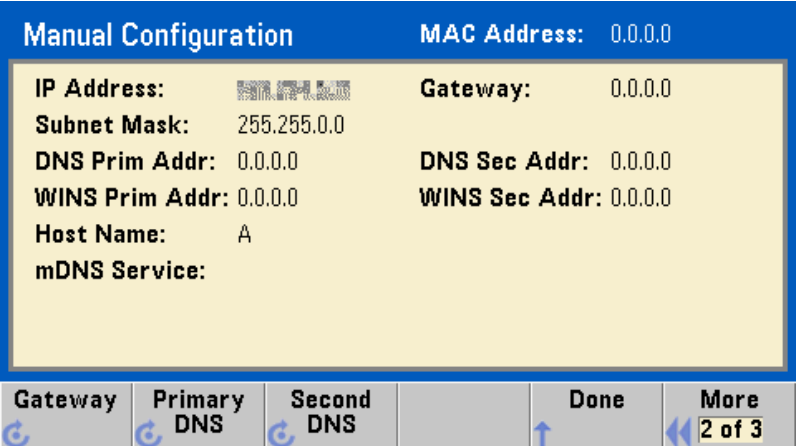

Введите адреса Primary DNS и Second DNS. За подробностями обращайтесь к сетевому администратору.

### Дополнительная информация о записи IP-адресов

При установке IP-адресов в специальной записи с точками (типа "nnn.nnn.nnn.nnn", где "nnn" это байтовое значение) следует обратить внимание на следующее.

Большинство программ интернет-браузеров на компьютерах интерпретирует байтовые значения с начальными нулями как восьмиричные числа. Например, запись "255.255.020.011" в действительности эквивалентна десятичной записи "255.255.16.9", а не "255.255.20.11", поскольку компьютер интерпретирует ".020" как "16" в восьмиричном формате, а ".011" как "9".

Однако генератор серии 33500 полагает, что все адреса в записи с точками выражаются как десятичные байтовые значения и улаляет все начальные нули из этих байтовых значений. Таким образом, попытка ввести IP-адрес "255.255.020.011" приводит к результату "255.255.20.11" (чисто десятичное выражение). Поэтому вводите в компьютерной программе интернет-браузера точное выражение "255.255.20.11" для адресации к прибору. Во избежание путаницы не применяйте адреса типа "255.255.020.011", поскольку компьютер интерпретирует такой адрес иначе из-за наличия начального нуля.

## 3.12 Установка параметров сигнала произвольной формы

Генератор сигналов серии 33500 содержит встроенный редактор сигналов произвольной формы, который позволяет вам создавать и редактировать сигналы произвольной формы. Вы можете создавать такие сигналы путем прямого редактирования значений напряжения или путем использования любой комбинации из 12 стандартных типов сигналов.

Следующий пример показывает, как создать и редактировать базовую форму сигнала.

### 3.12.1 Вставка встроенных сигналов

1. Запустите встроенный редактор формы сигналов. Для этого нажмите клавишу [Waveforms], затем функциональную клавишу Arbs. Нажмите функциональную клавишу Edit New, согласитесь с принятым по умолчанию именем файла, затем нажмите функциональную клавишу Start Editor. Теперь вы имеете сигнал постоянного напряжения 0 В. состоящий из восьми точек.

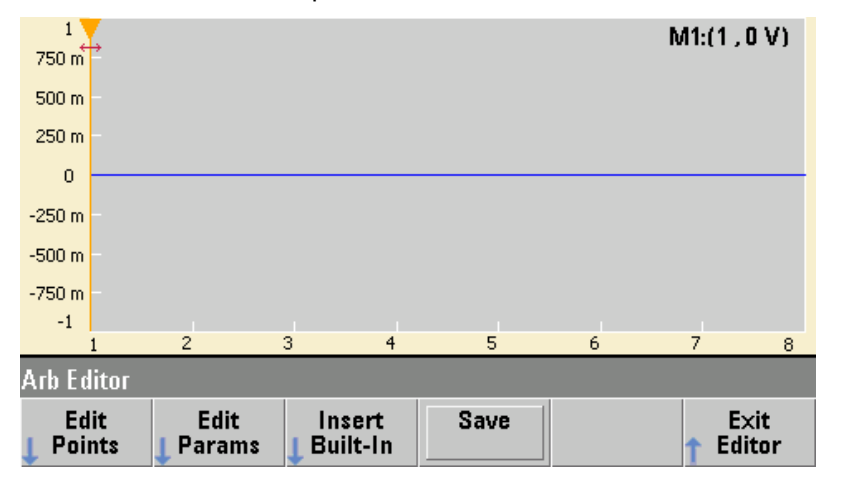

2. Нажмите функциональную клавишу Insert Built-in, затем Choose Wave. С помощью поворотной ручки и клавиш < и > выберите функцию D-Lorentz (производная функции Лоренца) и нажмите функциональную клавишу ОК. Установите значение Amplitude на 2 В с помощью цифровой клавиатуры и функциональной клавиши V, которая появится, как только вы начнете вводить значение амплитуды, и нажмите функциональную клавишу ОК. Теперь сигнал содержит 108 точек, поскольку перед первоначальными 8 точками вы вставили сигнал **D-Lorentz**, который состоит из 100 точек.

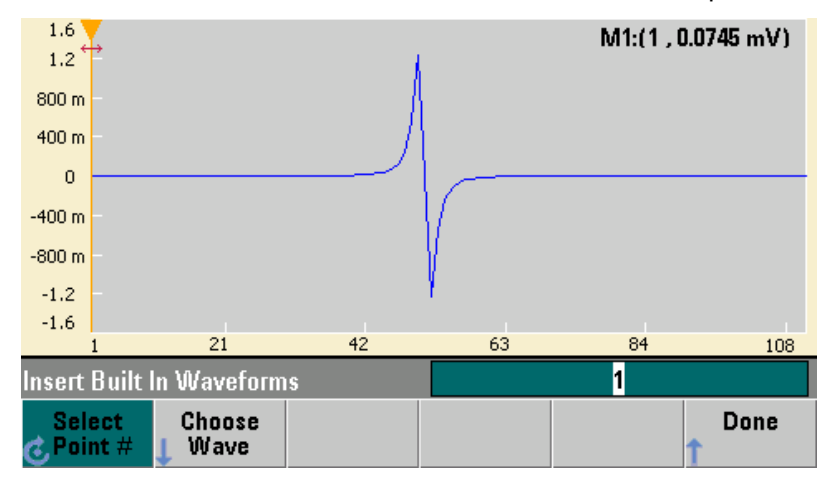

3. Рассмотрим случай, когда вы захотите отменить только что внесенное вами изменение. Нажмите клавишу [System], затем функциональную клавишу Undo. Тогда вы вернетесь к первоначальному сигналу постоянного напряжения 0 В, состоящему из восьми точек (см. следующий рисунок)..

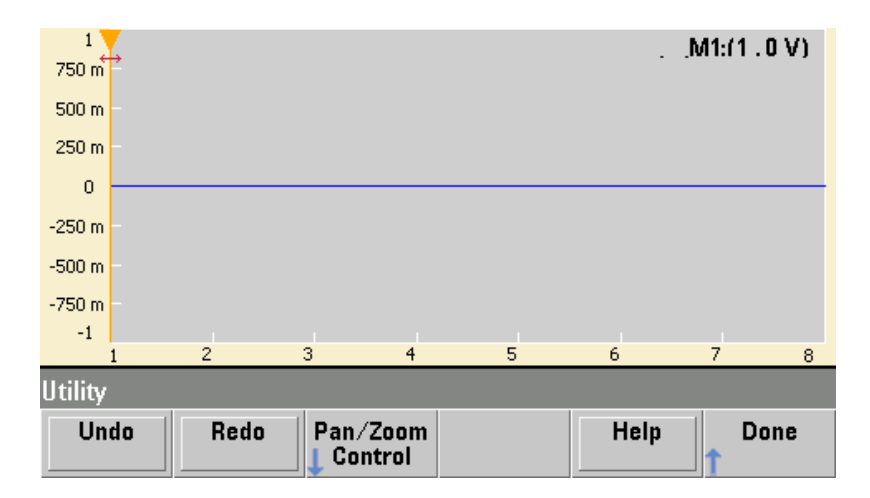

4. Чтобы снова вставить сигнал производной функции Лоренца, нажмите функциональную клавишу Redo. Затем нажмите функциональную клавишу Done, чтобы выйти из этой процедуры.

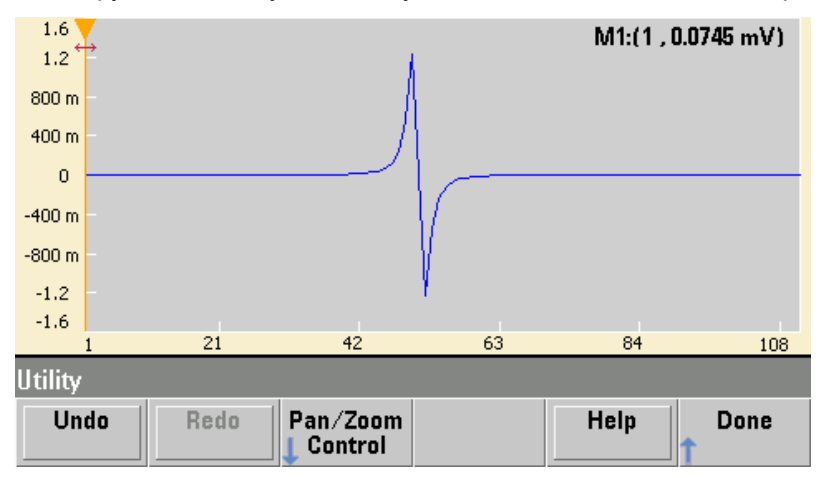

5. Теперь вставим синусоиду. Для начала нажмите функциональную клавишу Choose Wave. Убедитесь в том, что выделяется принятый по умолчанию вариант **Sine**, и нажмите функциональную клавишу ОК. Чтобы разобраться в разнообразных параметрах на экране, нажмите функциональную клавишу Parameter Help. Затем нажмите функциональную клавишу Done, чтобы выйти из справочного окна.

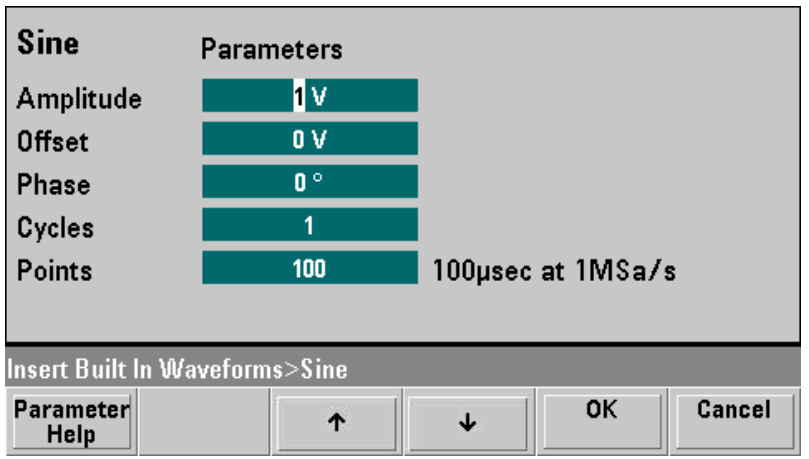

6. С помощью цифровой клавиатуры и функциональных клавиш  $\uparrow$  и  $\downarrow$  установите амплитуду (Amplitude) на 3,5 В, количество периодов (Cycles) на 4 и количество точек (Points) на 200. Оставьте принятые по умолчанию значения всех остальных параметров и нажмите функциональную клавишу OK.

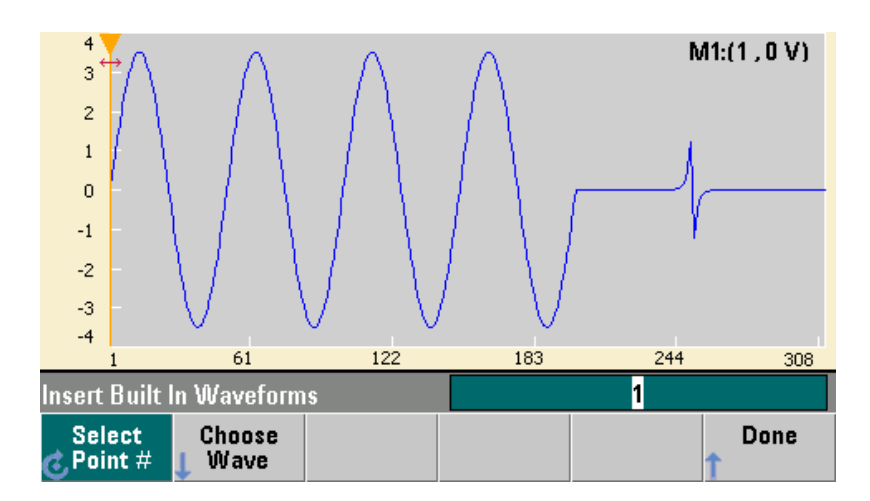

7. Обратите внимание на то, что здесь выделена первая функциональная клавиша (**Select Point #**). Поместите маркер на 250-ю точку формы сигнала. Для этого введите с цифровой клавиатуры число 250 и нажмите функциональную клавишу **Enter**.

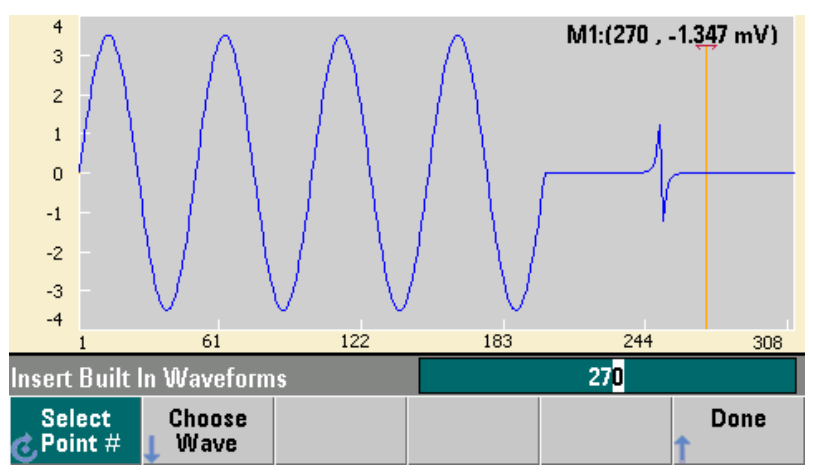

8. Нажмите функциональную клавишу **Choose Wave**, выберите вариант **Square** (сигнал прямоугольной формы) и нажмите функциональную клавишу **ОК**. Установите амплитуду (Amplitude) на 3 В, смещение (Offset) на –2 В, количество периодов (Cycles) на 8 и количество точек (Points) на 100. Нажмите функциональную клавишу **ОК**. Как видно на экране, теперь вы вставили 8 периодов сигнала прямоугольной формы, начиная с точки маркера. Нажмите функциональную клавишу **Done**.

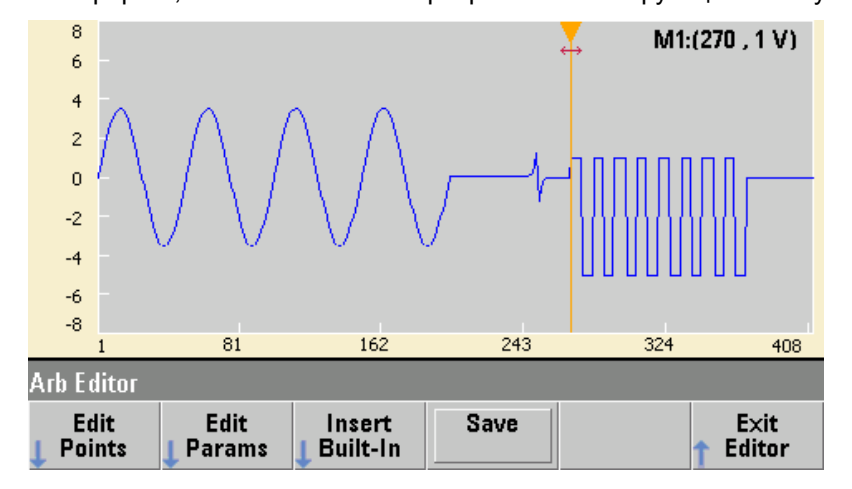

### **3.12.2 Редактирование характеристик сигнала**

1. Нажмите функциональную клавишу **Edit Params**, затем установите частоту дискретизации (**Sampling Rate**) на 100 выб/с. Нажмите функциональную клавишу **Cycle Period** и обратите внимание на то, что этот параметр установлен на 4,08 секунды. Это является результатом того, что форма сигнала содержит 408 точек выборки и частота выборок равна 100 выб/с.

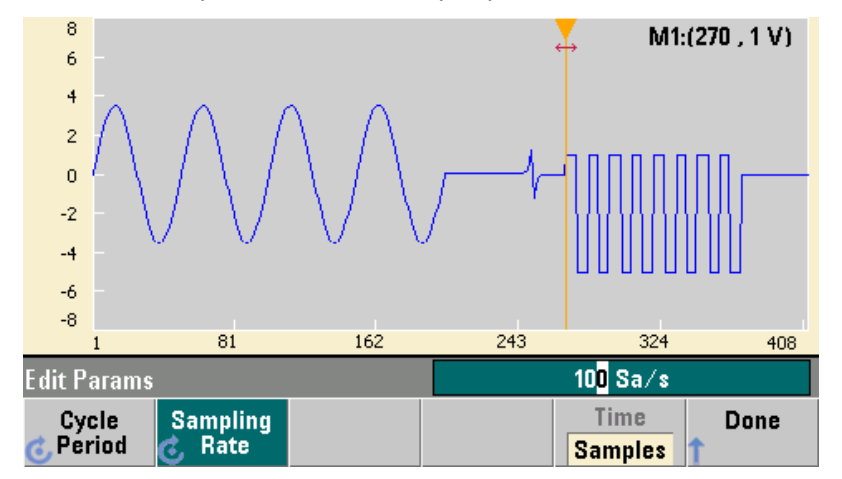

2. Измените значение **Cycle Period** на 2,04 секунды, затем нажмите функциональную клавишу **Sampling Rate**. Теперь частота дискретизации равна 200 выб/с, чтобы воспроизводить 408 точек формы сигнала за 2,04 секунды.

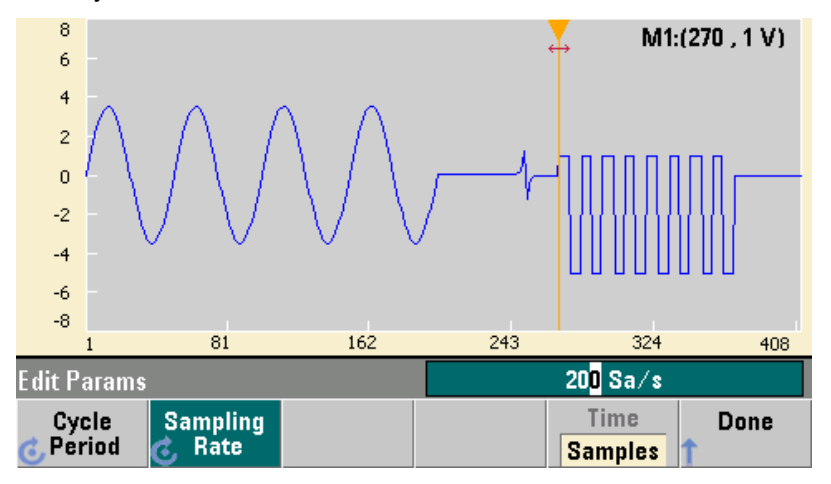

3. Нажмите функциональную клавишу **Done**, чтобы выйти из окна редактирования параметров. Нажмите функциональную клавишу **Edit Points** и обратите внимание на то, что теперь выделена функциональная клавиша **Point #** (номер точки). Введите число 160 и нажмите функциональную клавишу **Enter**, чтобы переместить маркер.

![](_page_42_Figure_7.jpeg)

4. Нажмите функциональную клавишу **Voltage** и измените напряжение в выбранной точке на 4,2 В. Нажмите функциональную клавишу **Point #** и измените позицию маркера точки на 150, чтобы убрать маркер с прежней точки. Когда вы нажмете функциональную клавишу **Enter** для завершения ввода номера точки 150, то заметите аномалию в 4,2 В в точке 160 формы сигнала.

![](_page_43_Figure_2.jpeg)

### **3.12.3 Увеличение масштаба изображения графика и панорамирование**

1. Чтобы увидеть подробности формы сигнала в окрестности этой точки, нажмите клавишу **[System]**, затем функциональную клавишу **Pan/Zoom Control**. Обратите внимание на то, что первая функциональная клавиша установлена на **Horizontal**. Это означает, что увеличение масштаба изображения графика будет производиться по горизонтальной оси (ось времени). Установите увеличение (**Zoom**) на 500%, чтобы более наглядно выявить аномалию синусоиды.

![](_page_43_Figure_5.jpeg)

3. Теперь установите первую функциональную клавишу на **Vertical**, чтобы увеличить масштаб изображения графика по вертикали. Установите увеличение (**Zoom**) на 500%. Теперь мы увеличили масштаб изображения графика по вертикали, однако интересующая нас аномалия на синусоиде оказалась за пределами экрана.

![](_page_44_Figure_1.jpeg)

3. Нажмите функциональную клавишу **Pan** и установите значение **Pan** на 3 В, чтобы увидеть верхушку формы сигнала. Теперь хорошо видна точка 4,2 В.

![](_page_44_Figure_3.jpeg)

4. Чтобы вернуться к первоначальному отображению формы сигнала, нажмите функциональную клавишу **Show All**. Затем дважды нажмите функциональную клавишу **Done**, чтобы вернуться к экрану **Edit Points**.

![](_page_44_Figure_5.jpeg)

### **3.12.4 Вставка, удаление и копирование точек со вставкой**

1. Нажмите 15 раз функциональную клавишу **Insert Point** (вставить точку) и внимательно посмотрите на экран. Вы увидите 15 новых точек формы сигнала на одинаковом уровне напряжения.

![](_page_45_Figure_3.jpeg)

2. Измените параметр **Point #** (номер точки) на 230 и нажмите функциональную клавишу **Remove Point** (удалить точку) 20 раз, наблюдая при этом график на экране, чтобы проконтролировать процесс удаления точек из формы сигнала.

![](_page_45_Figure_5.jpeg)

3. Вы можете также редактировать точки с помощью таблицы значений напряжения. Нажмите функциональную клавишу **Advanced Edit**, затем функциональную клавишу **Edit Via Table**. Установите номер точки (**Point #**) на 200, затем установите напряжение 3 В для точки 200. Перемещайтесь по строкам таблицы, вращая поворотную ручку, и установите напряжение 3 В для точек 205 и 210. Нажмите функциональную клавишу **Done**.

![](_page_45_Picture_323.jpeg)

4. Обратите внимание на то, что на графике формы сигнала появились пички с амплитудой 3 В в точках 200, 205 и 210 в соответствии с внесенными вами изменениями.

![](_page_46_Figure_2.jpeg)

5. Нажмите функциональную клавишу **Cut/Copy Paste** и установите значение параметра **Marker 1** на 150. Затем нажмите первую функциональную клавишу и измените **Marker** на **Marker 2**. Установите **Marker 2** на 300. Теперь область между маркерами выделяется черным фоном.

![](_page_46_Figure_4.jpeg)

6. Нажмите функциональную клавишу **Copy** (копировать), затем **Paste** (вставить), затем **At Start** (в начале). Обратите внимание на то, что в начале графика формы сигнала появился фрагмент формы сигнала, скопированный вами на предыдущем этапе.

![](_page_46_Figure_6.jpeg)

7. Нажмите функциональные клавиши **Paste** (вставить) и **At End** (в конце). Теперь в самом конце формы сигнала появился тот же самый скопированный ранее фрагмент формы сигнала.

![](_page_47_Figure_2.jpeg)

8. Нажмите функциональную клавишу **Paste** и измените номер точки (**Point #**) на 500, затем нажмите функциональную клавишу **ОК**. Теперь вставляется тот же самый фрагмент формы сигнала, начиная с точки 500. Нажмите функциональную клавишу **Done**, чтобы выйти из меню **Cut/Copy Paste**.

![](_page_47_Figure_4.jpeg)

### 3.12.5 Выполнение математических операций

Встроенный редактор формы сигналов позволяет вам выполнять математические операции с сигналами. Сначала вы должны установить маркеры, чтобы определить область формы сигнала, которую вы хотите изменить. После этого вы сможете выполнять операции сложения, вычитания и умножения этого фрагмента формы сигнала с другим сигналом, а также выполнять преобразования формы сигнала способами, не включающими в себя использование других сигналов.

1. Нажмите функциональную клавишу Perform Math. Установите Marker 1 на 400 и Marker 2 на 500.

![](_page_48_Figure_4.jpeg)

2. Нажмите функциональную клавишу Add (сложить), затем выберите функцию Haversine (гаверсинус) и нажмите функциональную клавишу ОК. Установите Amplitude на 3 В и Offset на 0 В, затем нажмите ОК. Обратите внимание на изменение формы выделенного фрагмента сигнала в результате сложения с функцией гаверсинуса.

![](_page_48_Figure_6.jpeg)

3. Теперь нажмите функциональную клавишу **Multiply** (умножить) и выберите синусоидальную функцию **Sine** (нажмите **ОК**). Установите количество периодов (**Cycles**) на 2 и нажмите **ОК**.

![](_page_49_Figure_2.jpeg)

4. Установите **Marker 1** на 200 и **Marker 2** на 600.

![](_page_49_Figure_4.jpeg)

5. Нажмите функциональную клавишу **Advanced Math**, выберите **Mirror** (зеркальное отображение) и нажмите **ОК**.

![](_page_49_Figure_6.jpeg)

6. Продолжайте ознакомление с интерфейсом и попробуйте другие функции группы **Advanced Math**, например, функции **Invert**, **Absolute**, **Scale** и т.д. Для получения описания этих функций нажимайте функциональную клавишу **Operation Help**.

# **4 Функции и режимы работы прибора**

## **4.1 Конфигурирование выходов**

В этом разделе описано, как сконфигурировать генератор для вывода сигналов. Возможно, вам никогда не придется изменять некоторые из рассмотренных ниже параметров, однако здесь приводится их описание, чтобы дать вам полное представление о возможностях прибора.

### **Дистанционное управление двумя каналами**

Для двухканальных генераторов сигналов большинству команд дистанционного управления может предшествовать ключевое слово SCPI "SOURce1:" или "SOURce2:" (в сокращенной записи "SOUR1:" или "SOUR2:"), чтобы явным образом направить команду на определенный канал. Если не применяется ключевое слово SOURceN, то команда направляется по умолчанию на канал 1.

Например, команда VOLT 2.5 устанавливает выходное напряжение канала 1 на 2,5 В. Команда SOUR2:Volt 1.414 устанавливает выходное напряжение канала 2 на 1,414 В.

## **4.1.1 Выходная функция**

Генератор может выводить восемь сигналов стандартной формы: синусоидальные сигналы, сигналы прямоугольной, пилообразной и треугольной формы, импульсные сигналы, гауссовский шум, псевдослучайная двоичная последовательность (PRBS) и постоянное напряжение (DC). Вы можете также выбрать один из девяти встроенных сигналов специальной формы для создания собственных сигналов произвольной формы.

Генератор сигналов серии 33500 содержит встроенный редактор формы сигналов. Вы можете пользоваться этим редактором для поточечного построения сигналов произвольной формы, что позволяет создавать сложные формы сигналов с большим количеством точек.

В следующей таблице представлены выходные функции, которые могут быть реализованы с модуляцией, с разверткой частоты и в пакетном режиме. Действительная комбинация обозначается символом "•". В случае переключения на функцию, реализация которой невозможна с модуляцией, разверткой частоты и в пакетном режиме, производится выключение модуляции или соответствующего режима.

![](_page_50_Picture_872.jpeg)

а) Только стробированный пакет

б) Относится к тактовой частоте выборок, но не ко всей форме сигнала.

y **Ограничения в отношении функций:** Если вы переключаетесь на функцию (форму сигнала), максимальная частота которой ниже, чем у текущей функции, то происходит установка частоты на максимальное значение для новой функции. Например, если генератор в данный момент выводит синусоидальный сигнал с частотой 30 МГц, то при переключении на функцию сигнала пилообразной формы генератор автоматически переключает частоту выходного сигнала на 200 кГц (максимальное значение частоты для сигналов пилообразной формы).

• Амплитудные ограничения: Если вы переключаетесь на функцию, максимальная амплитуда которой ниже, чем у текущей функции, то происходит автоматическая установка амплитуды на максимальное значение для новой функции. Это может возникать, когда амплитуда выходного сигнала выражается в вольтах эффективного значения (Vrms) или в децибелах от милливатта (dBm), вследствие различий пик-фактора (коэффициента формы) у разных выходных функций.

Например, если генератор в данный момент выводит сигнал прямоугольной формы 5 Vrms (на нагрузку 50 Ом), то при переключении на функцию сигнала синусоидальной формы генератор автоматически переключает амплитуду выходного сигнала на 3,536 Vrms (верхний предел эффективного выходного напряжения для синусоидальных сигналов).

- Нельзя устанавливать значения амплитуды и смещения такими, чтобы их комбинация превышала возможности прибора. В этой ситуации будет автоматически скорректировано значение того параметра, который устанавливается последним.
- Для защиты объекта испытаний от повреждения вы можете установить верхний и нижний предел ограничения выходного напряжения.

### Операции на передней панели

Чтобы выбрать функцию, нажмите клавишу <Waveforms>. Нажмите клавишу [Channel] (33521A) либо [1] или [2] (33522A), затем установите на ON функциональную клавишу Output, чтобы подать на выход выбранный в данный момент сигнал. Чтобы посмотреть другие варианты выбора формы сигнала, нажмите клавишу <Waveforms>. На экране появится первая страница списка. Чтобы посмотреть остальную часть списка, нажмите функциональную клавишу More.

![](_page_51_Picture_104.jpeg)

Например, чтобы задать сигнал постоянного напряжения (DC), нажмите клавишу **<Waveforms>**, затем функциональные клавиши More и DC. Введите значение смешения (Offset) с помощью поворотной ручки или цифровой клавиатуры. Если вы пользуетесь цифровой клавиатурой, нажмите функциональную клавишу mV или V для завершения ввода. Затем нажмите клавишу [Channel] (33521A) либо [1] или [2] (33522A), чтобы убедиться в том, что установлена на ON функциональная клавиша Output.

### Операции через интерфейс дистанционного управления

FUNCtion {SINusoid|SOUare|RAMP|PULSe|NOISe|DC|PRBS|ARB}

Для выбора одной командой функции, частоты, амплитуды и смещения вы можете также применять команду APPLy.

### 4.1.2 Частота выходного сигнала

Диапазон значений частоты выходного сигнала зависит от выбранной функции, как показано в следующей таблице. По умолчанию принято значение частоты 1 кГц для всех функций.

![](_page_51_Picture_105.jpeg)

• Ограничения в отношении функций: Если вы переключаетесь на функцию (форму сигнала). максимальная частота которой ниже, чем у текущей функции, то происходит установка частоты на максимальное значение для новой функции.

Например, если генератор в данный момент выводит синусоидальный сигнал с частотой 20 МГц, то при переключении на функцию сигнала пилообразной формы генератор автоматически переключает частоту выходного сигнала на 200 кГц (максимальное значение для сигналов пилообразной и треугольной формы).

- **Ограничения в отношении пакетных сигналов:** Для пакетных сигналов с внутренним запуском минимальная частота составляет 126 мкГц.
- y **Ограничения в отношении коэффициента заполнения:** Для импульсных сигналов и сигналов прямоугольной формы коэффициент заполнения ограничивается минимальной длительностью импульсов 16 нс. Например, на частоте 1 кГц можно установить столь малый коэффициент заполнения, как 0,01%, поскольку это соответствует длительности импульсов 100 нс. Однако на частоте 1 МГц минимальный коэффициент заполнения равен 1,6%, а на частоте 10 МГц – 16%. На частоте 30 МГц можно изменять коэффициент заполнения только в пределах 48% ÷ 52%.

Если вы переключаетесь на частоту, на которой невозможно формирование сигнала с текущим коэффициентом заполнения, то генератор сигналов автоматически скорректирует коэффициент заполнения в соответствии с минимальной длительностью импульсов.

### **Операции на передней панели**

Чтобы установить частоту выходного сигнала, нажмите клавишу **[Parameters]**, затем функциональную клавишу **Frequency** для выбранной функции. Установите нужное значение частоты с помощью поворотной ручки или цифровой клавиатуры. Чтобы установить вместо частоты период сигнала, нажмите клавишу **{Units]**, затем функциональную клавишу **Frequency**, чтобы переключить параметр на **Period**.

### **Операции через интерфейс дистанционного управления**

[SOURce [1|2]: | FREQuency {<frequency> | MINimum | MAXimum}

Для выбора одной командой функции, частоты, амплитуды и смещения вы можете также применять команду APPLy.

### **4.1.3 Амплитуда выходного сигнала**

По умолчанию принято междупиковое значение амплитуды 100 мВ (на нагрузке 50 Ом) для всех функций.

y **Ограничения для напряжения смещения:** Ниже показана взаимосвязь между амплитудой выходного сигнала и напряжением смещения. Здесь V*max* – это максимальное *пиковое напряжение* для выбранной выходной нагрузки (± 5 В для нагрузки 50 Ом или ± 10 В для высокоимпедансной нагрузки); V*offset* – напряжение смещения.

V*pp* ≤ 2 (V*max* – |V*offset*|)

- y **Ограничения, обусловленные выходной нагрузкой:** Когда вы изменяете установку значения выходной нагрузки, то индицируемое значение амплитуды выходного сигнала корректируется с учетом новой установки, однако при этом не изменяется реальная амплитуда выходного сигнала. Например, если вы установите амплитуду на 10 Vpp, затем измените установку значения выходной нагрузки с 50 Ом на "высокий импеданс", то на дисплее будет индицироваться *удвоенное* значение 20 Vpp. Если вы измените установку с "высокого импеданса" на 50 Ом, то индицируемое значение амплитуды уменьшится в два раза. *За дополнительной информацией обращайтесь к подразделу 4.1.6*.
- y **Ограничения, обусловленные выбором единицы измерения:** В некоторых случаях предельное значение амплитуды зависит от выбора единицы измерения. Это может возникать, когда амплитуда выходного сигнала выражается в вольтах эффективного значения (Vrms) или в децибелах от милливатта (dBm), вследствие различий пик-фактора (коэффициента формы) у разных выходных функций. Например, если генератор в данный момент выводит сигнал прямоугольной формы 5 Vrms (на нагрузку 50 Ом), то при переключении на функцию сигнала синусоидальной формы генератор автоматически переключает амплитуду выходного сигнала на 3,536 Vrms (верхний предел эффективного выходного напряжения для синусоидальных сигналов).
- y Выходную амплитуду можно установить в вольтах междупикового значения (Vpp), в вольтах эффективного значения (Vrms) или в децибелах от милливатта (dBm). *За дополнительной информацией обращайтесь к подразделу 4.1.5.*
- Невозможно установить амплитуду выходного сигнала в dBm, когда выходная нагрузка установлена на "высокий импеданс". В этом случае автоматически устанавливается единица измерения Vpp. *За дополнительной информацией обращайтесь к подразделу 4.1.5*.
- y **Ограничения для сигналов произвольной формы:** Максимальная амплитуда у сигналов произвольной формы может ограничиваться, если точки данных формы сигнала охватывают не весь диапазон выходного цифро-аналогового преобразователя (DAC). Например, встроенный сигнал произвольной формы "Sinc" не использует полный диапазон значений между +1 и –1, поэтому максимальная амплитуда этого сигнала ограничена междупиковым значением 6,087 В (на нагрузке 50 Ом).
- При изменении амплитуды вы можете заметить мгновенное прерывание выходного сигнала при некоторых значениях напряжения вследствие переключения выходных аттенюаторов. Для предотвращения этого прерывания выходного сигнала вы можете отключить функцию автоматического переключения диапазона напряжения, как описано в подразделе 4.1.9.
- Вы можете также устанавливать амплитуду и напряжение смещения путем задания высокого и низкого уровня сигнала. Например, если установить высокий уровень на +2 В, а низкий уровень на –3 В, то получится амплитуда 5 В (при напряжении смещения –500 мВ).
- В режиме вывода постоянного напряжения выходной уровень реально определяется установкой напряжения смещения. Вы можете установить уровень постоянного напряжения на любое значение между –5 В и +5 В на нагрузке 50 Ом или от –10 В до +10 В на высокоимпедансной нагрузке. *За дополнительной информацией обращайтесь к подразделу 4.1.4*.
- Чтобы выбрать сигнал постоянного напряжения с передней панели, нажмите клавишу **<Waveforms>**, затем функциональные клавиши **More** и **DC**. Введите значение **Offset** с помощью поворотной ручки или клавиатуры. Если вы пользуетесь клавиатурой, нажмите для завершения ввода функциональную клавишу **mV** или **V**. Затем нажмите клавишу **[Channel]** либо **[1]** или **[2]** и убедитесь в том, что функциональная клавиша **Output** установлена на **ON**.

Чтобы установить амплитуду выходного сигнала, нажмите клавишу **[Parameters]**, затем функциональную клавишу **Amplitude** для выбранной функции. Затем воспользуйтесь поворотной ручкой или цифровой клавиатурой для ввода нужного значения амплитуды.

Чтобы установить амплитуду путем установки значений высокого и низкого уровня, нажмите клавишу **[Units]**, затем функциональную клавишу **Amp/Offs**, чтобы переключить ее на **High/Low .** 

### **Операции через интерфейс дистанционного управления**

```
VOLTage {<amplitude>|MINimum|MAXimum}
```
Вы можете также установить амплитуду путем указания высокого уровня и низкого уровня с применением следующих команд:

```
VOLTage: HIGH {<voltage> | MINimum | MAXimum}
VOLTage: LOW { <voltage> | MINimum | MAXimum }
```
Для выбора одной командой функции, частоты, амплитуды и смещения вы можете также применять команду APPLy.

### **4.1.4 Постоянное напряжение смещения**

По умолчанию установлено нулевое смещение для всех функций.

y **Ограничения, обусловленные амплитудой:** Ниже показано соотношение между напряжением смещения и амплитудой выходного сигнала. Пиковое выходное напряжение (сумма постоянной и переменной составляющей) не может превышать максимальное значение ± 5 В на нагрузке 50 Ом или ± 10 В на высокоимпедансной нагрузке.

| Voffset | < Vmax – Vpp/2

Здесь Voffset – напряжение смещения; Vmax – максимальное пиковое напряжение при выбранной выходной нагрузке (± 5 В на нагрузке 50 Ом или ± 10 В на высокоимпедансной нагрузке).

Если задать недействительное напряжение смещения, генератор автоматически скорректирует его до максимального постоянного напряжения, допустимого при заданной амплитуде.

- Ограничения, обусловленные выходной нагрузкой: Пределы установки смещения зависят от текущей установки значения выходной нагрузки. Например, если вы установите смещение на 100 мВ, затем измените установку значения выходной нагрузки с 50 Ом на "высокий импеданс", то на дисплее будет индицироваться удвоенное значение напряжения смещения 200 мВ (при этом не подается сообщение об ошибке). Если вы измените установку с "высокого импеданса" на 50 Ом, то индицируемое значение смещения уменьшится в два раза. За дополнительной информацией обрашайтесь к подразделу 4.1.6.
- Ограничения для сигналов произвольной формы: Максимальное смещение и амплитуда у сигналов произвольной формы может ограничиваться, если точки данных формы сигнала охватывают не весь диапазон выходного цифро-аналогового преобразователя (DAC).
- Для функции вывода постоянного напряжения (DC) вы можете управлять выходным уровнем путем установки напряжения смещения. Вы можете установить уровень постоянного напряжения на любое значение между -5 В и +5 В на нагрузке 50 Ом или от -10 В до +10 В в режиме холостого хода на выходе.

Чтобы выбрать сигнал постоянного напряжения, нажмите клавишу <**Waveforms>**, затем функциональные клавиши More и DC. Введите значение Offset с помощью поворотной ручки или клавиатуры. Если вы пользуетесь клавиатурой, нажмите для завершения ввода функциональную клавишу mV или V. Затем нажмите клавишу [Channel] либо [1] или [2] и убедитесь в том, что функциональная клавиша Output установлена на ON.

### Операции через интерфейс дистанционного управления

```
[SOURce [1|2]: ] VOLTage: OFFSet
   \{ < \text{offset} > | MINimum | MAXimum }
```
Вы можете также установить смещение путем указания высокого уровня и низкого уровня с применением следующих команд:

```
[SOURce[1|2]: ] VOLTage: HIGH
   {< voltage>} | MINimum | MAXimum }
[SOURce[1|2]: ] VOLTage: LOW
   {< voltage>} | MINimum | MAXimum }
```
Для выбора одной командой функции, частоты, амплитуды и смещения вы можете также применять команду АРРІу.

### 4.1.5 Единицы измерения амплитуды выходного сигнала

Это относится только к амплитуде выходного сигнала. После включения прибора устанавливается индикация амплитуды выходного сигнала в вольтах междупикового значения (Vpp).

- Применяемые единицы измерения: Vpp (междупиковое значение в вольтах), Vrms (эффективное значение в вольтах) или dBm (децибел от милливатта). По умолчанию принята индикация в Vpp.
- Установка единицы измерения хранится в олеративной (энергозависимой) памяти. Единица измерения устанавливается на "Vpp" после включения прибора или после переустановки (reset) интерфейса дистанционного управления (при условии, что состояние прибора после включения установлено на Factory).
- Генератор сигналов использует текущий выбор единицы измерения как при управлении с передней панели, так и при дистанционном управлении. Например, если выбрать "VRMS" через интерфейс дистанционного управления, то дисплее будет индицироваться единица измерения "Vrms".
- Единицу измерения амплитуды невозможно установить на dBm, если в данный момент установлен "высокий импеданс" в качестве выходной нагрузки. Дело в том, что вычисление мощности в децибелах от милливатта требует конечного импеданса нагрузки. В этом случае автоматически устанавливается единица измерения Vpp.

Введите численное значение с цифровой клавиатуры, затем нажмите соответствующую функциональную клавишу, чтобы выбрать единицу измерения. Вы можете также переключать индикацию с одной единицы измерения на другую. Например, чтобы преобразовать индикацию 2 Vpp в эквивалентное значение, выраженное в Vrms, нажмите клавишу **[Units]**, затем функциональные клавиши **Ampl As** и **Vrms**. Теперь индицируется значение 707,1 mVrms в случае синусоидального сигнала.

### **Операции через интерфейс дистанционного управления**

VOLTage: UNIT {VPP|VRMS|DBM}

### **4.1.6 Выходная нагрузка**

*Это относится только к выходной амплитуде и напряжению смещения*. Генератор сигналов обладает фиксированным выходным импедансом 50 Ом на выходных соединителях, которые находятся на передней панели. Если реальный импеданс нагрузки отличается от заданного значения, то показания амплитуды и уровней смещения могут оказаться неточными.

Диапазон значений выходной нагрузки составляет от 1 Ом до 10 кОм или Infinite (бесконечное сопротивление). По умолчанию принято значение 50 Ом. Установленное значение выходной нагрузки индицируется в верхней части закладки для каждого канала.

![](_page_55_Picture_869.jpeg)

- Если вы зададите выходную нагрузку 50 Ом, но реально генератор будет работать на разомкнутую цепь, то реальный выход будет вдвое больше заданного значения. Например, если вы установили смещение 100 мВ и задали выходную нагрузку 50 Ом, но выход генератора работает в режиме холостого хода (на разомкнутую цепь), то реальное смещение на выходе будет составлять 200 мВ.
- При изменении установки выходной нагрузки автоматически корректируется амплитуда и смещение (при этом не генерируется сообщение об ошибке). Например, если установить амплитуду 10 В (междупиковое значение), затем изменить установку выходной нагрузки с 50 Ом на "высокий импеданс", то индицируемое значение амплитуды *удвоится* до 20 В. Если переключиться с "высокого импеданса" на 50 Ом, то индицируемые значения амплитуды и смещения уменьшатся вдвое. Это изменяет индицируемое значение, но не генерируемое напряжение выходного сигнала.
- Невозможно установить единицу измерения dBm, когда выходная нагрузка установлена на "высокий импеданс". При этом единица измерения автоматически преобразуется в Vpp.
- Вы не можете изменить установку выходной нагрузки, когда задействовано ограничение выходного напряжения, поскольку прибор не может определить, к какой установке выходной нагрузки относятся предельные значения напряжения. Чтобы изменить установку выходной нагрузки, следует сначала отключить ограничение выходного напряжения, установить новое значение выходной нагрузки, затем снова ввести в действие ограничение напряжения.

### **Операции на передней панели**

Нажмите клавишу **[Channel]** либо **[1]** или **[2]** и выберите функциональную клавишу **Output Load**. Затем нажмите функциональную клавишу **Set To 50** Ω или **Set To High Z**, или **Load**. В случае выбора варианта **Load** введите значение импеданса нагрузки с помощью поворотной ручки или цифровой клавиатуры.

### **Операции через интерфейс дистанционного управления**

OUTPut [1|2]: LOAD {<ohms>|INFinity|MINimum|MAXimum}

## 4.1.7 Коэффициент заполнения (сигналы прямоугольной формы)

Коэффициент заполнения (Duty Cycle) у сигнала прямоугольной формы характеризует относительную часть периода повторения сигнала. в течение которой действует высокий уровень сигнала (в предположении, что сигнал не инвертирован).

![](_page_56_Figure_3.jpeg)

Коэффициент заполнения 20% Коэффициент заполнения 80%

За информацией о коэффициенте заполнения импульсной последовательности обращайтесь к подразделу 4.2.3.

- Коэффициент заполнения: 0,01% ÷ 99,99% на низких частотах; на высоких частотах уменьшается диапазон выбора коэффициента заполнения.
- Значение коэффициента заполнения хранится в оперативной (энергозависимой) памяти; по умолчанию принято значение 50%.
- Установка коэффициента заполнения сохраняется в памяти при переключении с сигнала прямоугольной формы на другую функцию. Установка коэффициента заполнения не применяется к сигналу прямоугольной формы, который используется в качестве модулирующего сигнала при ампалу приметитеть предлегить и таким и игротно-импульсной модуляции. У модулирующего сигнала прямоугольной формы всегда используется коэффициент заполнения 50%. Установка коэффициента заполнения применяется только к сигналу несущей прямоугольной формы.

### Операции на передней панели

После выбора функции генерирования сигналов прямоугольной формы нажмите функциональную клавишу Duty Cycle. Затем введите нужное значение коэффициента заполнения с помощью поворотной ручки или цифровой клавиатуры. Если вы пользуетесь цифровой клавиатурой, нажмите функциональную клавишу Percent для завершения ввода.

### Операции через интерфейс дистанционного управления

FUNCtion: SOUare: DCYCle {<percent> | MINimum | MAXimum }

Команда APPLy автоматически устанавливает коэффициент заполнения на 50%.

## 4.1.8 Коэффициент симметрии (сигналы пилообразной формы)

Применяется только к сигналам пилообразной формы. Коэффициент симметрии характеризует относительную часть периода повторения сигнала, в течение которой нарастает уровень сигнала (в предположении, что сигнал не инвертирован).

![](_page_56_Figure_16.jpeg)

![](_page_56_Figure_17.jpeg)

Коэффициент симметрии 0%

Коэффициент симметрии 100%

- Процентное значение коэффициента симметрии хранится в олеративной (энергозависимой) памяти; по умолчанию принято значение коэффициента симметрии 100%.
- Установка коэффициента симметрии сохраняется в памяти при переключении с сигнала пилообразной формы на другую функцию. Таким образом, когда вы вернетесь к функции сигнала пилообразной формы. будет действовать прежняя установка коэффициента симметрии.
- Установка коэффициента симметрии не применяется, если выбрать сигнал пилообразной формы а качестве модулирующего сигнала при амплитудной, частотной, фазовой или широтно-ИМПУЛЬСНОЙ МОДУЛЯЦИИ.

После выбора функции генерирования сигналов пилообразной формы нажмите функциональную клавишу **Symmetry**. Затем нажмите функциональную клавишу **100%**, **50%** или **0%**, либо нажмите функциональную клавишу **Symmetry** и введите нужное значение коэффициента симметрии с помощью поворотной ручки или цифровой клавиатуры. Если вы пользуетесь цифровой клавиатурой, нажмите функциональную клавишу **Percent** для завершения ввода.

### **Операции через интерфейс дистанционного управления**

FUNCtion: RAMP: SYMMetry {<percent> | MINimum | MAXimum}

Команда APPLy автоматически устанавливает коэффициент симметрии на 100%.

### **4.1.9 Автоматическое переключение диапазонов напряжения**

Автоматическое переключение диапазонов напряжения задействовано по умолчанию. Генератор сигналов автоматически выбирает оптимальные установки параметров для аттенюаторов. Когда автоматическое переключение диапазонов выведено из действия, генератор использует текущие установки параметров аттенюаторов и не переключает реле аттенюаторов.

- Вы можете отключить автоматическое переключение диапазонов для устранения мгновенных прерываний, вызываемых переключением аттенюаторов при изменении амплитуды. *Однако отключение автоматического переключения диапазонов приводит к следующим побочным эффектам:*
	- Погрешность и разрешающая способность воспроизведения амплитуды и смещения (а также точность воспроизведения формы сигнала) может заметно ухудшиться при уменьшении амплитуды ниже уровня, при котором возникало бы автоматическое переключение диапазонов.
	- $\bullet$  Может оказаться невозможным достижение минимальной амплитуды, которая реализуется при включенном автоматическом переключении диапазонов.
	- Некоторые технические характеристики прибора недействительны при отключении автоматического переключения диапазонов.

### **Операции на передней панели**

Нажмите клавишу **[Channel]** либо **[1]** или **[2]**, затем нажимайте функциональную клавишу **Range**, чтобы выбрать **Auto** или **Hold**.

### **Операции через интерфейс дистанционного управления**

VOLTage: RANGe: AUTO {OFF|ON|ONCE}

Команда APPLy переопределяет установку режима переключения диапазонов напряжения и автоматически вводит в действие автоматическое переключение диапазонов.

### **4.1.10 Управление выходом**

Вы можете включать и выключать выход канала на соединителе на передней панели. По умолчанию выход выключен при включении питания для защиты другого оборудования. Когда выход включен, светится соответствующая клавиша **[Channel]** либо **[1]** или **[2]**.

#### **Операции на передней панели**

Чтобы включить выход, нажмите клавишу **[Channel]** либо **[1]** или **[2]**, затем функциональную клавишу **Output On/Off**.

Когда на выходной соединитель подается чрезмерное напряжение из внешней цепи, выход отключается и появляется сообщение об ошибке. Чтобы вновь включить выход, следует убрать перегрузку с выходного соединителя и нажать **[Channel]** либо **[1]** или **[2]**, затем функциональную клавишу **Output On/Off**.

#### **Операции через интерфейс дистанционного управления**

OUTPut[1|2] {OFF|ON}

Команда APPLy переопределяет текущую установку и автоматически включает выход канала.

## **4.1.11 Полярность сигнала**

В принятом по умолчанию обычном (Normal) режиме сигнал изменяется в положительном направлении в течение первой части периода. В инвертированном (Inverted) режиме сигнал изменяется в отрицательном направлении в течение первой части периода.

y Как показано на следующем рисунке, сигнал инвертируется *относительно* напряжения смещения (Offset), которое остается неизменным при инвертировании сигнала.

![](_page_58_Figure_4.jpeg)

**• Когда инвертируется сигнал, то не инвертируется связанный с ним сигнал синхронизации.** 

### **Операции на передней панели**

Нажмите клавишу **[Channel]** либо **[1]** или **[2]**, затем функциональную клавишу **Polarity, ч**тобы выбрать полярность сигнала **Normal** или **Inverted**.

### **Операции через интерфейс дистанционного управления**

OUTPut [1|2]: POLarity {NORMal|INVerted}

### **4.1.12 Выходной сигнал синхронизации**

На передней панели генератора сигналов имеется выходной соединитель **Sync**, на которой подается сигнал синхронизации. Все стандартные выходные функции генератора (за исключением DC и шумовых сигналов) имеют ассоциированный с ними сигнал синхронизации. В тех случаях, когда не требуется выводить сигнал синхронизации, вы можете отключить выход **Sync**. У двухканального прибора сигнал синхронизации может сниматься с любого выходного канала.

- По умолчанию сигнал синхронизации снимается с канала 1.
- **По умолчанию сигнал синхронизации выводится на соединитель <b>Sync** (когда он задействован).
- **Когда сигнал синхронизации отключен, на соединителе Sync остается низкий логический уровень.**
- y Когда инвертируется сигнал (см. подраздел 4.1.11), то *не инвертируется* связанный с ним сигнал синхронизации.
- Установка сигнала синхронизации переопределяется установкой маркера, применяемого в режиме развертки (см. подраздел 4.8.8). Поэтому установка сигнала синхронизации игнорируется, когда включен маркер (и режим развертки).
- Для синусоидальных, импульсных, пилообразных, прямоугольных и треугольных сигналов сигнал синхронизации представляет собой меандр с коэффициентом заполнения 50%. Сигнал синхронизации имеет высокий логический уровень в течение первого полупериода и низкий логический уровень в течение второго полупериода. Уровни напряжения сигнала синхронизации совместимы со стандартом TTL, когда импеданс нагрузки превышает 1 кОм.
- Для сигналов произвольной формы сигнал синхронизации представляет собой маркерный импульс с передним фронтом в начале сигнала произвольной формы. Задний фронт этого импульса находится в точке сигнала с номером, выбранным в качестве маркера. Сигнал синхронизации имеет высокий уровень TTL, когда выводится первая точка загруженного сигнала произвольной формы. Это принятое по умолчанию поведение можно переопределить с помощью команды MARKer:POINt, которая задает определенную точку сигнала произвольной формы, в которой сигнал Sync переключается на низкий уровень.
- При внутренней модуляции (AM, FM, PM и PWM) сигнал синхронизации обычно привязан к модулирующему сигналу (но не к сигналу несущей) и представляет собой меандр с коэффициентом заполнения 50%. Сигнал синхронизации имеет высокий уровень TTL в течение первого полупериода модулирующего сигнала.

При внутренней модуляции вы можете привязать сигнал синхронизации к сигналу несущей с помощью команды SCPI:

### OUTPut:SYNC:MODE {CARRier | NORMAL}

- При внешней модуляции (AM, FM, PM и PWM) сигнал синхронизации привязан к сигналу несущей (но не к модулирующему сигналу) и представляет собой меандр с коэффициентом заполнения 50%.
- $\bullet$  Полярность сигнала синхронизации можно инвертировать с помощью команды SCPI:

### OUTPut:SYNC:POLarity {INVerted | NORMal}

- При частотной манипуляции (FSK) сигнал синхронизации привязан к альтернативной частоте ("hop" frequency). Сигнал синхронизации переключается на высокий уровень в момент переключения на альтернативную частоту.
- y При *развертке частоты* с установкой *Marker Off* сигнал синхронизации представляет собой меандр с коэффициентом заполнения 50% в течение длительности развертки. Сигнал синхронизации имеет высокий уровень TTL в начале развертки и переключается на низкий уровень в средней точке развертки. Сигнал синхронизации синхронизирован с разверткой, однако его длительность не равна длительности развертки, поскольку его хронирование включает в себя время повторной активизации.
- y При *развертке частоты* с установкой *Marker On* сигнал синхронизации имеет высокий уровень TTL в начале развертки и переключается на низкий уровень на частоте маркера. Вы можете изменить это поведение командой:

### OUTPut [1|2]: SYNC: MODE

Вы можете переопределить обычный характер сигнала синхронизации так, чтобы он постоянно был привязан к сигналу несущей. Для этого применяется команда:

#### OUTPut [1|2]: SYNC: MODE

За дополнительной информацией обращайтесь к *Справочнику программиста (Agilent 33500 Series Programmer's Reference Help)*.

- y В *режиме генерирования однократного пакета* сигнал синхронизации имеет высокий уровень TTL в начале пакета и переключается на низкий уровень в конце генерирования заданного количества периодов (это может не совпадать с точкой пересечения нулевого уровня, если генерируемый сигнал имеет определенную начальную фазу). При *генерировании пакетного сигнала с бесконечным количеством периодов* формируется такой же сигнал синхронизации, как и для непрерывного генерируемого сигнала.
- y В *режиме генерирования стробируемого пакета* сигнал синхронизации отслеживает внешний строб-сигнал, однако он не переключается на низкий уровень TTL, пока не завершится последний период (это может не совпадать с точкой пересечения нулевого уровня, если генерируемый сигнал имеет определенную начальную фазу).

### **Операции на передней панели**

Нажмите клавишу **<Trigger>**, затем нажимайте функциональную клавишу **Sync**, чтобы выбрать **Off**  или **On**. Вы можете также нажать функциональную клавишу **Sync Setup**, чтобы сконфигурировать синхронизацию.

### **Операции через интерфейс дистанционного управления**

```
OUTPut:SYNC {OFF|ON}
OUTPUT[1|2]:SYNC:MODE {CARRier|NORMal|MARKer}
OUTPUT[1|2]: SYNC: POLARITY {NORMAL|INVerted}
OUTPUT: SYNC: SOURCE {CH1|CH2}
```
## **4.2 Импульсные сигналы**

Как показано ниже, импульсный сигнал характеризуется периодом повторения, длительностью импульса, временем нарастания и временем спада.

![](_page_60_Figure_3.jpeg)

### **4.2.1 Период повторения импульсов**

- y Период повторения импульсов: 33,3 нс ÷ 1000000 с. *По умолчанию принято значение 1 мс*. Период повторения представляет собой физическую величину, обратную частоте.
- Генератор сигналов при необходимости автоматически корректирует длительность импульсов и длительность фронтов для адаптации к периоду повторения.

### **Операции на передней панели**

После выбора функции генерирования импульсных сигналов нажмите клавишу **[Units]**, затем функциональную клавишу **Frequency/Period**, чтобы переключиться на **Period**. Нажмите клавишу **[Parameters]**, затем функциональную клавишу **Period** и введите нужное значение периода повторения импульсов с помощью поворотной ручки или цифровой клавиатуры.

### **Операции через интерфейс дистанционного управления**

[SOURce [1|2]: | FUNCtion: PULSe: PERiod  $\{$  | MINimum | MAXimum }

## **4.2.2 Длительность импульсов**

Длительность импульса характеризует интервал времени между моментами пересечения уровня 50% передним фронтом и следующим за ним задним фронтом импульса.

- y Длительность импульсов: 16 нс ÷ 1000000 с (см. указанные ниже ограничения). *По умолчанию принято значение длительности импульсов 100 мкс*.
- y Задаваемая длительность импульсов должна быть меньше, чем разность *периода повторения* и *минимальной длительности* импульсов (см. приведенное ниже неравенство). При необходимости генератор автоматически корректирует длительность импульсов для адаптации к заданному периоду повторения.

Длительность импульсов ≤ период повторения – 16 нс

### **Операции на передней панели**

После выбора функции генерирования импульсных сигналов нажмите функциональную клавишу **Pulse Width**. Затем введите нужное значение длительности импульсов с помощью поворотной ручки или цифровой клавиатуры.

### **Операции через интерфейс дистанционного управления**

FUNCtion: PULSe: WIDTh { <seconds > | MINimum | MAXimum }

### 4.2.3 Коэффициент заполнения импульсной последовательности

Коэффициент заполнения импульсной последовательности определяется следующим образом:

Коэффициент заполнения =  $100 \times \mu$ лительность импульсов / период

где длительность импульсов характеризуется интервалом времени между моментами пересечения уровня 50% передним фронтом и следующим за ним задним фронтом импульса.

- Коэффициент заполнения: 0% ÷ 100% (см. указанные ниже ограничения). По умолчанию принято значение 10%.
- Задаваемое значение коэффициента заполнения должно соответствовать следующим ограничениям, которые накладываются минимальной длительностью импульсов (Wmin). При необходимости генератор автоматически корректирует коэффициент заполнения для адаптации к заданному периоду повторения импульсов.

Коэффициент заполнения  $\geq 100 \times 16$  нс / период

 $\overline{M}$ 

Коэффициент заполнения  $\leq 100 \times (1 - 16 \text{ hc/m})$ 

Задаваемое значение коэффициента заполнения должно соответствовать следующим ограничениям, которые накладываются длительностью фронтов. Для реализации длительности фронтов > 8,4 нс длительность импульсов должна быть не менее 20 нс. Чем больше длительность фронтов, тем больше минимальная длительность импульсов. Поэтому длинные фронты в большей степени ограничивают коэффициент заполнения, чем короткие фронты.

### Операции на передней панели

После выбора функции генерирования импульсных сигналов нажмите клавишу [Units], затем функциональную клавишу Width/Duty Cyc. чтобы переключиться на Duty Cyc. Нажмите клавишу [Parameters], затем функциональную клавишу Duty Cycle и введите нужное значение коэффициента заполнения с помощью поворотной ручки или цифровой клавиатуры.

#### Операции через интерфейс дистанционного управления

FUNCtion: PULSe: DCYCle {<percent> | MINimum | MAXimum}

## 4.2.4 Длительность фронтов

Параметр Edge Times задает длительность переднего и заднего фронта импульса. Эти значения длительности можно установить разными или одинаковыми. Длительность фронта определяется как интервал времени между моментами пересечения уровней 10% и 90%.

- Длительность фронта: 8.4 нс ÷ 1 мкс (см. указанные ниже ограничения). По умолчанию принято значение длительности фронта 10 нс.
- Заданная длительность фронта должна "вписываться" в длительность импульса. При необходимости генератор автоматически корректирует длительность фронта для адаптации к заданной длительности импульса.

### Операции на передней панели

После выбора функции генерирования импульсных сигналов нажмите функциональную клавишу Edge Times. Затем нажимайте функциональные клавиши Lead Edge (передний фронт) и Trail Edge (задний фронт) и введите нужные значения длительности фронтов с помощью поворотной ручки или цифровой клавиатуры.

#### Операции через интерфейс дистанционного управления

```
FUNCtion: PULSe: TRANsition: LEADing
  {<seconds>|MINimum|MAXimum}
FUNCtion: PULSe: TRANsition: TRAiling
   { < seconds>}|MINimum|MAXimum}
FUNCtion: PULSe: TRANsition [: BOTH]
  \{<seconds>}\|MINimum|MAXimum}
```
# **4.3 Амплитудная модуляция (АМ)**

Модулированный сигнал включает в себя *сигнал несущей частоты* и *модулирующий сигнал*. В режиме амплитудной модуляции изменяется амплитуда сигнала несущей мгновенным значением напряжения модулирующего сигнала. Генератор сигналов может работать с внутренним или с внешним источником модуляции. Генераторы сигналов серии 33500 реализуют два типа амплитудной модуляции: двухполосная модуляция с полной несущей (DSFC), которая обычно применяется в радиовещании, и двухполосная модуляция с подавленной несущей (DSSC).

### **4.3.1 Выбор режима амплитудной модуляции**

- y Генератор сигналов серии 33500 допускает одновременное действие в канале только одного режима модуляции. Например, невозможно одновременно задействовать амплитудную и частотную модуляцию. Когда вы вводите в действие амплитудную модуляцию, прекращается действие предыдущего режима модуляции. Двухканальный генератор сигналов 33522А может объединять модулированные сигналы из двух каналов путем их суммирования. За подробностями обращайтесь к описанию команды COMBine в *Справочнике программиста (Agilent 33500 Series Programmer's Reference Help)*. Модуляция в одном канале не зависит от модуляции в другом канале. За подробностями обращайтесь к описанию команды PHASe:SYNChronize в *Справочнике программиста*.
- Генератор сигналов не позволяет задействовать амплитудную модуляцию одновременно с разверткой частоты или генерированием пакетных сигналов. Если задействовать режим амплитудной модуляции, то выключается режим развертки частоты или генерирования пакетных сигналов.

### **Операции на передней панели**

Вы должны выбрать амплитудную модуляцию *до установки* других параметров модуляции. Нажмите клавишу **[Modulate]**, затем выберите вариант **АМ** с помощью функциональной клавиши **Type**. Амплитудно-модулированный сигнал выводится с использованием текущих установок таких параметров, как несущая частота, частота модуляции, амплитуда выходного сигнала и напряжение смещения.

### **Операции через интерфейс дистанционного управления**

Во избежание многократных изменений сигнала следует вводить в действие амплитудную модуляцию *после того*, как будут установлены прочие параметры модуляции.

AM: STATe {OFFION}

### **4.3.2 Форма сигнала несущей частоты**

Форма сигнала несущей частоты: Sine (синусоидальный сигнал, принят по умолчанию), Square (сигнал прямоугольной формы), Pulse (импульсный сигнал), Ramp (сигнал пилообразной формы), Triangle (сигнал треугольной формы), Noise (шумовой сигнал), PRBS (псевдослучайная двоичная последовательность) или Arbitrary (сигнал произвольной формы). В качестве сигнала несущей *невозможно* использовать сигнал постоянного напряжения (DC).

### **Операции на передней панели**

Выберите любую форму сигнала под клавишей **<Waveforms>**, за исключением **DC**. Для выбора сигнала произвольной формы нажмите функциональные клавиши **Arb** и **Arbs**, затем функциональную клавишу **Select Arb**, чтобы выбрать активную форму сигнала.

### **Операции через интерфейс дистанционного управления**

FUNCtion

{SINusoid|SOUare|PULSe|RAMP|ARB|NOISe|PRBS}

Для выбора одной командой функции, частоты, амплитуды и смещения вы можете также применять команду APPLy.

### **4.3.3 Несущая частота при амплитудной модуляции**

Максимальное значение несущей частоты зависит от выбранной функции, как показано ниже. *По умолчанию принято значение несущей частоты 1 кГц для всех функций*. "Частоту" сигнала произвольной формы устанавливают также с помощью команды:

![](_page_63_Picture_649.jpeg)

![](_page_63_Picture_650.jpeg)

### **Операции на передней панели**

Чтобы установить несущую частоту, нажмите клавишу **[Parameters]**, затем функциональную клавишу **Frequency**. Установите нужное значение частоты с помощью поворотной ручки или цифровой клавиатуры.

### **Операции через интерфейс дистанционного управления**

[SOURce [1|2]: ] FREQuency {<frequency> | MINimum | MAXimum }

Для выбора одной командой функции, частоты, амплитуды и смещения вы можете также применять команду APPLy.

### **4.3.4 Форма модулирующего сигнала**

Генератор сигналов может работать с внутренним или с внешним источником амплитудной модуляции.

Форма модулирующего сигнала (*внутренний источник*): Sine (синусоидальный сигнал, принят по умолчанию), Square (сигнал прямоугольной формы), UpRamp (сигнал пилообразной формы с положительным наклоном), DnRamp (сигнал пилоообразной формы с отрицательным наклоном), Triangle (сигнал треугольной формы), Noise (шумовой сигнал), PRBS (псевдослучайная двоичная последовательность) или Arb (сигнал произвольной формы).

- Сигнал прямоугольной формы имеет коэффициент заполнения 50%
- $\bullet$  Сигнал пилообразной формы UpRamp имеет коэффициент симметрии 100%
- Сигнал треугольной формы имеет коэффициент симметрии 50%
- Сигнал пилообразной формы DnRamp имеет коэффициент симметрии 0%
- Noise белый гауссовский шум
- PRBS псевдослучайная двоичная последовательность (полиномиальная PN7)
- Arb сигнал произвольной формы

### **Операции на передней панели**

После включения амплитудной модуляции нажмите функциональную клавишу **Shape**.

### **Операции через интерфейс дистанционного управления**

```
AM: INTernal: FUNCtion
    {SINusoid|SOUare|PULSe|RAMP|NRAMp|TRIangle|
     NOISe | PRBS | ARB }
```
![](_page_63_Picture_27.jpeg)

### **4.3.5 Частота модулирующего сигнала**

Генератор сигналов может работать с внутренним или с внешним источником амплитудной модуляции.

- y Частота модулирующего сигнала (*внутренний источник*): 1 мкГц ÷ 30 МГц в зависимости от типа сигнала. *По умолчанию принято значение 100 Гц*.
- Частота модулирующего сигнала (*внешний источник*): 0 ÷ 100 кГц

### **Операции на передней панели**

После включения амплитудной модуляции нажмите функциональную клавишу **More**, затем функциональную клавишу **AM Freq**.

### **Операции через интерфейс дистанционного управления**

```
[SOURce [1|2]: ]AM: INTernal: FREOuency
  {<frequency>|MINimum|MAXimum}
```
## **4.3.6 Глубина модуляции**

*Глубина модуляции* выражается в процентах и характеризует степень изменения амплитуды. При глубине модуляции 0% амплитуда выходного сигнала равна половине заданного значения амплитуды несущей. При глубине модуляции 100% амплитуда выходного сигнала изменяется в соответствии с модулирующим сигналом от 0% до 100% заданного значения амплитуды несущей.

- y Глубина модуляции: 0% ÷ 120%. *По умолчанию принято значение 100%*.
- Даже при глубине модуляции > 100% амплитуда выходного сигнала генератора не превышает ± 5 Впик (на нагрузке 50 Ом). Для достижения глубины модуляции > 100% можно уменьшить амплитуду несущей.

### **Операции на передней панели**

После включения амплитудной модуляции нажмите функциональную клавишу **AM Depth** и установите глубину модуляции с помощью поворотной ручки или цифровой клавиатуры.

### **Операции через интерфейс дистанционного управления**

AM: DEPTh {<depth in percent>|MINimum|MAXimum}

### **Двухполосная амплитудная модуляция с подавленной несущей**

Генератор сигналов серии 33500 поддерживает два вида амплитудной модуляции: "обычная" амплитудная модуляция и двухполосная амплитудная модуляция с подавленной несущей (DSSC). Для переключения с одного вида модуляции на другой применяется команда:

 $[SOURce[1|2]]:AM:DSSC [ON|OFF]$ 

В режиме модуляции DSSC сигнал несущей отсутствует, пока амплитуда модулирующего сигнала не превысит нулевое значение.

## **4.3.7 Источник модуляции**

Генератор сигналов может работать с внутренним или с внешним источником амплитудной модуляции.

- Источник модуляции: Internal (внутренний, принят по умолчанию), Other Channel (другой канал) или External (внешний).
- y Если выбрать внешний (*External*) источник модуляции, то сигнал несущей частоты модулируется внешним сигналом. Глубина модуляции управляется уровнем сигнала ± 5 В, действующим на соединителе **Modulation In** на задней панели. Например, если вы установили глубину модуляции 100%, то при значении модулирующего сигнала +5 В выходной сигнал будет иметь *максимальную* амплитуду. При значении модулирующего сигнала –5 В выходной сигнал будет иметь *минимальную* амплитуду. Вход внешней модуляции имеет ширину полосы пропускания 100 кГц на уровне –3 дБ.

![](_page_65_Figure_1.jpeg)

![](_page_65_Figure_2.jpeg)

После включения амплитудной модуляции нажмите функциональную клавишу Source.

### Операции через интерфейс дистанционного управления

AM: SOURce { INTernal | EXTernal | CH1 | CH2 }

#### $4.4$ Частотная модуляция (FM)

Модулированный сигнал включает в себя сигнал несущей частоты и модулирующий сигнал. В режиме частотной модуляции изменяется несущая частота мгновенным значением напряжения модулирующего сигнала.

### 4.4.1 Выбор режима частотной модуляции

- Генератор сигналов допускает одновременное действие только одного режима модуляции. Когда вы включаете частотную модуляцию, выключается предыдущий режим модуляции.
- Генератор сигналов не позволяет задействовать частотную модуляцию одновременно с разверткой частоты или генерированием пакетных сигналов. Если задействовать режим частотной модуляции, то выключается режим развертки частоты или генерирования пакетных сигналов.

#### Операции на передней панели

Вы должны выбрать частотную модуляцию до установки других параметров модуляции. Нажмите клавишу [Modulate], затем выберите вариант FM с помощью функциональной клавиши Type, Частотно-модулированный сигнал выводится с использованием текущих установок таких параметров, как несущая частота, частота модуляции, амплитуда выходного сигнала и напряжение смещения.

#### Операции через интерфейс дистанционного управления

Во избежание многократных изменений сигнала следует вводить в действие частотную модуляцию после того, как будут установлены прочие параметры модуляции.

FM: STATe {OFF|ON}

### 4.4.2 Форма сигнала несущей частоты

Форма сигнала несущей частоты: Sine (синусоидальный сигнал, принят по умолчанию), Square (сигнал прямоугольной формы), Pulse (импульсный сигнал), Triangle (сигнал треугольной формы), PRBS (псевдослучайная двоичная последовательность), UpRamp (сигнал пилообразной формы с положительным наклоном), DnRamp (сигнал пилоообразной формы с отрицательным наклоном) или Noise (шумовой сигнал). В качестве сигнала несущей невозможно использовать сигнал произвольной формы или сигнал постоянного напряжения (DC).

### Операции на передней панели

Нажмите клавишу <Waveforms> и выберите любой сигнал за исключением Noise, Arb или DC.

#### Операции через интерфейс дистанционного управления

#### FUNCtion

{SINusoid | SOUare | PULSe | RAMP | ARB | NOISe | PRBS }

Для выбора одной командой функции, частоты, амплитуды и смещения вы можете также применять команду АРРІу.

## **4.4.3 Несущая частота при частотной модуляции**

Максимальное значение несущей частоты зависит от выбранной функции, как показано ниже. *По умолчанию принято значение несущей частоты 1 кГц для всех функций*.

![](_page_66_Picture_824.jpeg)

- **Несущая частота всегда должна быть больше девиации частоты или равняться этому значению.** Если вы попытаетесь установить значение девиации, превышающее значение несущей частоты (когда задействован режим частотной модуляции), то генератор сигналов автоматически скорректирует девиацию на максимальное значение, допустимое при данном значении несущей частоты.
- y Сумма значений *несущей частоты* и девиации не должна превышать максимальную частоту для выбранной функции плюс 100 кГц (30,1 МГц для сигналов синусоидальной и прямоугольной формы или 300 кГц для сигналов пилообразной формы). Если вы попытаетесь установить неприемлемое значение девиации, оно будет автоматически скорректировано на максимальное значение, допустимое при данном значении несущей частоты.

### **Операции на передней панели**

Чтобы установить несущую частоту, нажмите функциональную клавишу **Frequency** (под клавишей **[Parameters]**) для выбранной функции. Установите нужное значение частоты с помощью поворотной ручки или цифровой клавиатуры.

### **Операции через интерфейс дистанционного управления**

[SOURce[1|2]: ]FREQuency {<frequency>|MINimum|MAXimum}

Для выбора одной командой функции, частоты, амплитуды и смещения вы можете также применять команду APPLy.

## **4.4.4 Форма модулирующего сигнала**

Генератор сигналов может работать с внутренним или с внешним источником частотной модуляции.

Форма модулирующего сигнала (*внутренний источник*): Sine (синусоидальный сигнал, принят по умолчанию), Square (сигнал прямоугольной формы), Pulse (импульсный сигнал), UpRamp (сигнал пилообразной формы с положительным наклоном), DnRamp (сигнал пилоообразной формы с отрицательным наклоном), Triangle (сигнал треугольной формы), Noise (шумовой сигнал) или PRBS (псевдослучайная двоичная последовательность).

- Сигнал прямоугольной формы имеет коэффициент заполнения 50%
- $\bullet$  Сигнал пилообразной формы UpRamp имеет коэффициент симметрии 100%
- Сигнал треугольной формы имеет коэффициент симметрии 50%
- Сигнал пилообразной формы DnRamp имеет коэффициент симметрии 0%
- Noise белый гауссовский шум
- PRBS псевдослучайная двоичная последовательность (полиномиальная PN7)

Вы можете использовать шум в качестве модулирующего сигнала, но *не можете* использовать шум, сигналы произвольной формы и **DC** в качестве сигнала несущей.

После выбора режима частотной модуляции нажмите функциональную клавишу **Shape**.

### **Операции через интерфейс дистанционного управления**

```
FM: INTernal: FUNCtion
  {SINusoid|SOUare|RAMP|NRAMp|TRIangle|
   NOISe | PRBS | ARB }
```
### **4.4.5 Частота модулирующего сигнала**

Генератор сигналов может работать с внутренним или с внешним источником частотной модуляции.

• Частота модулирующего сигнала (внутренний источник): 1 мкГц ÷ 30 МГц. По умолчанию приня*то значение 10 Гц*.

#### **Операции на передней панели**

После выбора режима частотной модуляции нажмите функциональную клавишу **FM Freq**.

#### **Операции через интерфейс дистанционного управления**

```
[SOURce [1|2]: IFM: INTernal: FREOuency
  {<frequency> | MINimum | MAXimum}
```
### **4.4.6 Девиация частоты**

*Девиация частоты* характеризует пиковое отклонение частоты модулированного сигнала от несущей частоты.

- **Несущая частота всегда должна быть больше девиации частоты или равняться этому значению.** Если вы попытаетесь установить значение девиации, превышающее значение несущей частоты (когда задействован режим частотной модуляции), то генератор сигналов автоматически скорректирует девиацию на максимальное значение, допустимое при данном значении несущей частоты.
- y Сумма значений *несущей частоты* и девиации не должна превышать максимальную частоту для выбранной функции *плюс 100 кГц* (30,1 МГц для сигналов синусоидальной и прямоугольной формы или 300 кГц для сигналов пилообразной формы). Если вы попытаетесь установить неприемлемое значение девиации, оно будет автоматически скорректировано на максимальное значение, допустимое при данном значении несущей частоты.

### **Операции на передней панели**

После выбора режима частотной модуляции нажмите функциональную клавишу **Freq Dev**, затем введите нужное значение девиации частоты с помощью поворотной ручки или цифровой клавиатуры.

### **Операции через интерфейс дистанционного управления**

 $FM: DEViation$  {<peak deviation in  $Hz$ > | MINimum | MAXimum}

### **4.4.7 Источник модуляции**

Генератор сигналов может работать с внутренним или с внешним источником частотной модуляции.

- Источник модуляции: Internal (внутренний, принят по умолчанию), Other Channel (другой канал) или External (внешний).
- y Если выбрать внешний (*External*) источник модуляции, то сигнал несущей частоты модулируется внешним сигналом. Девиация частоты управляется уровнем сигнала ± 5 В, действующим на соединителе **Modulation In** на задней панели. Например, если вы установили девиацию частоты на 10 кГц, то уровень модулирующего сигнала +5 В вызывает увеличение частоты на 10 кГц. Более низкий уровень модулирующего сигнала вызывает меньшее изменение частоты, а отрицательные уровни модулирующего сигнала вызывают снижение частоты выходного сигнала относительно несущей частоты.

Вход внешней модуляции имеет ширину полосы пропускания 100 кГц на уровне -3 дБ.

![](_page_68_Figure_2.jpeg)

![](_page_68_Figure_3.jpeg)

### Операции на передней панели

После выбора режима частотной модуляции нажмите функциональную клавишу Source.

### Операции через интерфейс дистанционного управления

```
FM: SOURce {INTernal|EXTernal|CH1|CH2}
```
#### $4.5$ Фазовая модуляция (PM)

Модулированный сигнал включает в себя сигнал несущей частоты и модулирующий сигнал. Фазовая модуляция очень похожа на частотную модуляцию, однако в режиме фазовой модуляции изменяется фаза модулированного сигнала мгновенным значением напряжения модулирующего сигнала.

### 4.5.1 Выбор режима фазовой модуляции

- Генератор сигналов допускает одновременное действие только одного режима модуляции. Когда вы включаете фазовую модуляцию, выключается предыдущий режим модуляции.
- Генератор сигналов не позволяет задействовать фазовую модуляцию одновременно с разверткой частоты или генерированием пакетных сигналов. Если задействовать режим фазовой модуляции, то выключается режим развертки частоты или генерирования пакетных сигналов.

### Операции на передней панели

Вы должны выбрать фазовую модуляцию до установки других параметров модуляции. Нажмите клавишу [Modulate], затем выберите вариант РМ с помощью функциональной клавиши Type. Фазовомодулированный сигнал выводится с использованием текущих установок таких параметров, как несущая частота, частота модуляции, амплитуда выходного сигнала и напряжение смещения.

### Операции через интерфейс дистанционного управления

Во избежание многократных изменений сигнала следует вводить в действие фазовую модуляцию после того, как будут установлены прочие параметры модуляции.

PM: STATe {OFF|ON}

### 4.5.2 Форма сигнала несущей частоты

Форма сигнала несущей частоты: Sine (синусоидальный сигнал, принят по умолчанию), Square (сигнал прямоугольной формы), Pulse (импульсный сигнал), PRBS (псевдослучайная двоичная последовательность), Ramp (сигнал пилообразной формы) или Arbitrary (сигнал произвольной формы). В качестве сигнала несущей невозможно использовать шумовой сигнал (Noise) или сигнал постоянного напряжения (DC).

### Операции на передней панели

Нажмите клавишу <Waveforms> и выберите любой сигнал за исключением Noise или DC. Для выбора сигнала произвольной формы нажмите функциональные клавиши Arb и Arbs, затем функциональную клавишу Select Arb, чтобы выбрать активную форму сигнала.

### **Операции через интерфейс дистанционного управления**

FUNCtion

{SINusoid|SOUare|RAMP|PULSe|PRBS|NOISe|ARB}

Для выбора одной командой функции, частоты, амплитуды и смещения вы можете также применять команду APPLy.

## **4.5.3 Несущая частота при фазовой модуляции**

Максимальное значение несущей частоты зависит от выбранной функции, как показано ниже. Несущая частота должна не менее чем в 20 раз превышать максимальную частоту модуляции. *По умолчанию принято значение несущей частоты 1 кГц для всех функций*.

![](_page_69_Picture_725.jpeg)

### **Операции на передней панели**

Чтобы установить несущую частоту, нажмите функциональную клавишу **Frequency** для выбранной функции. Установите нужное значение частоты с помощью поворотной ручки или цифровой клавиатуры.

### **Операции через интерфейс дистанционного управления**

[SOURce [1|2]: FREQuency {<frequency> | MINimum | MAXimum}

Для выбора одной командой функции, частоты, амплитуды и смещения вы можете также применять команду APPLy.

## **4.5.4 Форма модулирующего сигнала**

Генератор сигналов может работать с внутренним или с внешним источником фазовой модуляции.

Форма модулирующего сигнала (*внутренний источник*): Sine (синусоидальный сигнал, принят по умолчанию), Square (сигнал прямоугольной формы), Pulse (импульсный сигнал), UpRamp (сигнал пилообразной формы с положительным наклоном), DnRamp (сигнал пилоообразной формы с отрицательным наклоном), Triangle (сигнал треугольной формы), Noise (шумовой сигнал) или PRBS (псевдослучайная двоичная последовательность).

- Сигнал прямоугольной формы имеет коэффициент заполнения 50%
- Сигнал пилообразной формы UpRamp имеет коэффициент симметрии 100%
- Сигнал треугольной формы имеет коэффициент симметрии 50%
- Сигнал пилообразной формы DnRamp имеет коэффициент симметрии 0%
- Noise белый гауссовский шум
- PRBS псевдослучайная двоичная последовательность (полиномиальная PN7)

Вы можете использовать шум в качестве модулирующего сигнала, но *не можете* использовать шум, сигналы произвольной формы и **DC** в качестве сигнала несущей.

### **Операции на передней панели**

После выбора режима фазовой модуляции нажмите функциональную клавишу **Shape**.

![](_page_69_Picture_28.jpeg)

### **Операции через интерфейс дистанционного управления**

```
PM: INTernal: FUNCtion {SINusoid | SQUare | RAMP | NRAMp |
   TRIangle | NOISe | PRBS | ARB }
```
### **4.5.5 Частота модулирующего сигнала**

Генератор сигналов может работать с внутренним или с внешним источником фазовой модуляции. Вход внешней модуляции имеет ширину полосы пропускания 100 кГц на уровне –3 дБ.

y Частота модулирующего сигнала (*внутренний источник*): 1 мкГц ÷ 30 МГц. *По умолчанию принято значение 10 Гц*.

### **Операции на передней панели**

После выбора режима фазовой модуляции нажмите функциональную клавишу **PM Freq**.

#### **Операции через интерфейс дистанционного управления**

```
[SOURce [1|2]: 1PM: INTernal: FREOuency
  {<frequency>|MINimum|MAXimum}
```
## **4.5.6 Девиация фазы**

Установка значения *девиации фазы* характеризует пиковое отклонение фазы модулированного сигналы от фазы несущей. Значение девиации фазы можно установить от 0° до 360°. *По умолчанию принята установка девиации фазы 180°.*

### **Операции на передней панели**

После выбора режима фазовой модуляции нажмите функциональную клавишу **Phase Dev**, затем установите нужное значение девиации фазы с помощью поворотной ручки или цифровой клавиатуры.

### **Операции через интерфейс дистанционного управления**

PM: DEViation {< deviation in degrees> | MINimum | MAXimum }

### **4.5.7 Источник модуляции**

Генератор сигналов может работать с внутренним или с внешним источником фазовой модуляции.

- Источник модуляции: Internal (внутренний, принят по умолчанию), Other Channel (другой канал) или External (внешний).
- y Если выбрать *внешний* (*External*) источник модуляции, то сигнал несущей частоты модулируется внешним сигналом. Девиация фазы управляется уровнем сигнала ± 5 В, действующим на соединителе **Modulation In** на задней панели. Например, если вы установили девиацию фазы на 180°, то уровень модулирующего сигнала +5 В вызывает фазовый сдвиг на 180°. Более низкий уровень модулирующего сигнала вызывает меньшее изменение фазы.

![](_page_70_Figure_20.jpeg)

![](_page_70_Figure_21.jpeg)

### **Операции на передней панели**

После выбора режима фазовой модуляции нажмите функциональную клавишу **Source**.

#### **Операции через интерфейс дистанционного управления**

```
PM: SOURce {INTernal|EXTernal}
```
#### $4.6$ Частотная манипуляция (FSK)

Частотная манипуляция подобна частотной модуляции, но отличается от нее поочередным скачкообразным переключением с одного заданного значения частоты на другое. Частота манипуляции, т.е. частота переключения выходной частоты с одного значения частоты ("carrier frequency" или "несущая частота") на другое значение ("hop frequency" или "альтернативная частота") определяется внутренним генератором тактового сигнала или уровнем сигнала, подаваемого на соединитель Ext Trig на задней панели.

### 4.6.1 Выбор режима частотной манипуляции

- Генератор сигналов допускает одновременное действие только одного режима модуляции. Когда вы включаете частотную манипуляцию, выключается предыдущий режим модуляции.
- Генератор сигналов не позволяет задействовать частотную манипуляцию одновременно с разверткой частоты или генерированием пакетных сигналов. Если задействовать режим частотной манипуляции, то выключается режим развертки частоты или генерирования пакетных сигналов.

### Операции на передней панели

Вы должны выбрать частотную манипуляцию до установки других параметров модуляции. Нажмите клавишу [Modulate], затем выберите вариант FSK с помощью функциональной клавиши Type. Частотно-манипулированный сигнал выводится с использованием текущих установок таких параметров, как несущая частота, амплитуда выходного сигнала и напряжение смещения.

### Операции через интерфейс дистанционного управления

Во избежание многократных изменений сигнала следует вводить в действие частотную манипуляцию после того, как будут установлены прочие параметры модуляции.

FSKey: STATe {OFF|ON}

### 4.6.2 Несущая частота при частотной манипуляции

Максимальное значение несущей частоты зависит от выбранной функции, как показано ниже. По умолчанию принято значение несущей частоты 1 кГц для всех функций.

![](_page_71_Picture_108.jpeg)

Когда выбран внешний (External) источник, частота выходного сигнала определяется уровнем внешнего сигнала на соединителе Ext Trig на задней панели. При низком логическом уровне выводится сигнал с несущей частотой. При высоком логическом уровне выводится сигнал с альтернативной частотой.

### Операции на передней панели

Чтобы установить несушую частоту, нажмите функциональную клавишу Freq для выбранной функции. Установите нужное значение частоты с помощью поворотной ручки или цифровой клавиатуры.

### Операции через интерфейс дистанционного управления

[SOURce [1|2]: ] FREQuency {<frequency> | MINimum | MAXimum}

Для выбора одной командой функции, частоты, амплитуды и смещения вы можете также применять **команду** APPLy.
# **4.6.3 Альтернативная частота при частотной манипуляции**

Максимальное значение альтернативной частоты зависит от выбранной функции, как показано ниже. *По умолчанию принято значение 100 Гц для всех функций*.

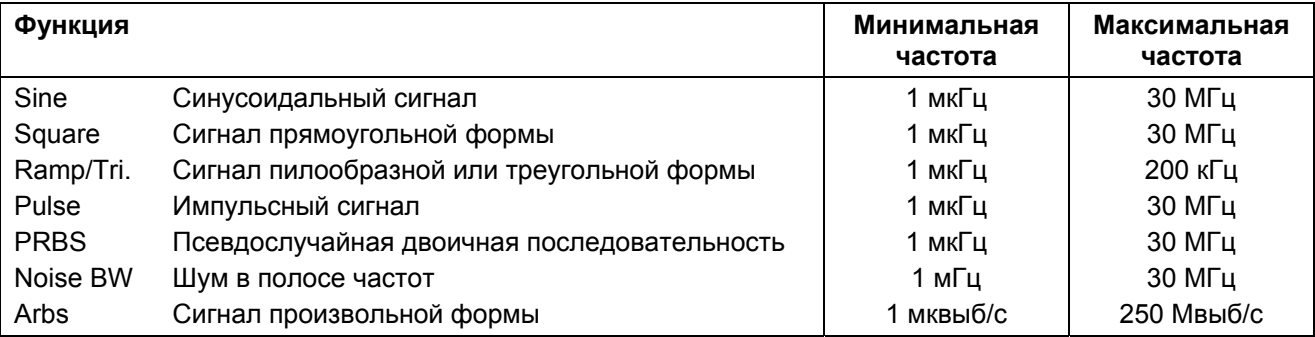

В качестве внутреннего сигнала частотной манипуляции возможно применение только сигнала *прямоугольной формы* с коэффициентом заполнения 50%.

Когда выбран внешний (*External*) источник, частота выходного сигнала определяется уровнем внешнего сигнала на соединителе **Ext Trig** на задней панели. При *низком* логическом уровне выводится сигнал с *несущей* частотой. При *высоком* логическом уровне выводится сигнал с *альтернативной* частотой.

## **Операции на передней панели**

Чтобы установить альтернативную частоту, нажмите функциональную клавишу **Hop Freq**. Установите нужное значение частоты с помощью поворотной ручки или цифровой клавиатуры.

### **Операции через интерфейс дистанционного управления**

[SOURce [1|2]: FSKey: FREQuency {<frequency>|MINimum|MAXimum}

# **4.6.4 Частота манипуляции**

*Частота манипуляции (FSK Rate)* – это частота, с которой производится поочередное переключение частоты выходного сигнала с несущей частоты на альтернативную в случае выбора внутреннего источника частотной манипуляции.

- y Частота манипуляции (*внутренний источник*): 125 мкГц ÷ 1 МГц. *По умолчанию принято значение 10 Гц*.
- Установка параметра FSK Rate игнорируется, когда выбран внешний источник частотной манипуляции.

### **Операции на передней панели**

Чтобы установить частоту манипуляции, нажмите функциональную клавишу **FSK Rate**. Установите нужное значение частоты с помощью поворотной ручки или цифровой клавиатуры.

### **Операции через интерфейс дистанционного управления**

FSKey: INTernal: RATE {<rate in Hz>|MINimum|MAXimum}

# 4.6.5 Источник частотной манипуляции

- Источник частотной манипуляции: Internal (внутренний, принят по умолчанию) или External (внешний).
- Когда выбран внутренний (Internal) источник, частота сигнала частотной манипуляции определяется заданным значением параметра FSK Rate.
- Когда выбран внешний (External) источник, частота выходного сигнала определяется уровнем внешнего сигнала на соединителе Ext Trig на задней панели. При низком логическом уровне выводится сигнал с несущей частотой. При высоком логическом уровне выводится сигнал с альтернативной частотой.
- Максимальная частота сигнала частотной манипуляции от внешнего источника: 1 МГц.
- Внешний сигнал частотной манипуляции подается на соединитель Ext Trig, причем здесь отсутствует возможность выбора полярности сигнала. Обратите внимание на то, что для подачи внешнего сигнала амплитудной, частотной, фазовой и широтно-импульсной модуляции используется другой соединитель (Modulation In).

### Операции на передней панели

После выбора режима частотной манипуляции нажмите функциональную клавишу Source и выберите нужный источник.

### Операции через интерфейс дистанционного управления

FSKey: SOURce { INTernal | EXTernal }

#### 4.7 Широтно-импульсная модуляция (PWM)

В режиме широтно-импульсной модуляции осуществляется модуляция длительности импульсов мгновенным значением напряжения модулирующего сигнала. Длительность импульсов можно выражать абсолютным значением в единицах времени либо относительным значением через коэффициент заполнения (в процентах от периода повторения). Генератор сигналов может работать с внутренним или с внешним источником модуляции.

### 4.7.1 Выбор режима широтно-импульсной модуляции

- Режим широтно-импульсной модуляции можно выбрать только для функции генерирования импульсов.
- Генератор сигналов не позволяет задействовать широтно-импульсную модуляцию одновременно с разверткой частоты или с генерированием пакетных сигналов.

### Операции на передней панели

Вы должны выбрать широтно-импульсную модуляцию до установки других параметров модуляции. Нажмите клавишу <Waveforms>, выберите Pulse, затем нажмите клавишу [Modulate], чтобы включить модуляцию. Выбирается PWM как единственно возможный вариант модуляции для импульсных сигналов. Широтно-импульсно-модулированный сигнал выводится с использованием текущих установок таких параметров, как частота повторения импульсов, частота модуляции, амплитуда выходного сигнала, напряжение смещения, длительность импульсов и длительность фронтов.

### Операции через интерфейс дистанционного управления

Во избежание многократных изменений сигнала следует вводить в действие широтно-импульсную модуляцию после того, как будут установлены прочие параметры модуляции.

PWM: STATe {OFF|ON}

# **4.7.2 Форма модулирующего сигнала**

Генератор сигналов может работать с внутренним или с внешним источником широтно-импульсной модуляции.

Форма модулирующего сигнала (*внутренний источник*): Sine (синусоидальный сигнал, принят по умолчанию), Square (сигнал прямоугольной формы), Pulse (импульсный сигнал), UpRamp (сигнал пилообразной формы с положительным наклоном), DnRamp (сигнал пилоообразной формы с отрицательным наклоном), Triangle (сигнал треугольной формы), Noise (шумовой сигнал) или PRBS (псевдослучайная двоичная последовательность).

- Сигнал прямоугольной формы имеет коэффициент заполнения 50%
- Сигнал пилообразной формы UpRamp имеет коэффициент симметрии 100%
- Сигнал треугольной формы имеет коэффициент симметрии 50%
- Сигнал пилообразной формы DnRamp имеет коэффициент симметрии 0%
- Noise белый гауссовский шум
- PRBS псевдослучайная двоичная последовательность (полиномиальная PN7)

Вы можете использовать шум в качестве модулирующего сигнала, но *не можете* использовать шум, сигналы произвольной формы и **DC** в качестве сигнала несущей.

### **Операции на передней панели**

После выбора режима широтно-импульсной модуляции нажмите функциональную клавишу **Shape**.

#### **Операции через интерфейс дистанционного управления**

```
PWM: INTernal: FUNCtion {SINusoid | SQUare | RAMP | NRAMp |
   TRIangle | NOISe | PRBS | ARB }
```
### **4.7.3 Частота модулирующего сигнала**

Генератор сигналов может работать с внутренним или с внешним источником широтно-импульсной модуляции. Вход внешней модуляции имеет ширину полосы пропускания 100 кГц на уровне –3 дБ.

• Частота модулирующего сигнала (внутренний источник): 1 мкГц ÷ 30 МГц. По умолчанию приня*то значение 10 Гц*.

### **Операции на передней панели**

После выбора режима широтно-импульсной модуляции нажмите функциональную клавишу **PWM Freq**.

#### **Операции через интерфейс дистанционного управления**

```
[SOURce[1|2]: ] PWM: INTernal: FREQuency
  {<frequency> | MINimum | MAXimum }
```
### **4.7.4 Девиация фазы**

Установка значения *девиации фазы* характеризует пиковое отклонение фазы модулированного сигналы от фазы несущей. Значение девиации фазы можно установить от 0° до 360°. *По умолчанию принята установка девиации фазы 180°.*

#### **Операции на передней панели**

После выбора режима широтно-импульсной модуляции нажмите функциональную клавишу **Phase Dev**, затем установите нужное значение девиации фазы с помощью поворотной ручки или цифровой клавиатуры.

#### **Операции через интерфейс дистанционного управления**

```
PWM: DEViation {<deviation in degrees> | MINimum | MAXimum}
```
# **4.7.5 Источник модуляции**

Генератор сигналов может работать с внутренним или с внешним источником широтно-импульсной модуляции.

- Источник модуляции: Internal (внутренний, принят по умолчанию), Other Channel (другой канал) или External (внешний).
- y Если выбрать *внешний* (*External*) источник модуляции, то сигнал несущей частоты модулируется внешним сигналом. Девиация фазы управляется уровнем сигнала ± 5 В, действующим на соединителе **Modulation In** на задней панели. Например, если вы установили девиацию фазы на 180°, то уровень модулирующего сигнала +5 В вызывает фазовый сдвиг на 180°. Более низкий уровень модулирующего сигнала вызывает меньшее изменение фазы.

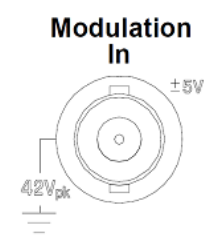

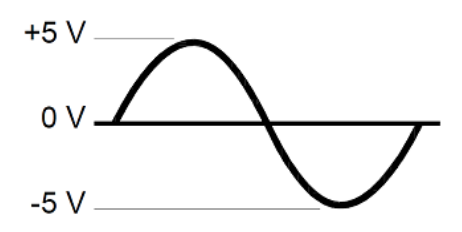

### **Операции на передней панели**

После выбора режима широтно-импульсной модуляции нажмите функциональную клавишу **Source**.

### **Операции через интерфейс дистанционного управления**

```
PWM:SOURce {INTernal|EXTernal}
```
# **4.7.6 Импульсный сигнал**

Функция генерирования импульсных сигналов является единственной функцией, для которой возможна широтно-импульсная модуляция.

### **Операции на передней панели**

Нажмите клавишу **<Waveforms>**, затем функциональную клавишу **Pulse**.

### **Операции через интерфейс дистанционного управления**

FUNCtion PULSe

Для выбора одной командой функции, частоты, амплитуды и смещения вы можете также применять команду APPLy.

# **4.7.7 Период повторения импульсов**

Период повторения импульсов: 33 нс ÷ 1000000 с. *По умолчанию принято значение 100 мкс*.

### **Операции на передней панели**

После выбора функции генерирования импульсных сигналов нажмите клавишу **[Units]**, затем функциональную клавишу **Frequency/Period**, чтобы переключиться на **Period**. Затем введите нужное значение периода повторения импульсов с помощью поворотной ручки или цифровой клавиатуры. Если вы пользуетесь цифровой клавиатурой, нажмите соответствующую функциональную клавишу для выбора единицы измерения.

### **Операции через интерфейс дистанционного управления**

FUNCtion: PULSe: PERiod { <seconds> | MINimum | MAXimum }

#### 4.8 Аддитивная модуляция (Sum)

В режиме аддитивной модуляции производится суммирование модулирующего сигнала с сигналом несущей. Типичным применением аддитивной модуляции является добавление гауссовского шума к сигналу несущей. Генератор сигналов может работать с внутренним или с внешним источником модуляции.

# 4.8.1 Выбор режима аддитивной модуляции

- Генератор сигналов позволяет добавлять модулирующий сигнал к сигналу несущей в виде процентного значения от амплитуды несущей с разрешением 0,01%.
- $\bullet$ Генератор сигналов позволяет применять аддитивную модуляции к любой форме сигнала несущей.

### Операции на передней панели

Вы должны выбрать аддитивную модуляцию до установки других параметров модуляции. Нажмите клавишу <Waveforms> и выберите Square. Нажмите клавишу [Modulate], затем функциональные клавиши Type и Sum. Теперь вы можете устанавливать другие параметры модуляции. После завершения этих операций нажмите функциональную клавишу Modulate, чтобы включить модуляцию.

### Операции через интерфейс дистанционного управления

Во избежание многократных изменений сигнала следует вводить в действие аддитивную модуляцию после того, как будут установлены прочие параметры модуляции.

## SUM: STATe {OFF|ON}

# 4.8.2 Форма модулирующего сигнала

Генератор сигналов может работать с внутренним или с внешним источником аддитивной модуляции.

Форма модулирующего сигнала (внутренний источник): Sine (синусоидальный сигнал, принят по умолчанию), Square (сигнал прямоугольной формы), Pulse (импульсный сигнал), UpRamp (сигнал пилообразной формы с положительным наклоном), DnRamp (сигнал пилоообразной формы с отрицательным наклоном), Triangle (сигнал треугольной формы), Noise (шумовой сигнал), PRBS (псевдослучайная двоичная последовательность) или Arb (сигнал произвольной формы).

- Сигнал прямоугольной формы имеет коэффициент заполнения 50%
- Сигнал пилообразной формы UpRamp имеет коэффициент симметрии 100%
- Сигнал треугольной формы имеет коэффициент симметрии 50%
- Сигнал пилообразной формы DnRamp имеет коэффициент симметрии 0%
- PRBS псевдослучайная двоичная последовательность (полиномиальная PN7)

### Операции на передней панели

После выбора режима аддитивной модуляции нажмите функциональную клавишу Shape.

### Операции через интерфейс дистанционного управления

```
SUM: INTernal: FUNCtion
  {SINusoid|SQUare|PULSe|RAMP|NRAMp|TRIangle|
   NOISe | PRBS }
```
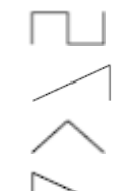

# **4.8.3 Частота модулирующего сигнала**

Генератор сигналов может работать с внутренним или с внешним источником аддитивной модуляции.

y Частота модулирующего сигнала (*внутренний источник*): 1 мкГц ÷ 30 МГц. *По умолчанию принято значение 100 Гц*.

### **Операции на передней панели**

После выбора режима аддитивной модуляции (Sum) нажмите функциональную клавишу **Sum Freq**.

# **Операции через интерфейс дистанционного управления**

```
[SOURce [1|2]: ] SUM: INTernal: FREQuency
   \{\leq frequency>\text{MINimum}|\text{MAXimum}\}\
```
# **4.8.4 Амплитуда добавочного сигнала**

Параметр Sum Ampl характеризует амплитуду сигнала, который добавляется к несущей (в процентах от амплитуды сигнала несущей).

- Установка амплитуды добавочного сигнала: 0 ÷ 100% от амплитуды сигнала несущей, разрешение 0,01%.
- Установленное значение амплитуды добавочного сигнала сохраняется постоянным (в процентах) и отслеживает изменения амплитуды сигнала несущей.

### **Операции на передней панели**

После выбора режима аддитивной модуляции (Sum) нажмите функциональную клавишу **Sum Ampl**. Затем ведите нужное значение с помощью поворотной ручки или цифровой клавиатуры.

### **Операции через интерфейс дистанционного управления**

SUM: AMPLitude {<amplitude> | MINimum | MAXimum}

# **4.8.5 Источник модуляции**

Генератор сигналов может работать с внутренним или с внешним источником аддитивной модуляции.

- Источник модуляции: Internal (внутренний, принят по умолчанию), Other Channel (другой канал) или External (внешний).
- y Если выбрать внешний (*External*) источник модуляции, то сигнал несущей частоты модулируется внешним сигналом. Амплитуда управляется уровнем сигнала ± 5 В, действующим на соединителе **Modulation In** на задней панели. Например, если вы установили амплитуду добавочного сигнала на 10%, то уровень модулирующего сигнала +5 В вызывает увеличение амплитуды до максимума (110% от амплитуды сигнала несущей). Уровень модулирующего сигнала –5 В вызывает уменьшение амплитуды до минимума (90% от амплитуды сигнала несущей).

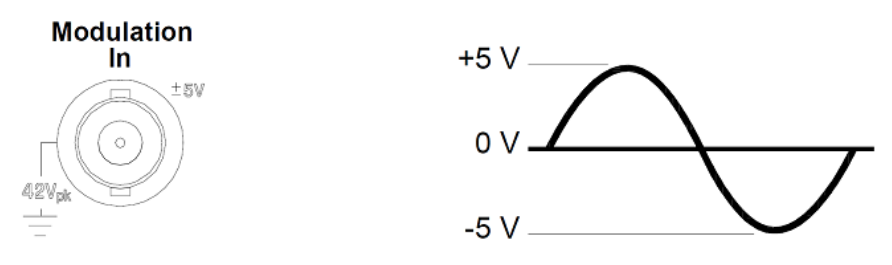

### **Операции на передней панели**

После выбора режима аддитивной модуляции нажмите функциональную клавишу **Source**.

### **Операции через интерфейс дистанционного управления**

```
SUM: SOURce {INTernal|EXTernal|CH1|CH2}
```
# **4.9 Развертка частоты (Sweep)**

В режиме развертки частоты производится изменение частоты выходного сигнала от *начального значения* до *конечного значения* с заданной *длительностью развертки*. Вы можете задать развертку частоты вверх или вниз, а также выбрать линейную или логарифмическую развертку. Вы можете также сконфигурировать генератор сигналов на вывод одного цикла развертки (от начальной частоты до конечной частоты) с применением внешнего или ручного запуска. Генератор сигналов может выполнять развертку частоты сигналов синусоидальной, прямоугольной, пилообразной, треугольной или произвольной формы, а также импульсных сигналов. Развертка частоты невозможна для шумовых сигналов, сигналов постоянного напряжения (DC) и PRBS.

Вы можете задать время выдержки (hold time), в течение которого развертка остается на конечной частоте. Вы можете задать также время возврата (return time), в течение которого происходит линейное изменение частоты от конечного значения до начального значения.

# **4.9.1 Выбор режима развертки частоты**

Генератор сигналов не позволяет задействовать режим развертки частоты одновременно с модуляцией или генерированием пакетных сигналов. Если задействовать режим развертки частоты, то выключается режим модуляции или генерирования пакетных сигналов.

### **Операции на передней панели**

Вы должны выбрать режим развертки частоты *до установки* других параметров развертки. Нажмите клавишу **[Sweep]**, затем функциональную клавишу **Sweep**, чтобы вывести сигнал с разверткой частоты с использованием текущих установок частоты, амплитуды и смещения выходного сигнала.

## **Операции через интерфейс дистанционного управления**

Во избежание многократных изменений сигнала следует вводить в действие развертку частоты *после того*, как будут установлены прочие параметры.

FREQuency: MODE SWEEP SWEep: STATe {OFF|ON}

# **4.9.2 Начальная частота и конечная частота**

Значения *начальной частоты* и *конечной частоты* определяют границы диапазона развертки частоты. Генератор сигналов начинает развертку с начальной частоты, изменяет частоту до конечной частоты, затем снова возвращается на начальную частоту.

- Начальная и конечная частота: 1 мкГц ÷ 30 МГц (не более 200 кГц для сигналов пилообразной формы). При развертке частоты сохраняется непрерывность фазы во всем частотном диапазоне. *По умолчанию приняты значения начальной и конечной частоты 100 Гц и 1 кГц, соответственно.*
- Чтобы задать развертку частоты вверх, следует установить начальную частоту меньше конечной частоты. Чтобы задать развертку частоты *вниз*, следует задать начальную частоту больше конечной частоты.
- Когда синхронизация (Sync) установлена на Normal, импульс синхронизации имеет высокий уровень в течение всего цикла развертки.
- Когда синхронизация установлена на Carrier, сигнал синхронизации представляет собой меандр с коэффициентом заполнения 50% и с частотой, равной несущей частоте.
- Когда синхронизация установлена на Marker, то импульс синхронизации переключается на высокий уровень в начале развертки, а на низкий уровень – на частоте маркера.

### **Операции на передней панели**

После выбора развертки частоты нажмите функциональную клавишу **Start Freq** или **Stop Freq**, затем введите нужные значения частоты с помощью поворотной ручки или цифровой клавиатуры.

### **Операции через интерфейс дистанционного управления**

```
[SOURce [1|2]: 1 FREOuency: STARt
  {<frequency>|MINimum|MAXimum}
[SOURce [1|2]: ] FREQuency: STOP
  {<frequency>|MINimum|MAXimum}
```
## **4.9.3 Центральная частота и размах развертки частоты**

При необходимости вы можете установить границы развертки частоты с помощью таких параметров, как *центральная частота (center frequency)* и *размах развертки частоты (frequency span).* Эти параметры можно использовать вместо установки начального и конечного значения частоты, если это окажется для вас более удобным.

- y Центральная частота: 1 мкГц ÷ 30 МГц (не более 300 кГц для сигналов пилообразной формы). *По умолчанию принято значение 550 Гц.*
- Размах развертки частоты: -30 Гц ÷ 30 МГц (не более 300 кГц для сигналов пилообразной формы). *По умолчанию принято значение 900 Гц.*
- y Чтобы задать развертку частоты *вверх*, следует установить *положительное* значение размаха развертки частоты. Чтобы задать развертку частоты *вниз*, следует установить *отрицательное* значение размаха развертки частоты.
- При развертке частоты с установкой *Marker Off* сигнал синхронизации представляет собой меандр с коэффициентом заполнения 50% в течение длительности развертки. Сигнал синхронизации имеет высокий уровень TTL в начале развертки и переключается на низкий уровень в средней точке развертки. Период сигнала синхронизации равен заданной длительности развертки. Этот сигнал выводится с соединителя **Sync** на задней панели.
- y При развертке частоты с установкой *Marker On* сигнал синхронизации имеет высокий уровень TTL в начале развертки и переключается на низкий уровень на частоте маркера. Этот сигнал выводится с соединителя **Sync** на задней панели.

### **Операции на передней панели**

После выбора развертки частоты нажмите клавишу **[Units]**, затем функциональную клавишу **Start/ Stop**, чтобы переключиться на функциональную клавишу **Cntr/Span**. Затем введите нужные значения частоты с помощью поворотной ручки или цифровой клавиатуры.

### **Операции через интерфейс дистанционного управления**

```
[SOURce [1|2]: ] FREOuency: CENTer
  {<frequency>|MINimum|MAXimum}
[SOURce [1|2]: ] FREQuency: SPAN
  {<frequency> | MINimum | MAXimum }
```
# **4.9.4 Характер развертки частоты**

Вы можете выбрать линейную или логарифмическую развертку частоты. При *линейной* развертке производится изменение частоты выходного сигнала в линейном масштабе. При *логарифмической* развертке производится изменение частоты выходного сигнала в логарифмическом масштабе.

Выбранный характер развертки не влияет на обратный ход развертки (если он задан) от конца к началу. Обратный ход развертки всегда является линейным.

• Характер развертки: линейный (по умолчанию), логарифмический или по списку (List).

### **Операции на передней панели**

После выбора развертки частоты нажимайте функциональную клавишу **Linear**, чтобы выбрать линейный или логарифмический характер развертки.

### **Операции через интерфейс дистанционного управления**

[SOURce[1|2]:]SWEep:SPACing {LINear|LOGarithmic}

# **4.9.5 Длительность развертки**

Длительность развертки характеризует время, необходимое для развертки от начальной частоты до конечной частоты. На основе заданной вами длительности развертки производится автоматическое вычисление количества дискретных точек частоты в развертке.

y Длительность развертки: 1 мс ÷ 250000 с. *По умолчанию принята длительность развертки 1 с.*

### **Операции на передней панели**

После выбора развертки частоты нажмите функциональную клавишу **Sweep Time**. Затем введите нужное значение длительности развертки с помощью поворотной ручки или цифровой клавиатуры.

### **Операции через интерфейс дистанционного управления**

[SOURce [1|2]: SWEep: TIME {<seconds> | MINimum | MAXimum}

# **4.9.6 Время выдержки**

*Время выдержки (hold time)* характеризует длительность временного интервала, в течение которого генератор остается на конечной частоте. Это позволяет поддерживать конечную частоту в течение заданного времени. По умолчанию это значение равно нулю, и развертка немедленно возвращается к начальной частоте.

y Время выдержки: 0 ÷ 3600 секунд. По умолчанию принято значение 0 с*.*

### **Операции на передней панели**

После выбора развертки частоты нажмите функциональную клавишу **Hold & Return**, затем функциональную клавишу **Hold Time**. Введите нужное значение времени выдержки с помощью поворотной ручки или цифровой клавиатуры.

### **Операции через интерфейс дистанционного управления**

SWEep: HTIMe { <seconds> | MINimum | MAXimum }

# **4.9.7 Время возврата**

*Время возврата (return time)* характеризует длительность обратного хода развертки от конечной частоты к начальной частоте. На основе заданного вами времени возврата производится автоматическое вычисление количества дискретных точек частоты в развертке.

y Время возврата: 0 ÷ 3600 секунд. По умолчанию принято значение 0 с*.*

### **Операции на передней панели**

После выбора развертки частоты нажмите функциональную клавишу **Hold & Return**, затем функциональную клавишу **Return Time**. Введите нужное значение времени возврата с помощью поворотной ручки или цифровой клавиатуры.

### **Операции через интерфейс дистанционного управления**

SWEep: RTIMe { <seconds> | MINimum | MAXimum }

# **4.9.8 Частота маркера**

При желании вы можете установить значение частоты, при достижении которой в ходе развертки переключается на низкий уровень сигнал на выходе **Sync** на передней панели. В начале развертки этот сигнал всегда переключается с низкого уровня на высокий.

- Частота маркера: 1 мкГц ÷ 30 МГц (не более 200 кГц для сигнала пилообразной формы). *По умолчанию принято значение 500 Гц*.
- **Когда задействован режим развертки, частота маркера** *должна* **находиться в интервале между на**чальной и конечной частотой развертки. Если вы попытаетесь установить частоту маркера за пределами этого интервала, генератор сигналов автоматически установит частоту маркера равной начальной или конечной частоте развертки (в зависимости от того, какая частота окажется ближе к вашей установке).

• Установка сигнала синхронизации переопределяется установкой маркера, применяемого в режиме развертки (см. подраздел 4.1.12). Поэтому установка сигнала синхронизации игнорируется, когда включен маркер (и режим развертки).

### Операции на передней панели

После выбора развертки частоты нажмите клавишу <Trigger>, затем функциональную клавишу Sync Setup. Далее нажмите функциональные клавиши Mode и Marker, затем Marker Freq. Введите нужное значение частоты маркера с помощью поворотной ручки или цифровой клавиатуры.

### Операции через интерфейс дистанционного управления

```
[SOURce [1|2]: ]MARKer: FREQuency
  {<frequency>|MINimum|MAXimum}
```
# 4.9.9 Источник запуска развертки

В режиме развертки частоты генератор сигналов выводит один цикл развертки частоты при получении сигнала запуска. По завершении одного цикла развертки от начальной до конечной частоты генератор непрерывно выводит сигнал заданной формы с начальной частотой в ожидании следующего запуска.

- Источник запуска развертки: Internal (внутренний, принят по умолчанию). External (внешний). Timer (таймер) или Manual (ручной запуск).
- Когда выбран источник Internal (немедленный запуск), генератор выводит сигнал с периодической разверткой частоты с периодом, который определяется суммой заданной длительности развертки, времени выдержки и времени возврата.
- Когда выбран источник *External*, генератор принимает сигнал аппаратного запуска, который подается на соединитель Ext Trig на задней панели. При этом формируется один цикл развертки частоты при каждом поступлении на вход Ext Trig импульса TTL с заданной полярностью.
- Период запуска должен быть не меньше заданной длительности развертки.
- Когда выбран источник Manual, генератор выводит сигнал с однократной разверткой частоты при каждом нажатии клавиши <Trigger>.

### Операции на передней панели

Нажмите клавишу <Trigger>, затем функциональную клавишу Trigger Setup. Нажмите Trg Src и выберите нужный источник запуска.

Чтобы задать активный фронт (положительный или отрицательный) сигнала запуска на соединителе Ext Trig, нажмите клавишу <Trigger>, затем функциональную клавишу Trigger Setup. Выберите нужный фронт сигнала запуска с помощью функциональной клавиши Slope.

### Операции через интерфейс дистанционного управления

TRIGger[1|2]: SOURce {IMMediate|EXTernal|TIMer|BUS}

Чтобы задать положительный или отрицательный фронт сигнала запуска на соединителе Ext Trig. пользуйтесь следующей командой:

TRIGger[1|2]: SLOPe { POSitive | NEGative }

За дополнительной информацией обращайтесь к разделу 4.11.

# 4.9.10 Выходной сигнал запуска

На соединитель Trig Out на задней панели выводится выходной сигнал запуска (используется только с разверткой частоты и в режиме генерирования пакетных сигналов). Когда задействован режим развертки частоты, на этот соединитель в начале цикла развертки подается прямоугольный сигнал TTL с положительным (по умолчанию) или отрицательным передним фронтом.

• Когда выбран источник Internal (немедленный запуск), то в начале цикла развертки на соединитель Trig Out выводится сигнал прямоугольной формы с коэффициентом заполнения 50% (меандр). Период повторения этого сигнала равен заданной суммарной длительности развертки.

- y Когда выбран *внешний (External)* источник запуска, генератор автоматически отключает выходной сигнал запуска, поскольку невозможно использовать соединитель **Trig Out** одновременно для двух операций (на этот же соединитель подается внешний сигнал запуска развертки).
- y Когда выбран источник *Manual (ручной запуск)*, то на соединитель **Trig Out** выводится импульс длительностью > 1 мкс в начале каждого цикла развертки или пакетного сигнала.

### **Операции на передней панели**

Чтобы задать активный (положительный или отрицательный) фронт выходного сигнала запуска на соединителе **Trig Out**, нажмите клавишу **<Trigger>**, затем функциональную клавишу **Trig Out Setup**. Выберите нужный фронт выходного сигнала запуска с помощью функциональной клавиши **Trig Out**.

**Операции через интерфейс дистанционного управления**

```
OUTPut:TRIGger:SLOPe {POSitive|NEGative}
OUTPut: TRIGGer {OFF|ON}
```
# **4.9.11 Список значений частоты**

В режиме развертки частоты по списку генератор последовательно переключается на указанные в списке значения частоты, задерживаясь на каждой частоте на заданное время. Вы можете также управлять процессом продвижения по списку с помощью системы запуска.

• Генератор сигналов не позволяет задействовать режим развертки по списку одновременно с модуляцией или с генерированием пакетных сигналов. Когда вы включаете развертку частоты по списку, автоматически выключается модуляция или генерирование пакетных сигналов.

### **Операции на передней панели**

Вы должны задействовать список, прежде чем устанавливать параметры списка. Нажмите клавишу **[Sweep]**, затем функциональные клавиши **Type** и **List**, чтобы приступить к установке параметров списка. Открывается меню, показанное на следующем рисунке.

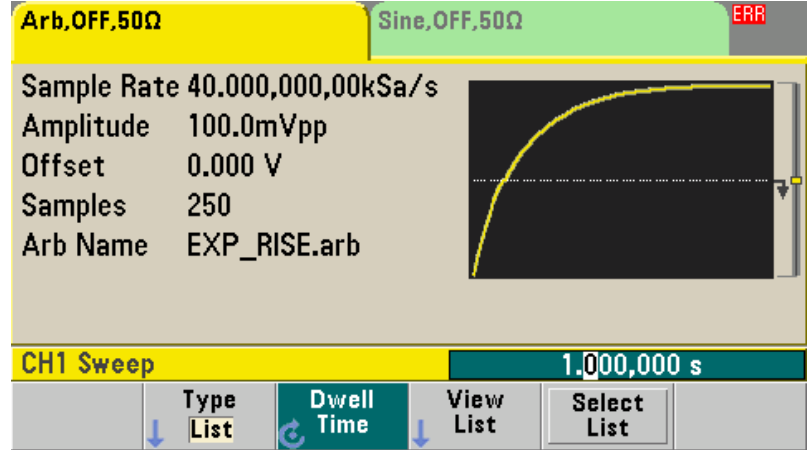

### **Операции через интерфейс дистанционного управления**

Во избежание многократных изменений сигнала следует вводить в действие режим развертки по списку после того, как будут установлены его параметры.

### FREQuency: MODE LIST

LIST:FREQuency <number>, <number>, ...

Продвижением по списку управляет система запуска. Если источник запуска установлен на Internal или Immediate, то развертка задерживается на каждой частоте на время выдержки, заданное параметром **Dwell Time** (команда LIST:DWELL).

При использовании другого источника запуска время выдержки определяется интервалами между событиями запуска.

# **4.10 Режим генерирования пакетных сигналов (Burst)**

Вы можете сконфигурировать генератор сигналов на вывод сигнала, содержащего заданное количество периодов (так называемый пакетный сигнал). Генератор может формировать пакеты синусоидальных сигналов, сигналов прямоугольной формы, треугольной формы, пилообразной формы, импульсов, сигналов произвольной формы или PRBS. Невозможно формирование пакетов сигналов постоянного напряжения, а формирование пакетов шумовых сигналов возможно только в режиме стробирования.

# **4.10.1 Выбор режима генерирования пакетных сигналов**

• Генератор сигналов не позволяет использовать режим генерирования пакетных сигналов одновременно с разверткой частоты и модуляцией любого типа. При вводе в действие режима формирования пакетных сигналов отключается режим развертки или режим модуляции.

### **Операции на передней панели**

Вы должны задействовать режим генерирования пакетных сигналов, *прежде* чем устанавливать параметры этого режима. Нажмите функциональную клавишу **Burst On/Off**, чтобы вывести пакетный сигнал с использованием текущих установок таких параметров, как частота, амплитуда выходного сигнала и напряжение смещения.

### **Операции через интерфейс дистанционного управления**

Во избежание многократных изменений сигнала следует вводить в действие режим генерирования пакетных сигналов *после* того, как будут установлены его параметры.

[SOURce [1|2]: | BURSt: STATe {OFF|ON}

## **4.10.2 Режимы формирования пакетных сигналов**

Вы можете применять один из двух описанных ниже режимов формирования пакетных сигналов. Выбранный режим формирования управляет разрешенным источником запуска и применением некоторых параметров пакетного сигнала, как показано в следующей таблице.

- **Ждущий** (Triggered) режим формирования пакетов: В этом режиме (принят по умолчанию) генератор выводит сигнал с заданным количеством периодов сигнала в пакете *(burst count)* при каждом поступлении сигнала запуска. По завершении вывода заданного количества периодов генератор останавливается и ожидает следующего сигнала запуска. Вы можете сконфигурировать генератор на применение внутреннего или внешнего источника запуска. Внешним сигналом запуска может служить нажатие клавиши **<Trigger>** на передней панели, сигнал запуска на входе **Ext Trig** на задней панели или команда запуска, подаваемая через интерфейс дистанционного управления.
- y *Стробируемый (Gated) режим формирования пакетов:* В этом режиме вывод генерируемого сигнала управляется уровнем внешнего строб-импульса, подаваемого на вход **Ext Trig** на задней панели. При *активном* уровне строб-импульса генератор выводит непрерывный сигнал. При переключении строб-импульса на *пассивный* уровень завершается генерирование текущего периода выходного сигнала, затем генератор останавливается и на выходе поддерживается уровень напряжения, соответствующий начальной фазе пакета выбранного сигнала. В случае вывода шумового сигнала вывод прекращается немедленно при переключении строб-импульса на пассивный уровень.

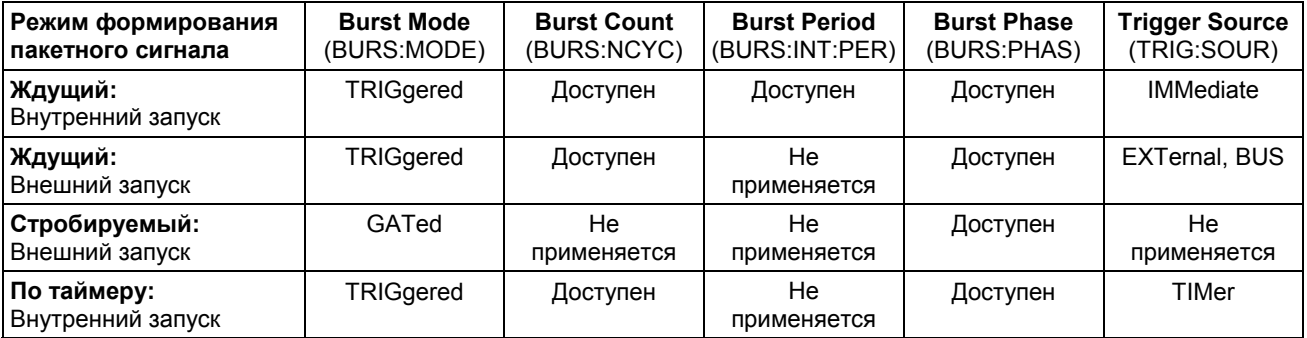

- y Когда выбран *стробируемый* режим, игнорируются такие параметры, как Burst Count (количество периодов сигнала в пакете), Burst Period (период повторения пакетов) и Trigger Source (источник запуска). Эти параметры применяются только в ждущем режиме формирования пакетных сигналов. Сигналы ручного запуска игнорируются без появления сообщения об ошибке.
- y Когда выбран *стробируемый* режим, вы можете выбрать полярность строб-импульса на соединителе **Ext Trig** на задней панели.

### **Операции на передней панели**

После включения генерирования пакетных сигналов нажмите функциональную клавишу **N Cycle** (ждущий режим) или **Gated** (стробируемый режим).

#### **Операции через интерфейс дистанционного управления**

[SOURce[1|2]:]BURSt:MODE {TRIGgered|GATed}

Применяйте следующую команду для выбора полярности внешнего строб-импульса на соединителе **Ext Trig**. По умолчанию принято значение NORM (активным является высокий уровень стробимпульса).

[SOURce[1|2]:]BURSt:GATE:POLarity {NORMal|INVerted}

# **4.10.3 Частота сигнала**

Параметр *waveform frequency (частота сигнала)* характеризует частоту сигнала в пакете в ждущем и стробируемом режимах формирования пакетных сигналов. В *ждущем* режиме с этой частотой выводится сигнал с заданным количеством периодов. В *стробируемом* режиме выводится сигнал с этой частотой при активном уровне строб-импульса.

*Не спутайте частоту сигнала с периодом повторения пакетов (burst period), который характеризует временной интервал между начальными моментами пакетов (только в ждущем режиме).*

y Частота сигнала: 1 мкГц ÷ 30 МГц (не более 200 кГц для сигналов пилообразной формы). *По умолчанию принято значение 1 кГц*. (При *внутреннем запуске* пакетов минимальная частота равна 126 мкГц). Генератор может формировать пакеты синусоидальных сигналов, сигналов прямоугольной формы, треугольной формы, пилообразной формы, импульсов или сигналов произвольной формы. Невозможно формирование пакетов сигналов постоянного напряжения, а формирование пакетов шумовых сигналов возможно только в режиме стробирования.

### **Операции на передней панели**

Чтобы установить частоту сигнала, нажмите функциональную клавишу **Freq** для выбранной функции (формы сигнала). Затем введите нужное значение частоты с помощью поворотной ручки или цифровой клавиатуры.

### **Операции через интерфейс дистанционного управления**

[SOURce [1|2]: FREOuency {<frequency> | MINimum | MAXimum}

Для выбора одной командой функции, частоты, амплитуды и смещения вы можете также применять команду APPLy.

### **4.10.4 Количество периодов сигнала в пакете**

Параметр Burst Count характеризует количество периодов сигнала в пакете. *Этот параметр применяется только в ждущем режиме формирования пакетов (с внутренним или внешним источником запуска).*

- Количество периодов сигнала в пакете: 1 ÷ 100000000 (задается с шагом 1). Можно также выбрать бесконечное количество (Infinite). *По умолчанию принято значение 1*.
- y Когда выбран *внутренний (Internal)* источник запуска, непрерывно выводится заданное количество периодов сигнала с частотой повторения пакетов, определяемой установкой *периода повторения пакетов (burst period)*. Период повторения пакетов представляет собой интервал времени между моментами начала последовательных пакетов.

y Когда выбран *внутренний (Internal)* источник запуска, количество периодов сигнала в пакете должно быть меньше произведения периода повторения пакетов на частоту сигнала, как показано ниже.

Период повторения пакетов > (кол-во периодов сигнала в пакете) / (частота сигнала) + 1 мкс

- Генератор сигналов автоматически увеличивает период повторения пакетов до максимального значения, чтобы адаптироваться к заданному количеству периодов сигнала в пакете (при этом *не изменяется* частота сигнала).
- y Когда выбран *стробируемый (gated)* режим формирования пакетного сигнала, игнорируется установка параметра Burst Count. Однако если вы измените значение этого параметра через интерфейс дистанционного управления, когда генератор находится в стробируемом режиме, новое значение параметра Burst Count будет занесено в память и введено в действие, как только будет выбран ждущий (Triggered) режим.

### **Операции на передней панели**

Чтобы установить количество периодов сигнала в пакете, нажмите клавишу **[Burst]**, затем функциональную клавишу **# Cycles**. Введите нужное значение с помощью поворотной ручки или цифровой клавиатуры. Чтобы выбрать вместо этого бесконечное количество периодов сигнала, снова нажмите функциональную клавишу **# Cycles**, чтобы переключиться на значение **Infinite**.

#### **Операции через интерфейс дистанционного управления**

```
[SOURce [1|2]: IBURSt: NCYCles
  {<num cycles>|INFinity|MINimum|MAXimum}
```
# **4.10.5 Период повторения пакетов**

*Период повторения пакетов (burst period)* характеризует длительность интервала времени между началом пакета и началом следующего пакета. *Этот параметр применяется только в ждущем режиме формирования пакетных сигналов*.

*Не спутайте период повторения пакетов с частотой сигнала (waveform frequency), которая характеризует частоту сигнала в пакете.*

- y Период повторения пакетов: 1 мкс ÷ 8000 секунд. *По умолчанию принято значение 10 мс*.
- Установка периода повторения пакетов используется только при применении немедленного (Immediate) запуска. Эта установка игнорируется, когда задействован ручной или внешний запуск (или когда выбран *стробируемый* режим формирования пакетного сигнала).
- **Здесь невозможно задать слишком короткий период повторения пакетов при заданных значениях** количества периодов сигнала в пакете и частоты сигнала. При необходимости установка слишком короткого периода автоматически корректируется генератором так, чтобы обеспечить непрерывный повторный запуск пакета.

### **Операции на передней панели**

Чтобы установить период повторения пакетов, нажмите клавишу **[Burst]**, затем функциональную клавишу **Burst Period**. Введите нужное значение периода с помощью поворотной ручки или цифровой клавиатуры.

#### **Операции через интерфейс дистанционного управления**

```
[SOURce [1|2]: | BURSt: INTernal: PERiod
  { < seconds>}|MINimum|MAXimum}
```
# **4.10.6 Начальная фаза**

Параметр *start phase (начальная фаза)* определяет начальную фазу пакета.

- y Начальная фаза: –360° ÷ +360°. *По умолчанию принято значение 0°.*
- Через интерфейс дистанционного управления вы можете установить начальную фазу в градусах или в радианах с помощью команды UNIT:ANGL. За подробностями обращайтесь к *Справочнику программиста (Agilent 33500 Series Programmer's Reference Help)*.
- На передней панели начальная фаза всегда индицируется в градусах (индикация в радианах невозможна). Если установить начальную фазу в радианах через интерфейс дистанционного управления, то при возврате в режим управления с передней панели вы увидите, что прибор преобразовал фазу в градусы.
- Для сигналов синусоидальной, прямоугольной и треугольной формы значение 0° соответствует точке пересечения нулевого уровня (или значения смещения постоянного напряжения) сигналом, изменяющимся в положительном направлении. Для сигналов произвольной формы значение 0° соответствует первой точке формы сигнала, занесенной в память. Фаза пакета не оказывает влияния на шумовые сигналы.
- y Начальная фаза пакета используется также в *стробируемом* режиме формирования пакетных сигналов. При переключении уровня строб-сигнала в *неактивное* состояние завершается текущий период сигнала и прекращается генерирование выходного сигнала. Выход остается на уровне напряжения, который соответствует начальной фазе пакета.

### **Операции на передней панели**

Чтобы установить начальную фазу пакета, нажмите клавишу **[Burst]**, затем функциональную клавишу **Start Phase**. Введите значение начальной фазы в градусах с помощью поворотной ручки или цифровой клавиатуры.

### **Операции через интерфейс дистанционного управления**

[SOURce[1|2]: ]BURSt: PHASe {<angle>|MINimum|MAXimum}

# **4.10.7 Источник запуска пакетов**

В *ждущем (Triggered) режиме формирования пакетов* генератор выводит сигнал с заданным количеством периодов сигнала в пакете *(burst count)* при каждом поступлении сигнала запуска. По завершении вывода заданного количества периодов генератор останавливается и ожидает следующего сигнала запуска. *После включения прибора вводится в действие ждущий режим формирования пакетов с внутренним запуском*.

- Источник запуска пакетов: Internal (принят по умолчанию), External, Timer или Manual.
- y Когда выбран *внутренний (Internal)* источник запуска (немедленный запуск), частота повторения пакетов определяется параметром *burst period (период повторения пакетов)*.
- y Когда выбран *внешний (External)* источник, генератор сигналов принимает сигнал аппаратного запуска, который подается на соединитель **Ext Trig** на задней панели. Генератор выводит заданное количество периодов сигнала каждый раз, когда на вход **Ext Trig** поступает импульс TTL с заданной полярностью. При этом игнорируются внешние сигналы запуска, поступающие во время генерирования пакета.
- y Когда выбран *ручной (Manual)* запуск, генератор выводит один пакет при каждом нажатии клавиши **<Trigger>** на передней панели или при подаче команды \*TRG.
- y Когда выбран источник запуска *External* или *Manual*, действуют установки параметров *burst count (количество периодов сигнала в пакете)* и *burst phase (начальная фаза пакета)*, однако игнорируется установка параметра *burst period (период повторения пакетов)*.
- y Когда выбран источник запуска *Timer*, прибор выводит сигнал запуска в виде последовательности прямоугольных импульсов с коэффициентом заполнения 50%.

### **Операции на передней панели**

Нажмите клавишу **<Trigger>**, затем функциональную клавишу **Trigger Setup** и выберите источник с помощью функциональной клавиши **Trg Src**.

Чтобы задать активный фронт сигнала запуска (положительный или отрицательный) на соединителе **Ext Trig**, нажмите функциональную клавишу **Trigger Setup**, затем выберите нужный фронт с помощью функциональной клавиши **Slope**.

### **Операции через интерфейс дистанционного управления**

```
[TRIGger[1|2]: ]TRIGger: SOURce
  {IMMediate|EXTernal|TIMer|BUS}
```
Применяйте следующую команду для выбора положительного или отрицательного фронта внешнего сигнала запуска на соединителе **Ext Trig**.

[TRIGger[1|2]:]TRIGger:SLOPe {POSitive|NEGative}

За дополнительной информацией о запуске обращайтесь к разделу 4.11.

# **4.10.8 Выходной сигнал запуска**

На соединитель **Trig Out** выводится выходной сигнал запуска (*используется только с разверткой частоты и в режиме генерирования пакетных сигналов*). Когда задействован режим генерирования пакетных сигналов, на этот соединитель в начале пакета подается прямоугольный сигнал TTL с положительным (по умолчанию) или отрицательным передним фронтом.

- y Когда выбран источник *Internal* (немедленный запуск), то в начале пакета на соединитель **Trig Out** выводится сигнал прямоугольной формы с коэффициентом заполнения 50% (меандр). Период повторения этого сигнала равен заданному *периоду повторения пакетов*.
- y Когда выбран *внешний (External)* источник запуска, генератор автоматически отключает выходной сигнал запуска, поскольку невозможно использовать соединитель **Trig Out** одновременно для двух операций (на этот же соединитель подается внешний сигнал запуска пакетного сигнала).
- y Когда выбран источник *Manual (ручной запуск)*, то на соединитель **Trig Out** выводится импульс длительностью > 1 мкс в начале каждого пакетного сигнала.

### **Операции на передней панели**

После включения режима генерирования пакетного сигнала нажмите клавишу **<Trigger>**, затем функциональную клавишу **Trig Out Setup**. Выберите нужный фронт выходного сигнала запуска с помощью функциональной клавиши **Trig Out**.

### **Операции через интерфейс дистанционного управления**

```
OUTPut:TRIGger:SLOPe {POSitive|NEGative}
OUTPut:TRIGger {OFF|ON}
```
# **4.11 Запуск**

*Относится только к развертке частоты* и *генерированию пакетных сигналов*. Источником запуска может быть *внутренний* источник (*Internal* – немедленный запуск), *внешний* (*External*) или *ручной* (*Manual*).

- y Внутренний (или автоматический) запуск вводится в действие при включении генератора сигналов. В этом режиме генератор непрерывно выводит сигнал, когда выбран режим развертки или генерирования пакетных сигналов.
- y Внешний запуск производится сигналом, подаваемым на соединитель **Ext Trig** для управления разверткой или генерированием пакетных сигналов. Генератор выводит один цикл развертки частоты или один пакет при каждом поступлении на вход **Ext Trig** импульса TTL. Вы можете выбрать активный фронт сигнала запуска (положительный или отрицательный) на соединителе **Ext Trig**, по которому должен запускаться генератор.
- Ручной запуск инициирует один цикл развертки или выводит один пакет при каждом нажатии клавиши **<Trigger>** на передней панели. Повторные нажатия этой клавиши приводят к перезапуску генератора сигналов.
- y В режиме развертки по списку каждое нажатие клавиши **<Trigger>** вызывает переход к следующему значению частоты в списке.
- y Клавиша **<Trigger>** заблокирована при дистанционном управлении, а также для остальных функций, кроме развертки и генерирования пакетных сигналов.

# **4.11.1 Варианты выбора источника запуска**

*Относится только к развертке частоты* и *генерированию пакетных сигналов*. Вы должны задать источник, от которого генератор принимает сигнал запуска.

- y Источники запуска развертки частоты и пакетных сигналов: Immediate (немедленный запуск, принят по умолчанию), внешний запуск (External), ручной запуск (Manual) или запуск от таймера (Timer).
- Генератор сигналов воспринимает ручной запуск, аппаратный запуск внешним сигналом, подаваемым на соединитель **Ext Trig**, либо непрерывно выводит сигнал с разверткой частоты или пакетный сигнал при использовании внутреннего запуска. Возможен также запуск генерирования пакетных сигналов от таймера. *При включении прибора по умолчанию выбирается внутренний запуск*.
- y Установка источника запуска хранится в *оперативной (энергозависимой)* памяти, причем после включения прибора или после получения команды Reset через интерфейс дистанционного управления устанавливается внутренний (немедленный) запуск, если после включения прибора вводится в действие принятая по умолчанию заводская конфигурация.

### **Операции на передней панели**

После включения режима развертки частоты или генерирования пакетного сигнала нажмите клавишу **<Trigger>**, затем функциональную клавишу **TrgSrc** и выберите источник запуска.

#### **Операции через интерфейс дистанционного управления**

TRIGger[1|2]: SOURce {IMMediate|EXTernal|TIMer|BUS}

Команда APPLy автоматически устанавливает источник на *Immediate*.

## *Немедленный запуск (Immediate)*

В режиме внутреннего (Internal) запуска генератор непрерывно выводит сигнал с разверткой частоты или пакетный сигнал (согласно заданному значению *длительности развертки* или *периода повторения пакетов*). Этот источник запуска принят по умолчанию при управлении генератором как с передней панели, так и через интерфейс дистанционного управления.

### **Операции на передней панели**

Нажмите клавишу **<Trigger>**, затем функциональную клавишу **Trg Src** и выберите вариант **Immed**.

### **Операции через интерфейс дистанционного управления**

TRIGger: SOURce IMMediate

# *Ручной запуск (Manual)*

В режиме ручного запуска (только при управлении с передней панели) вы можете вручную запускать генератор сигналов нажатием клавиши **<Trigger>**. При каждом нажатии этой клавиши запускается один цикл развертки частоты или выводится один пакет. Клавиша **<Trigger>** подсвечивается, когда вы находитесь в меню запуска и генератор ожидает ручного запуска. Подсветка клавиши **<Trigger>** мигает, когда генератор ожидает ручного запуска, но вы не находитесь в меню запуска. Клавиша **<Trigger>** заблокирована, когда прибор находится в режиме дистанционного управления.

# *Внешний запуск (External)*

В режиме внешнего запуска генератор сигналов принимает сигнал аппаратного запуска, подаваемый на соединитель **Ext Trig** на задней панели. Генератор инициирует один цикл развертки частоты или выводит один пакет сигнала при каждом поступлении на вход **Ext Trig** импульса TTL с заданным фронтом (см. также подраздел 4.11.2).

### **Операции на передней панели**

Режим внешнего запуска аналогичен режиму ручного запуска с тем отличием, что сигнал запуска подается на соединитель **Ext Trig**. Чтобы выбрать внешний источник запуска, нажмите клавишу **<Trigger>**, затем функциональную клавишу **Trg Src** и выберите вариант **Ext**.

Чтобы задать активный фронт сигнала запуска (положительный или отрицательный) на соединителе **Ext Trig**, нажмите функциональную клавишу **Trigger Setup**, затем выберите нужный фронт с помощью функциональной клавиши **Slope**.

### **Операции через интерфейс дистанционного управления**

TRIGger: SOURce EXTernal

Применяйте следующую команду для выбора положительного или отрицательного фронта внешнего сигнала запуска.

TRIGger: SLOPe { POSitive | NEGative }

## *Программный запуск (Bus)*

Режим программного запуска (по шине) возможен только при дистанционном управлении. Этот режим аналогичен режиму ручного запуска с передней панели, однако здесь запуск генератора производится командой запуска по шине. Генератор инициирует один цикл развертки частоты или выводит один пакет сигнала при каждом приеме команды запуска. Когда принимается команда запуска, мигает подсветка клавиши **<Trigger>**.

• Чтобы выбрать источник запуска по шине, следует послать команду:

TRIGger: SOURce BUS

• Чтобы запустить генератор сигналов через интерфейс дистанционного управления (GPIB, USB или LAN), когда выбран источник *Bus*, следует послать команду запуска TRIG или \*TRG. Когда генератор ожидает запуска по шине, светится клавиша **<Trigger>**.

## *Запуск от таймера (Timer)*

В режиме запуска от таймера подаются сигналы запуска с фиксированным периодом.

• Чтобы выбрать источник запуска от таймера, следует послать команду:

TRIGger: SOURce TIM

# **4.11.2 Входной сигнал запуска**

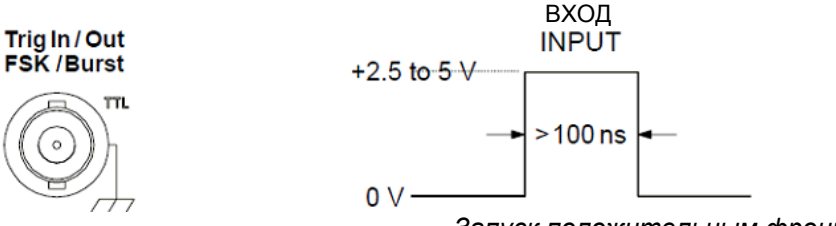

*Запуск положительным фронтом* 

Этот соединитель на задней панели используется в следующих режимах:

- y *Ждущий режим развертки частоты:* Чтобы выбрать внешний источник запуска, нажмите функциональную клавишу **Trigger Setup**, затем нажмите функциональную клавишу **Source Ext** или подайте команду TRIG:SOUR EXT через интерфейс дистанционного управления (должна быть задействована развертка). При подаче на соединитель **Ext Trig** положительного или отрицательного фронта (по вашему выбору) импульса TTL генератор сигналов выводит один цикл развертки частоты.
- y *Режим частотной манипуляции (FSK) от внешнего источника:* Чтобы задействовать режим внешней модуляции, нажмите функциональную клавишу **Source** или подайте команду FSK:SOUR EXT через интерфейс дистанционного управления (должна быть задействована частотная манипуляция). При *низком* логическом уровне внешнего сигнала выводится *несущая* частота. При *высоком* логическом уровне сигнала выводится *альтернативная* частота. Максимальная частота внешнего сигнала частотной манипуляции равна 100 кГц.
- y *Ждущий режим формирования пакетов:* Чтобы выбрать внешний источник запуска, нажмите функциональную клавишу **Trigger Setup**, затем нажмите функциональную клавишу **Source Ext** или подайте команду TRIG:SOUR EXT через интерфейс дистанционного управления (должен быть задействован режим генерирования пакетных сигналов).

Генератор выводит сигнал с заданным количеством периодов сигнала в пакете (burst count) при каждом поступлении сигнала запуска от выбранного источника.

• Стробируемый режим формирования пакетов: Чтобы задействовать стробируемый режим, нажмите функциональную клавишу Gated или подайте команду BURS: MODE GAT через интерфейс дистанционного управления, когда задействовано генерирование пакетных сигналов. При активном уровне внешнего строб-импульса генератор выводит непрерывный сигнал. При переключении строб-импульса на пассивный уровень завершается генерирование текущего периода выходного сигнала, затем генератор останавливается и на выходе поддерживается уровень напряжения, соответствующий начальной фазе пакета выбранного сигнала. В случае вывода шумового сигнала вывод прекрашается немедленно при переключении строб-импульса на пассивный уровень.

# 4.11.3 Выходной сигнал запуска

На соединитель Trig Out выводится выходной сигнал запуска (ислользуется только с разверткой частоты и при генерировании пакетных сигналов). Когда задействован режим развертки или генерирования пакетных сигналов, на этот соединитель в начале цикла развертки или пакета подается TTL-совместимый сигнал прямоугольной формы с положительным (по умолчанию) или отрицательным передним фронтом.

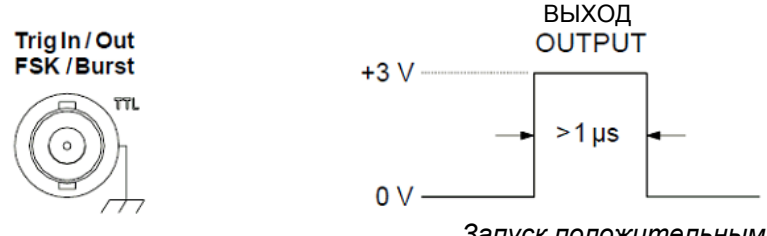

Запуск положительным фронтом

- Когда выбран источник запуска Internal (Immediate) или Timer, то в начале цикла развертки или в начале пакета на соединитель Trig Out выводится сигнал прямоугольной формы с коэффициентом заполнения 50% (меандр). Период повторения этого сигнала равен заданному значению длительности развертки или периода повторения пакетов.
- Когда выбран внешний (External) источник запуска, генератор автоматически отключает выходной сигнал запуска, поскольку невозможно использовать соединитель Triq Out одновременно для двух операций (на этот же соединитель подается внешний сигнал запуска развертки или пакетного сигнала).
- Когда выбран источник запуска Bus (программный запуск) или Manual (ручной запуск), то на соединитель Triq Out выводится импульс длительностью > 1 мкс в начале каждого цикла развертки или пакетного сигнала.

### Операции на передней панели

После ввода в действие развертки или генерирования пакетных сигналов нажмите функциональную клавишу Trig Out Setup. Затем выберите фронт сигнала запуска путем нажатия функциональной клавиши Tria Out.

### Операции через интерфейс дистанционного управления

```
OUTPut: TRIGger: SLOPe { POSitive | NEGative }
OUTPut:TRIGger {OFF|ON}
```
# **4.12 Установка одинаковой фазы выходных сигналов двух генераторов серии 33500**

На задней панели генератора сигналов имеются соединители **10 MHz In** и **10 MHz Out**, предназначенные для ввода и вывода сигналов опорной частоты. Эти соединители наряду с соответствующими схемами обеспечивают возможность синхронизации генератора сигналов по внешнему сигналу опорной частоты 10 МГц, а также возможность взаимной синхронизации нескольких генераторов сигналов серии 33500. Вы можете также установить фазовый сдвиг выходного сигнала с передней панели или через интерфейс дистанционного управления.

Чтобы установить одинаковую фазу выходных сигналов двух генераторов серии 33500, можно воспользоваться двухканальным осциллографом для сравнения выходных сигналов.

1. Соедините кабелем выход **10 MHz Out** одного генератора сигналов с входом **10 MHz In** другого генератора сигналов серии 33500. В качестве источника сигнала опорной частоты следует использовать генератор, у которого имеется более точный источник опорной частоты 10 МГц.

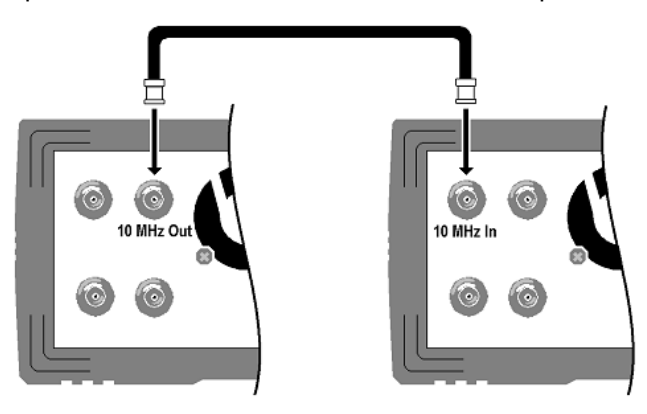

2. Присоедините входы двухканального осциллографа к выходам обоих генераторов.

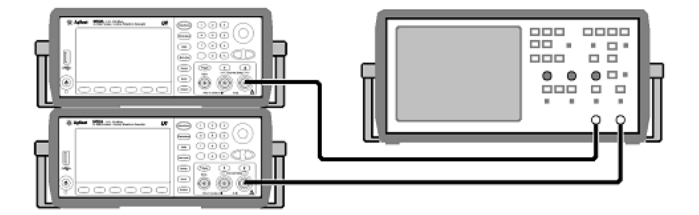

- 3. Установите одинаковую частоту у обоих генераторов сигналов. Осциллограф отображает сигналы с синхронизацией по частоте, а не по фазе. Для сравнения разности фаз хорошо подходят сигналы прямоугольной формы.
- 4. Если один из генераторов сигналов является многоканальным (33522А), вам следует обеспечить фазовую синхронизацию между его каналами. Эта операция позволит также выполнить синхронизацию модулирующих сигналов в каждом канале по сигналу несущей.

### **Операции на передней панели:**

Нажмите клавишу **[Channel]** либо **[1]** или **[2]**. Затем нажмите клавишу **[Parameters]** и функциональные клавиши **Phase** и **Sync Internal**.

### **Операции через интерфейс дистанционного управления:**

### [SOURce[1|2]: ] PHASe: SYNChronize

5. Оставьте принятую по умолчанию (нулевую) установку фазы у первого генератора сигналов и воспользуйтесь функцией **Adjust Phase** для подстройки фазы у второго генератора сигналов, чтобы совместить по фазе выходные сигналы, как показано на следующем рисунке.

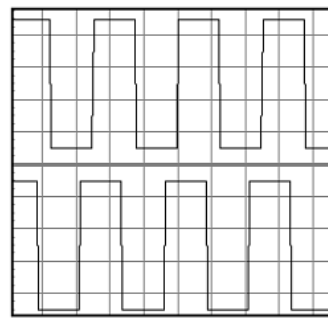

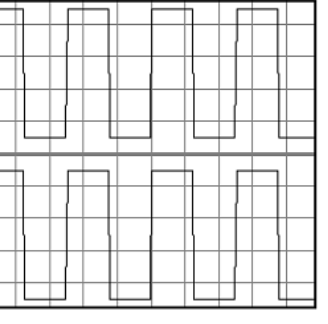

Рассогласование по фазе Синфазные сигналы

Теперь, когда совмещены по фазе сигналы обоих генераторов, вы можете воспользоваться функцией **Set 0 Phase**, чтобы установить новую нулевую точку отсчета фазы.

### **Операции на передней панели**

Нажмите клавишу **[Channel]** либо **[1]** или **[2]**. Затем нажмите клавишу **[Parameters]** и функциональную клавишу **Phase** и установите нулевое значение фазы с помощью цифровой клавиатуры или поворотной ручки.

### **Операции через интерфейс дистанционного управления**

Чтобы установить фазовый сдвиг, пользуйтесь следующей командой (запрос выводит текущую установку фазового сдвига):

[SOURce [1|2]: PHASe {<angle>|MINimum|MAXimum} [SOURce [1|2]: | PHASe? [MINimum | MAXimum]

Следующая команда устанавливает новую нулевую точку отсчета фазы:

[SOURce [1|2] : ] PHASe: REFerence

За дополнительной информацией по этой теме обращайтесь к документу **Application Note 1426**: "*How to Connect Two or More Signal Generators to Create a Multi-Channel Waveform Generator*".

# **4.13 Калибровка**

В этом разделе приведено краткое описание функций калибровки генератора сигналов. За более подробным описанием процедур калибровки обращайтесь к главе 4 документа *Agilent 33500 Series Service Guide*.

# **4.13.1 Защита калибровки**

Эта функция позволяет вам ввести защитный код для предотвращения случайной и несанкционированной калибровки генератора сигналов. В состоянии поставки прибора с завода он защищен от калибровки защитным кодом. Прежде чем вы сможете выполнить калибровку, вы должны ввести правильный защитный код.

Если вы забудете свой защитный код, обращайтесь к документу *Agilent 33500 Series Service Guide*.

- y В состоянии поставки генератора с завода установлен защитный код "АТ33520А". Этот код хранится в *долговременной (энергонезависимой)* памяти. Он *не изменяется* при выключении прибора или при подаче команды Reset через интерфейс дистанционного управления.
- y Защитный код может содержать до 12 буквенно-цифровых символов. Первым символом должна быть буква, а в качестве остальных символов можно использовать буквы, цифры и символ подчеркивания ("\_"). Здесь не обязательно использовать все 12 символов, но первым символом обязательно должна быть буква.

# *Как разблокировать защиту от калибровки*

Вы можете разблокировать защиту от калибровки генератора сигналов как с передней панели, так и через интерфейс дистанционного управления. В состоянии поставки генератора с завода установлен защитный код "АТ33520А".

После того, как вы введете защитный код, этот код должен применяться при управлении прибором как с передней панели, так и через интерфейс дистанционного управления. Другими словами, если вы ввели защитный код с передней панели, то вы должны использовать тот же самый код и для разблокировки защиты от калибровки через интерфейс дистанционного управления.

### **Операции на передней панели**

Нажмите клавишу **[System]** и выберите **Calibrate**. Введите защитный код с помощью поворотной ручки и цифровой клавиатуры, затем выберите **Unlock Cal**.

### **Операции через интерфейс дистанционного управления**

Чтобы разблокировать защиту от калибровки, пользуйтесь следующей командой с правильным защитным кодом:

CAL: SECURE: STATE OFF, AT33520A

### *Как установить защиту от калибровки*

Вы можете установить защиту от калибровки генератора сигналов как с передней панели, так и через интерфейс дистанционного управления. В состоянии поставки генератора с завода установлен защитный код "АТ33520А".

После того, как вы введете защитный код, этот код должен применяться при управлении прибором как с передней панели, так и через интерфейс дистанционного управления. Другими словами, если вы ввели защитный код с передней панели, то вы должны использовать тот же самый код и для разблокировки защиты от калибровки через интерфейс дистанционного управления.

### **Операции на передней панели**

Нажмите клавишу **[System]** и выберите **Calibrate**.

### **Операции через интерфейс дистанционного управления**

Чтобы установить защиту от калибровки, пользуйтесь следующей командой с правильным защитным кодом:

CAL: SECURE: STATE ON, NEWCALCODE

### *Как изменить защитный код*

Чтобы изменить защитный код, вы должны сначала разблокировать защиту от калибровки, затем ввести новый код. Прежде чем вводить новый код, ознакомьтесь с правилами его ввода на предыдущей странице.

### **Операции на передней панели**

Чтобы изменить защитный код, сначала разблокируйте защиту от калибровки с помощью старого кода. Затем нажмите клавиши **[System]**, **Calibrate** и **Secure Code**. Изменение защитного кода с передней панели приводит также к изменению кода для интерфейса дистанционного управления.

### **Операции через интерфейс дистанционного управления**

Чтобы изменить защитный код, сначала разблокируйте защиту от калибровки с помощью старого кода. Затем введите новый код, как показано ниже.

CAL: SECURE: STATE OFF, AT33520A CAL: SECURE: CODE NEWCALCODE

*Разблокировка с помощью старого кода Ввод нового кода*

# **4.13.2 Счетчик операций калибровки**

Вы можете запросить генератор сигналов, чтобы узнать, сколько было выполнено операций калибровки. Генератор прошел калибровку перед выпуском с завода. При получении прибора посмотрите показание счетчика операций калибровки, чтобы определить начальное значение.

- y Показание счетчика операций калибровки хранится в *долговременной (энергонезависимой) памяти* и *не изменяется* при выключении прибора или при подаче команды Reset через интерфейс дистанционного управления.
- Показание счетчика увеличивается на единицу с каждой операцией калибровки до максимального значения 4  $\times$  10<sup>9</sup> (точнее, до 2<sup>32</sup> – 1). Поскольку показание счетчика увеличивается на единицу для каждой калибровочной точки, значение которой заносится в память, то полная процедура калибровки значительно увеличивает показание счетчика.

### **Операции на передней панели**

Нажмите клавишу **[System]**, затем функциональную клавишу **Calibrate**.

### **Операции через интерфейс дистанционного управления**

CAL: COUNt?

# **4.13.3 Сообщение о калибровке**

Генератор сигналов позволяет вам записать одно сообщение в память калибровки базового блока. Например, вы можете занести в память такую информацию, как дата выполнения последней калибровки, дата очередной калибровки, серийный номер генератора сигналов или имя и телефонный номер лица, к которому следует обращаться по поводу новой калибровки.

- y Вы можете записать в память сообщение о калибровке *только* через интерфейс дистанционного управления и *только* тогда, когда разблокирована защита от калибровки. Вы можете читать это сообщение как с передней панели, так и через интерфейс дистанционного управления независимо от того, разблокирована ли защита от калибровки.
- Сообщение о калибровке может содержать до 40 символов (избыточные символы отсекаются).
- y Занесение в память сообщения о калибровке приводит к перезаписи любого хранящегося в памяти сообщения.
- y Сообщение о калибровке хранится в *долговременной (энергонезависимой) памяти* и *не изменяется* при выключении прибора или при подаче команды Reset через интерфейс дистанционного управления.

### **Операции на передней панели**

Нажмите клавишу **[System]**, затем функциональную клавишу **Calibrate**.

### **Операции через интерфейс дистанционного управления**

Чтобы записать в память сообщение о калибровке, следует послать следующую команду, включая строку символов в кавычках (" "):

CAL:STR "Cal Due: 01 August 2011"

# 4.14 Встроенный редактор формы сигналов

Генератор сигналов серии 33500 содержит встроенный редактор формы сигналов, который позволяет вам создавать и редактировать сигналы произвольной формы. Вы можете создавать формы сигналов путем прямого редактирования значений напряжения или использовать любую комбинацию из 11 стандартных форм сигналов.

Встроенный редактор формы сигналов описан в следующих подразделах:

- 4.14.1 Стандартные формы сигналов стр. 96
- $4.14.2$ Основные операции редактирования формы сигналов - стр. 98
- 4.14.3 Расширенное редактирование стр. 101
- $4.14.4$ Расширенные математические операции - стр. 103
- 4.14.5 Меню Utility стр.  $108$

# 4.14.1 Стандартные формы сигналов

Встроенный редактор формы сигналов включает в себя 11 следующих форм сигналов:

Синусоидальный сигнал:  $y = sin(x)$ 

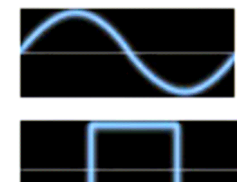

# **Square**

**Sine** 

Сигнал прямоугольной формы - переключение между двумя уровнями напряжения

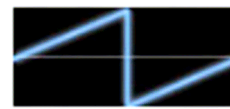

# Ramp

Сигнал пилообразной формы с линейным нарастанием или спадом напряжения

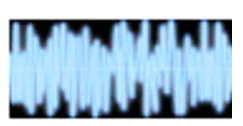

# **Noise**

Случайный шум

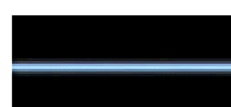

# **DC**

Постоянное напряжение

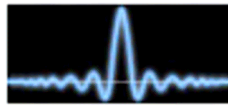

# **Sinc**

Функция  $y = sin(x)/x$ 

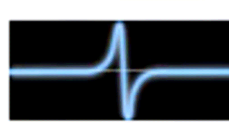

# **D-Lorentz**

Gaussian

Производная функции Лоренца:  $y = -2x/(x^2 + 1)^2$ Функция Лоренца:  $y = 1/(x^2 + 1)$ 

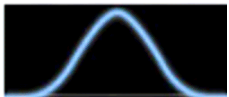

# Импульс колоколообразной формы (функция Гаусса)

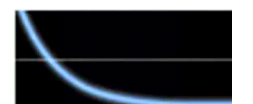

# **Expo Fall**

Экспоненциальный спад:  $v = e^{-kx}$ 

# **Expo Rise**

Экспоненциальное нарастание:  $y = 1 - e^{-kx}$ 

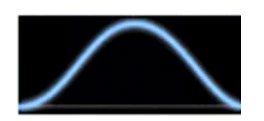

# **Haversine** Функция гаверсинуса:  $y = [1 - cos(x)]/2$

Когда вы выбираете форму сигнала, появляется экран, позволяющий вам задать параметры формы сигнала. Эти параметры перечислены в следующей таблице.

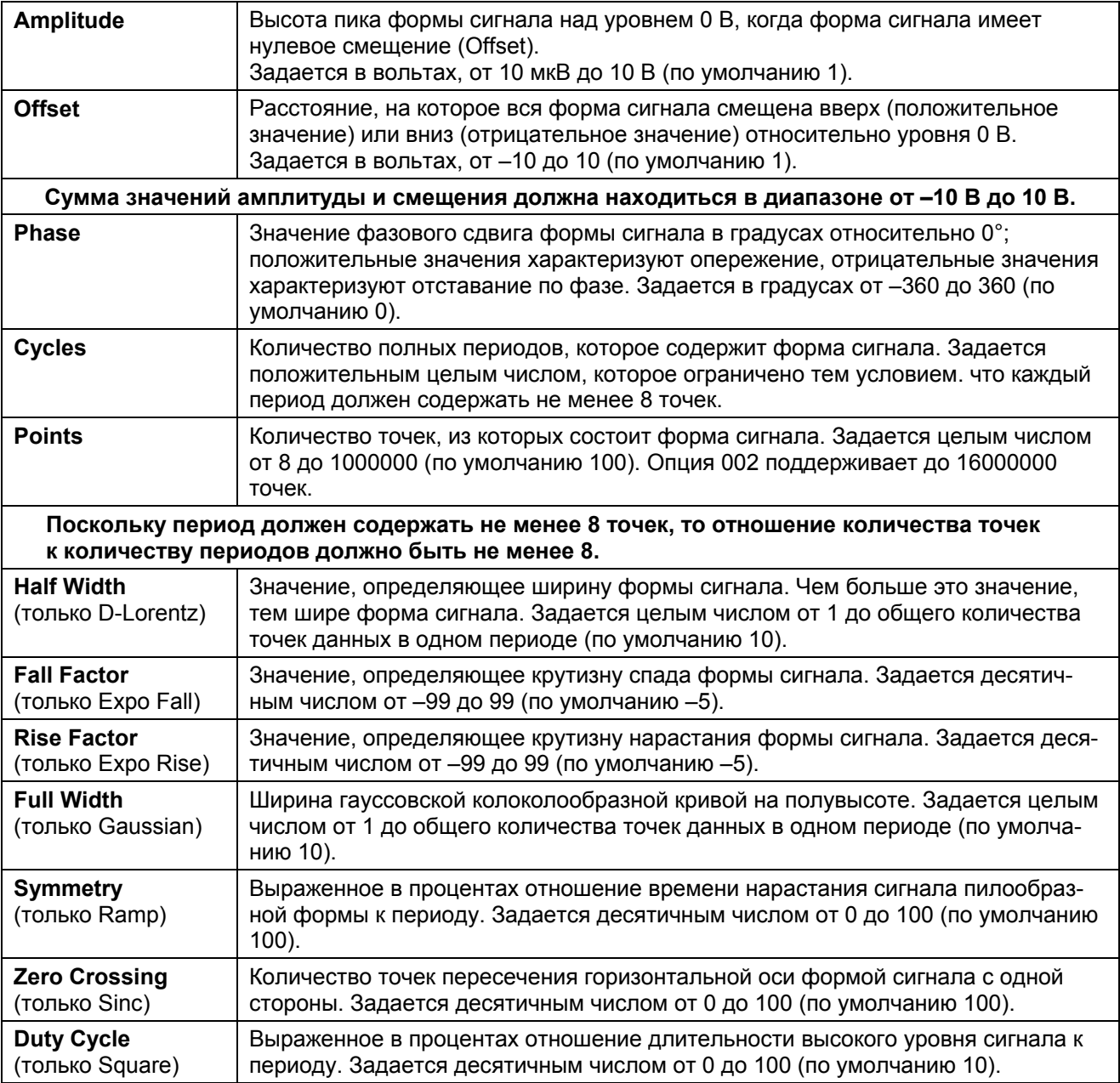

# 4.14.2 Основные операции редактирования формы сигналов

Когда вы запускаете встроенный редактор формы сигналов (путем нажатия клавиш <Waveforms> и Arb. затем Arbs. Edit New и Start Editor), появляется следующий экран. (Обратите внимание на то. что меню, которое содержит функциональную клавишу Edit New, содержит также функциональную клавишу Import CSV, которой можно пользоваться для импорта файлов ASCII из осциллографов и других приборов).

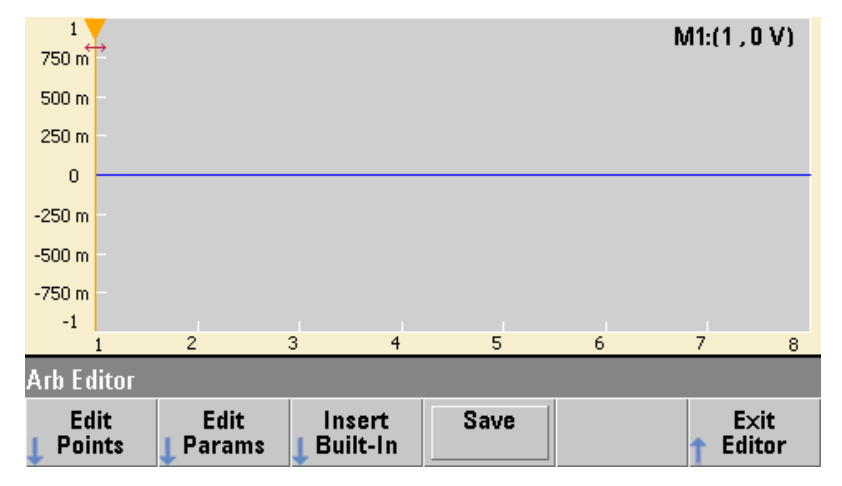

Меню Edit Points позволяет вам редактировать значения напряжения в отдельных точках формы сигнала. Вы можете также вставлять и удалять точки. Кроме того, вы можете обратиться к функциям расширенного редактирования (Advanced Edit), которые описаны в подразделе 4.14.3.

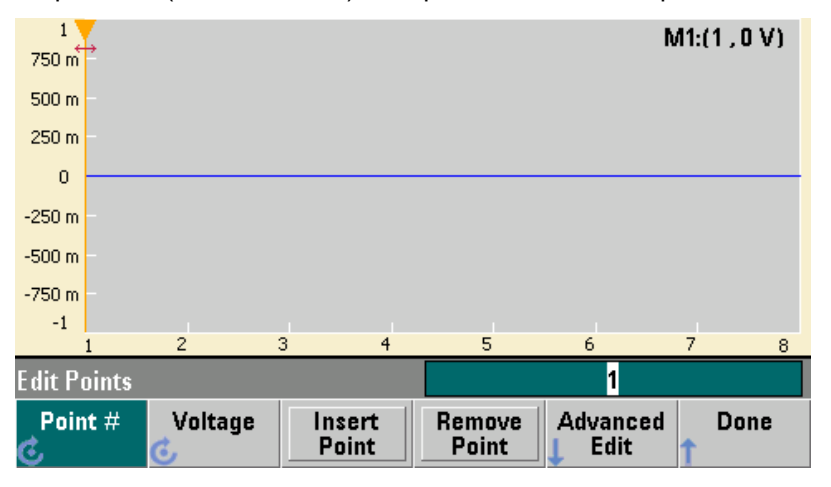

Меню Edit Params позволяет вам установить значение параметра Sampling Rate, которое определяет частоту выборок точек формы сигнала при воспроизведении сигнала. Вы можете задать это значение в виде частоты или периода. При изменении одного значения автоматически пересчитывается другое значение на основе количества точек в форме сигнала. Это позволяет вам также определить, как маркируется форма сигнала - в единицах времени или в количестве точек по горизонтальной оси.

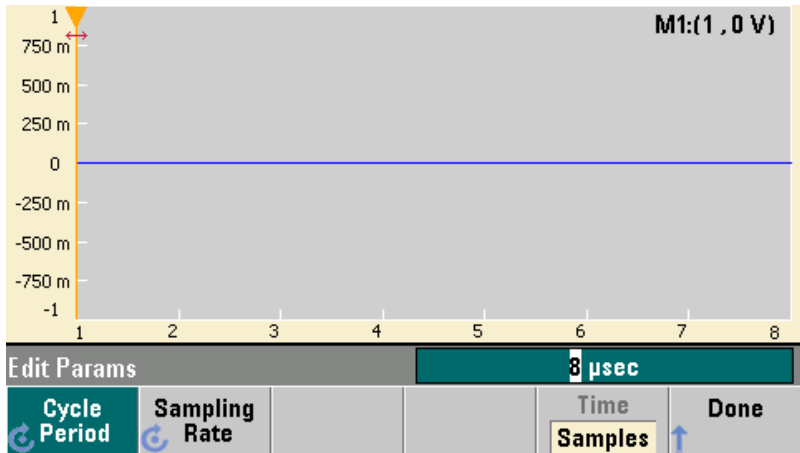

Меню **Insert Built-In** позволяет вам вставить в текущую форму сигнала одну из 11 стандартных форм сигнала.

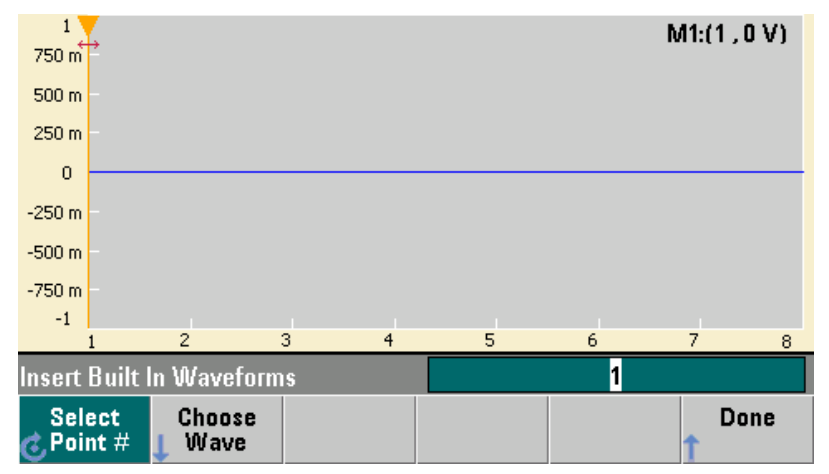

Меню **Select Point #** позволяет задать точку вставки формы сигнала, а функциональная клавиша **Choose Wave** позволяет выбрать одну из 11 стандартных форм сигнала.

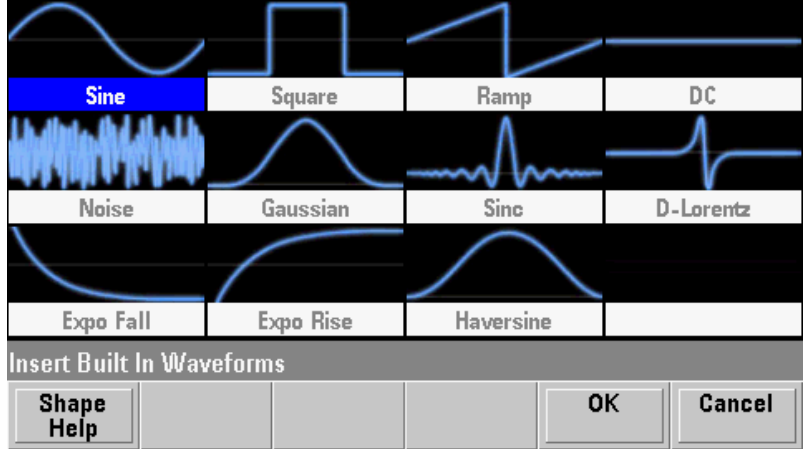

Выберите форму сигнала для вставки с помощью клавиш < и > и нажмите функциональную клавишу **ОК**. Появляется экран установки параметров подлежащей вставке формы сигнала. Установите значения параметров и нажмите функциональную клавишу **ОК**.

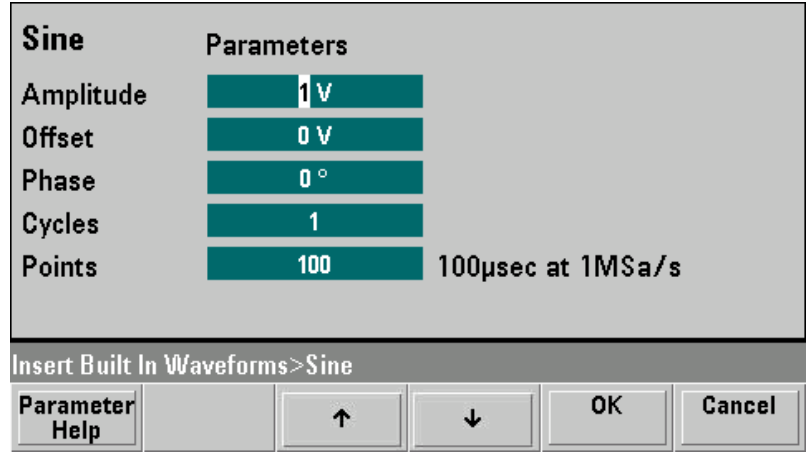

Функциональная клавиша **Save** позволяет вам сохранить данные текущей формы сигнала во внутренней памяти прибора.

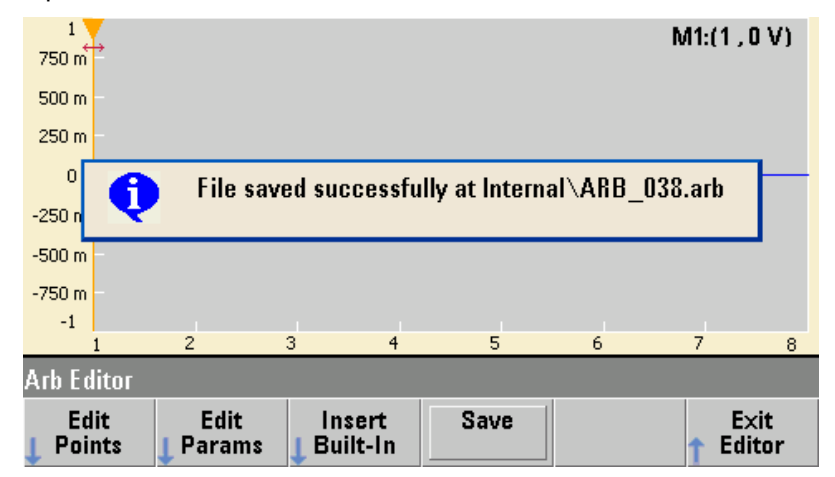

Функциональная клавиша **Exit Editor** закрывает окно встроенного редактора формы сигналов и восстанавливает обычный вид экрана.

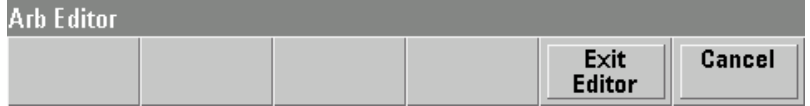

Если вы не сохранили изменения в памяти, появляется предупредительное сообщение, предоставляющее вам возможность отказаться от выхода из встроенного редактора формы сигналов.

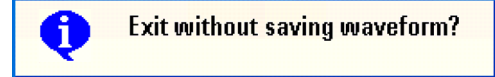

# **4.14.3 Расширенное редактирование**

Как описано выше, меню **Edit Points** содержит функциональную клавишу **Advanced Edit**. Эта функциональная клавиша позволяет вырезать, копировать и вставлять фрагменты формы сигнала, редактировать точки формы сигнала в таблице и выполнять математические операции с данными формы сигналов.

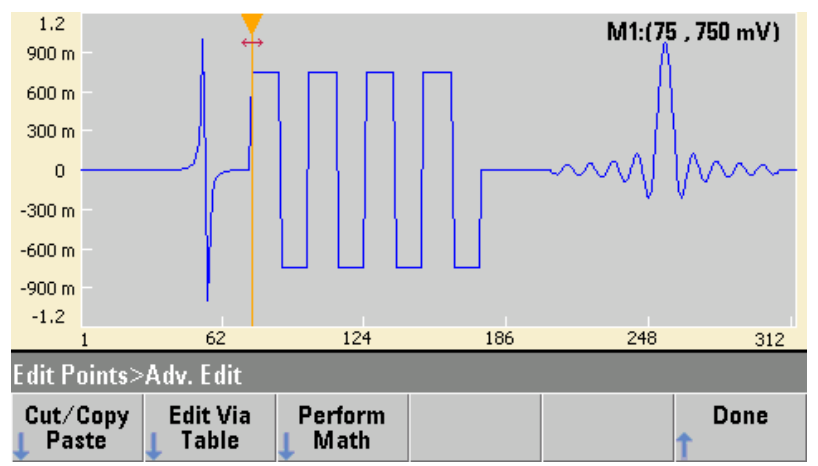

Меню **Cut/Copy/Paste** позволяет вам выделить фрагмент формы сигнала между двумя маркерами, затем вырезать (Cut) или копировать (Copy) точки формы сигнала в этом фрагменте. После того, как вы вырежете или скопируете фрагмент, вы можете вставлять его сколько угодно раз с помощью функциональной клавиши **Paste**.

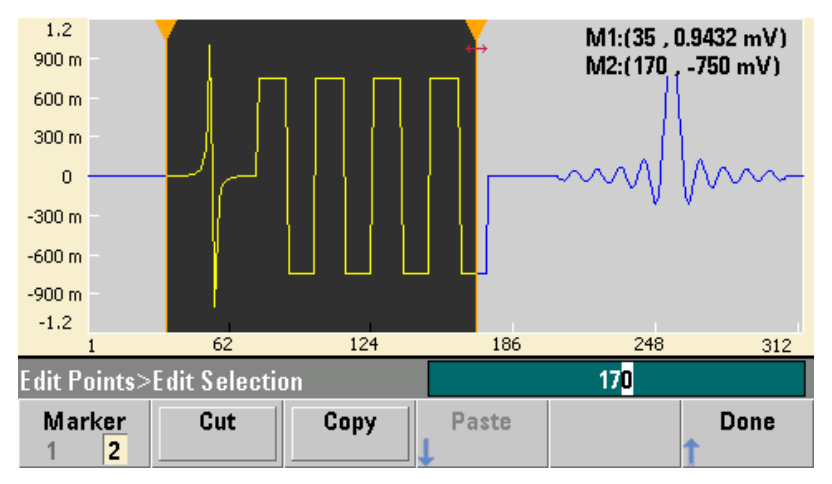

Меню **Paste Location** позволяет вам вставить фрагмент в начало, в конец или в любую точку в пределах формы сигнала.

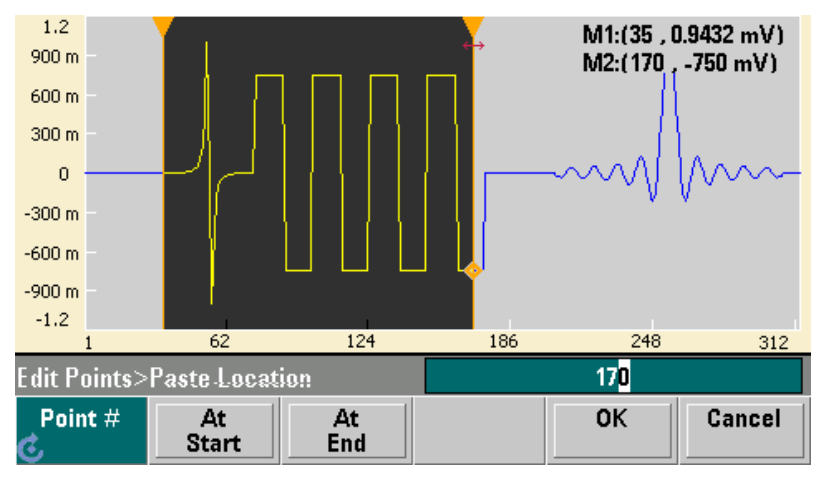

Меню **Edit Via Table** позволяет вам редактировать значения напряжения в отдельных точках в таблице. Вы можете пользоваться поворотной ручкой для перемещения по таблице или функциональной клавишей **Point #** для прямого выбора любой конкретной точки. Вы можете также вставлять и удалять точки формы сигнала.

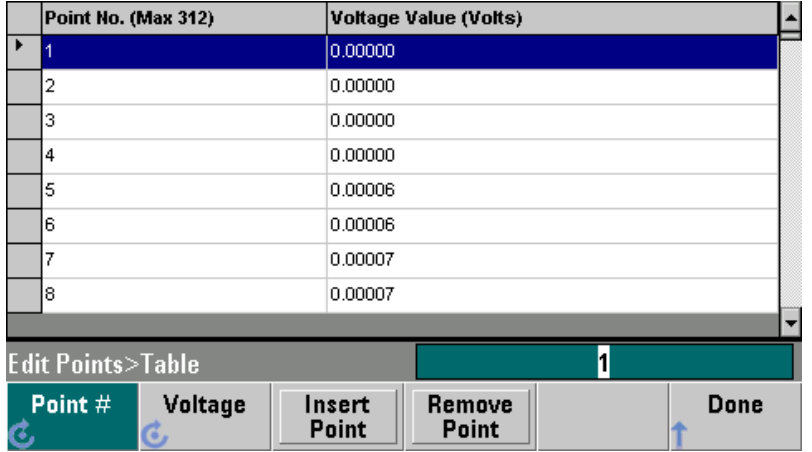

Меню **Perform Math** позволяет вам использовать маркеры для выделения фрагмента формы сигнала. После этого вы можете суммировать, вычитать и умножать значения напряжения в этом фрагменте и значения напряжения в другой форме сигнала.

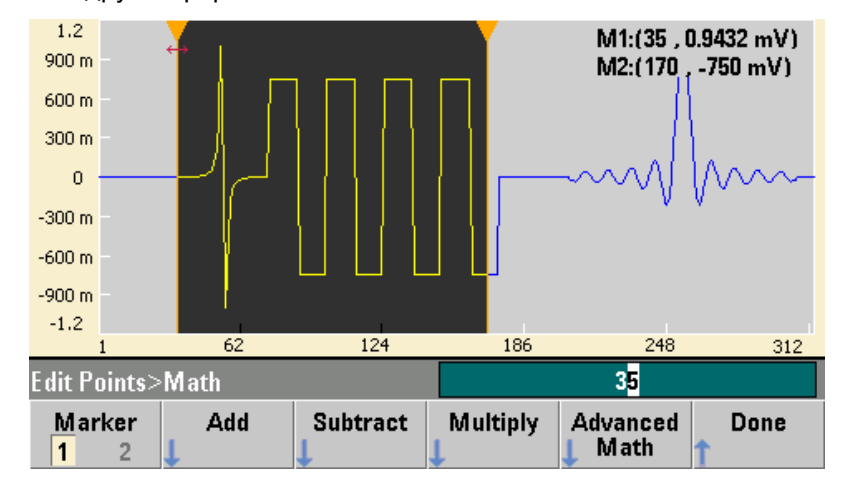

После нажатия функциональной клавиши **Add** (суммирование), **Subtract** (вычитание) или **Multiply** (умножение) на экране появляется список форм сигналов. Выделите нужную форму сигнала и нажмите функциональную клавишу **ОК**.

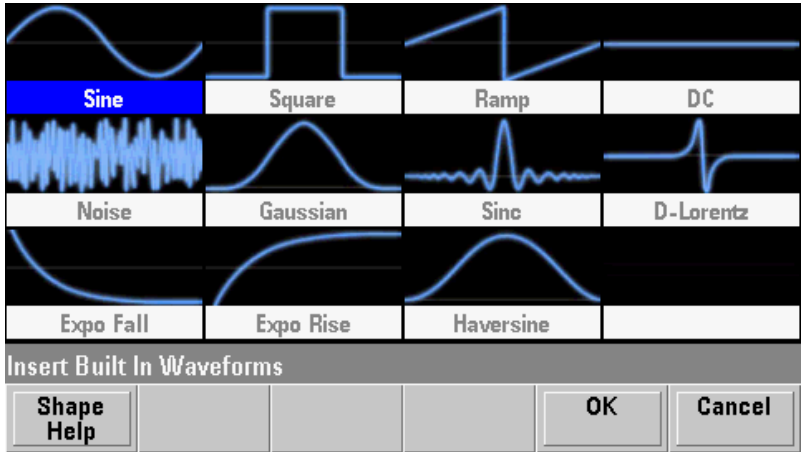

После того, как вы нажмете функциональную клавишу **ОК**, на экране появляется список параметров, который вы можете использовать для установки параметров формы сигнала. Вы можете также использовать пункты **From Point** (от точки…) и **To Point** (до точки…) для указания диапазона точек, к которым должна применяться математическая операция.

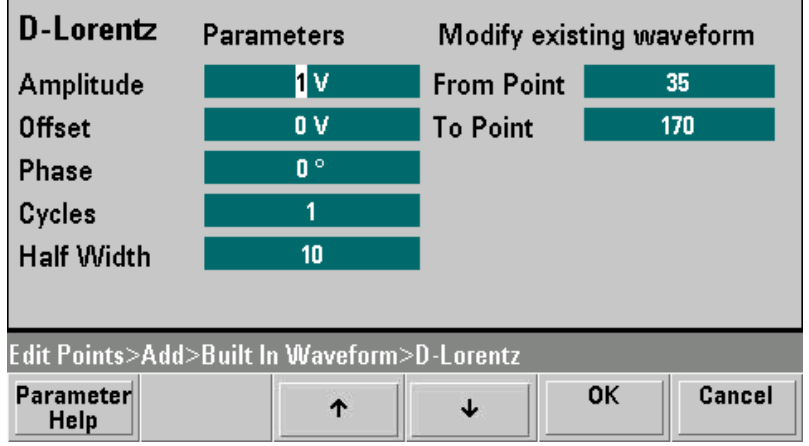

# **4.14.4 Расширенные математические операции**

Меню **Advanced Math** позволяет вам выполнять некоторые дополнительные операции с формой сигнала. Чтобы открыть меню **Advanced Math** с начального экрана встроенного редактора формы сигналов, нажмите функциональные клавиши **Edit Points**, **Advanced Edit**, **Perform Math** и **Advanced Math**.

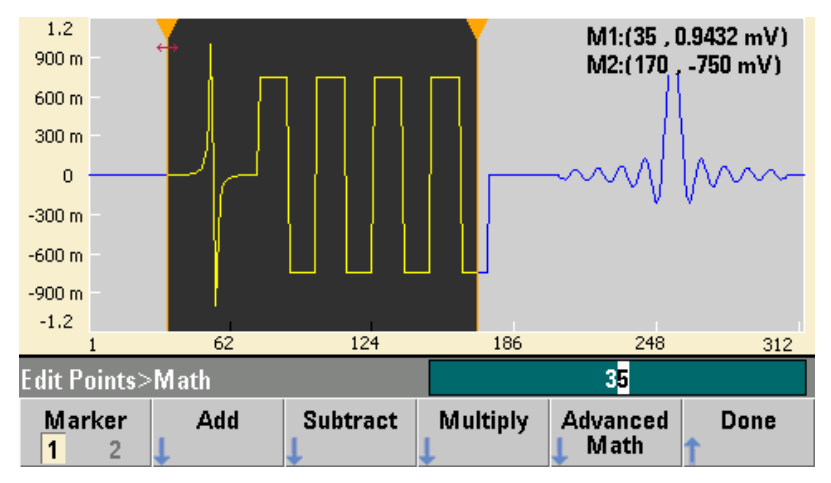

Открывается меню Advanced Math со следующим экраном. На этом экране показаны описанные далее операции, сопровождаемые для наглядности изображениями формы сигналов до и после каждой операции.

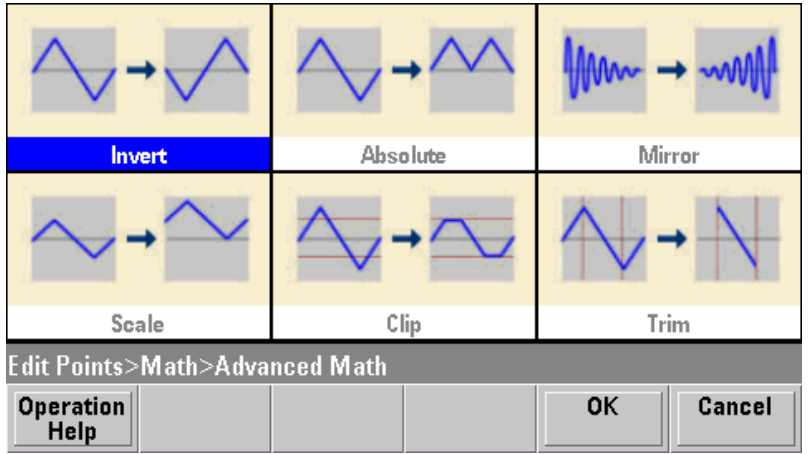

• Операция **Invert** формирует зеркальное изображение формы сигнала относительно горизонтальной оси.

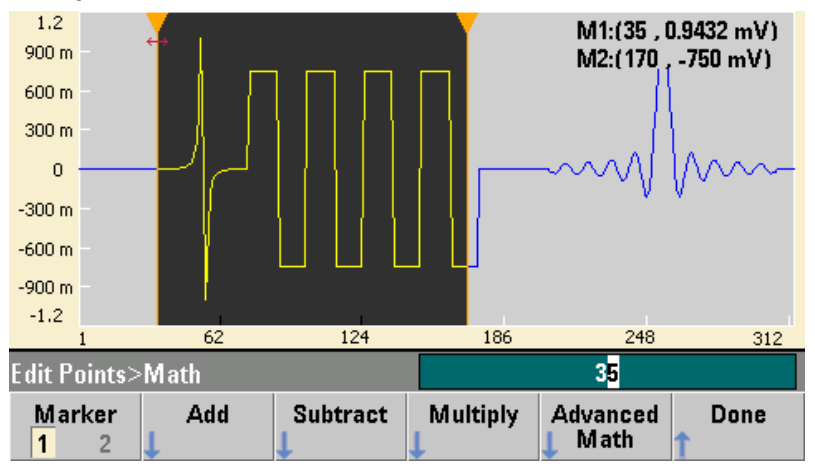

### **Изображение до операции:**

#### **Изображение после операции:**

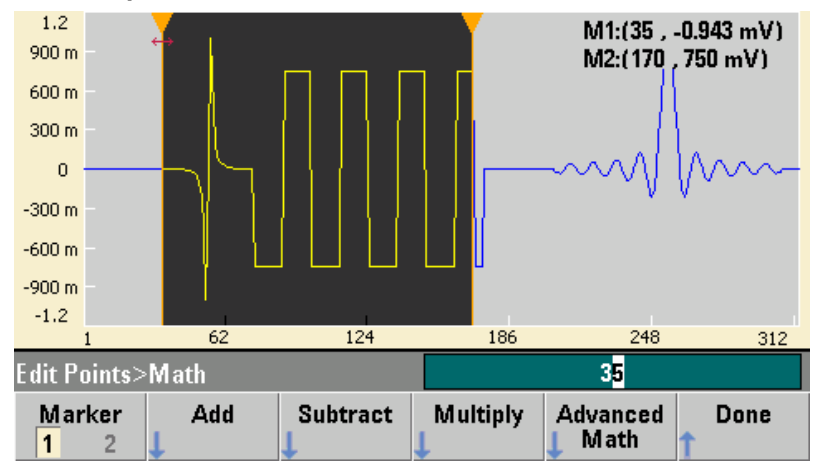

• Операция **Absolute** заменяет все отрицательные значения точек формы сигнала их положительными эквивалентами.

#### **Изображение до операции:**

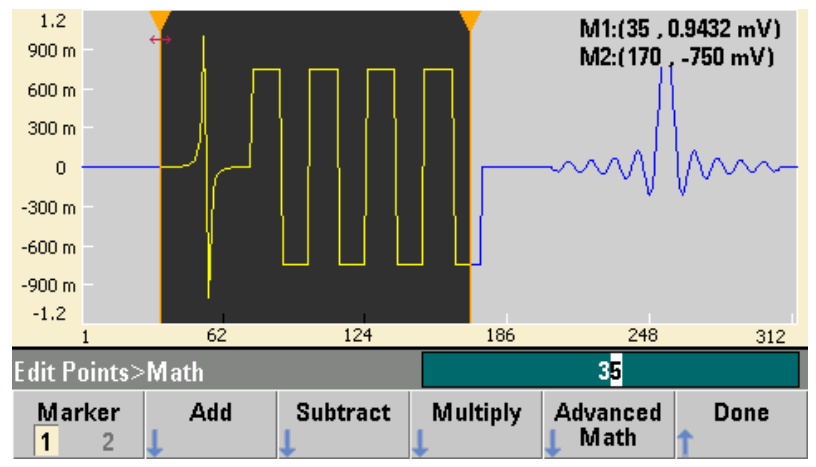

### **Изображение после операции:**

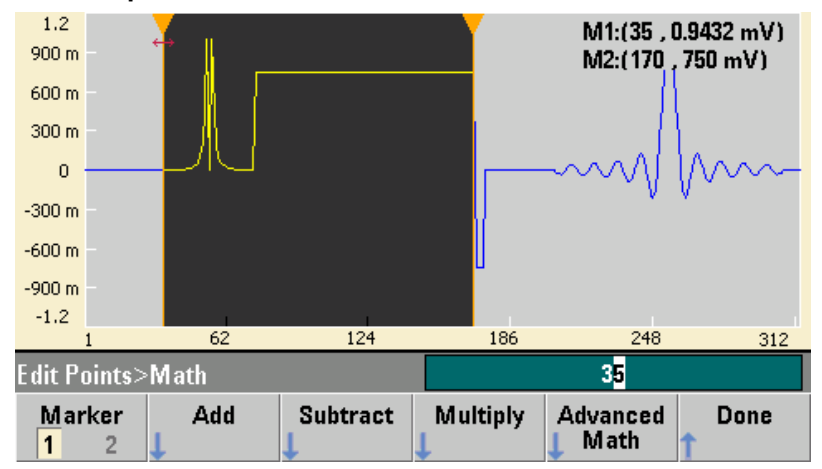

• Операция **Mirror** инвертирует порядок следования точек в фрагменте формы сигнала. **Изображение до операции:**

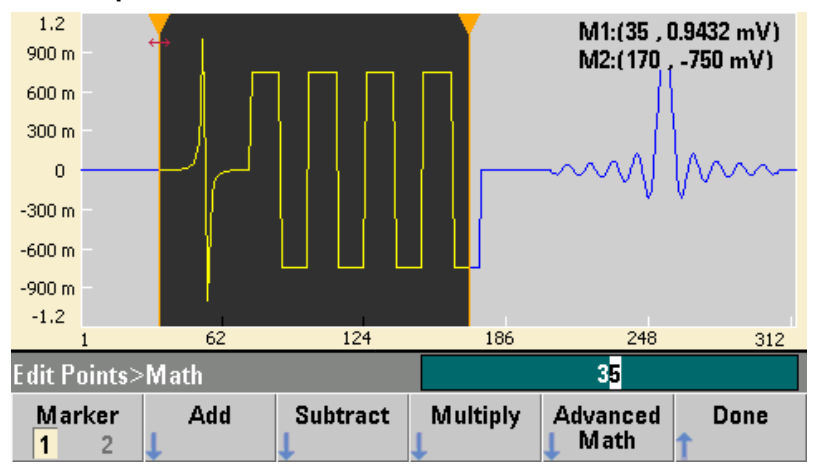

#### **Изображение после операции:**

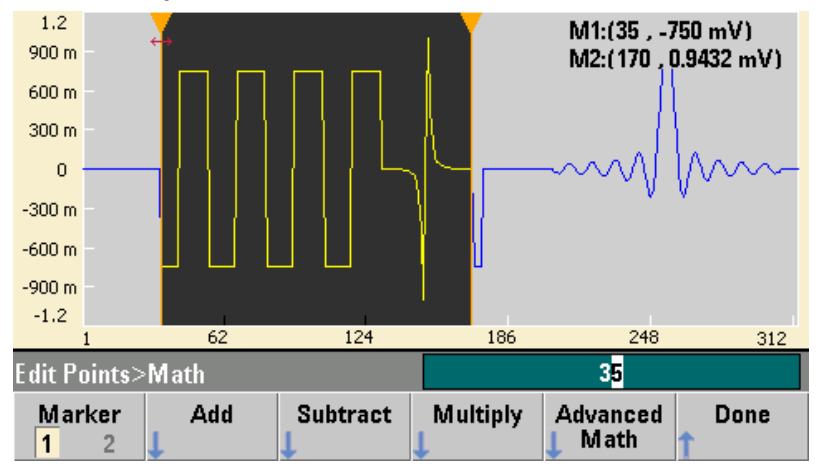

• Операция Scale позволяет вам установить масштаб амплитуды и смещение точек формы сигнала. В данном примере установлен масштаб амплитуды на 180%, а смещение установлено на 1 В.

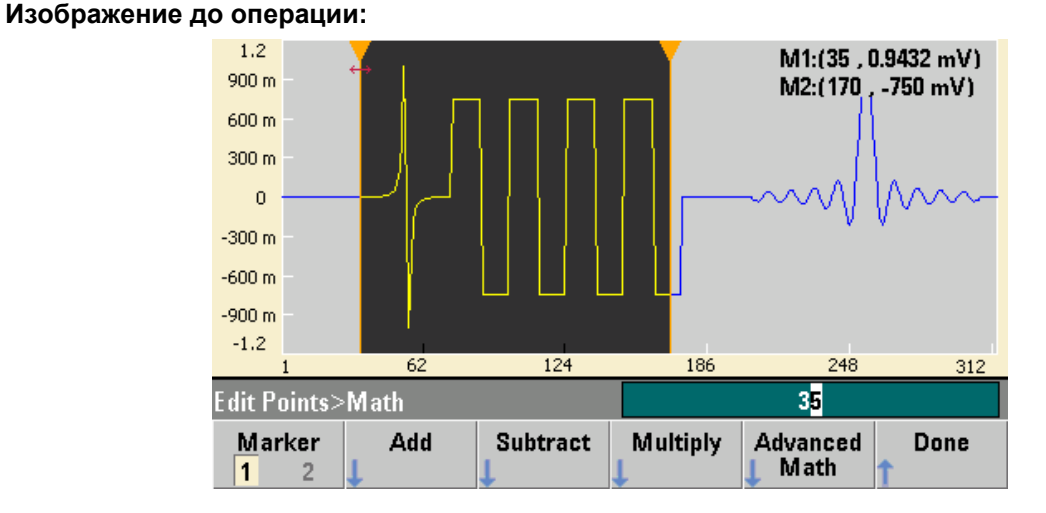

#### **Изображение после операции:**

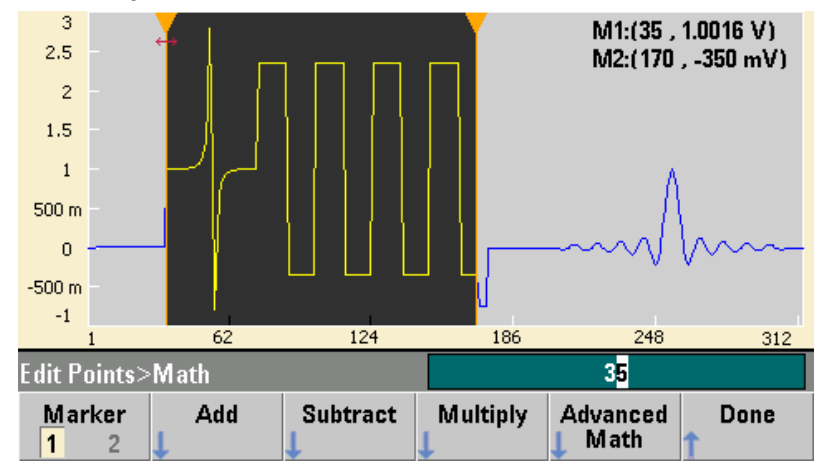

• Операция Clip (ограничение) позволяет вам задать верхнее и нижнее значение амплитуды и изменить значения напряжения, выходящие за эти пределы, так, чтобы ограничить амплитуду сигнала этими пределами. В данном примере показано ограничение формы сигнала нижним пределом –400 мВ и верхним пределом 700 мВ.

#### **Изображение до операции:**

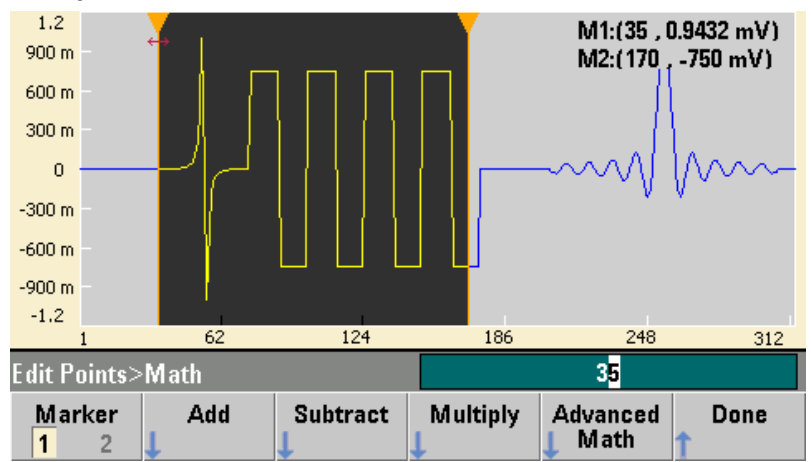

### **Изображение после операции:**

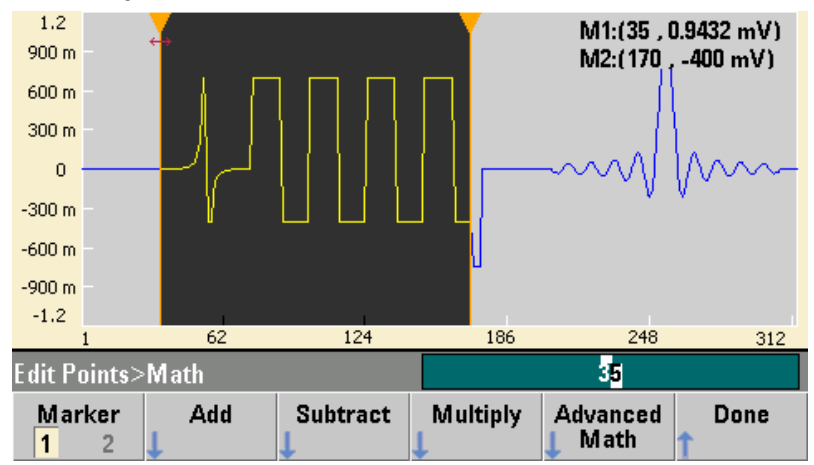

• Операция Trim позволяет вам использовать маркеры для "вырезания" формы сигнала так, чтобы оставить только точки формы сигнала, находящиеся в области между маркерами.

#### **Изображение до операции:**

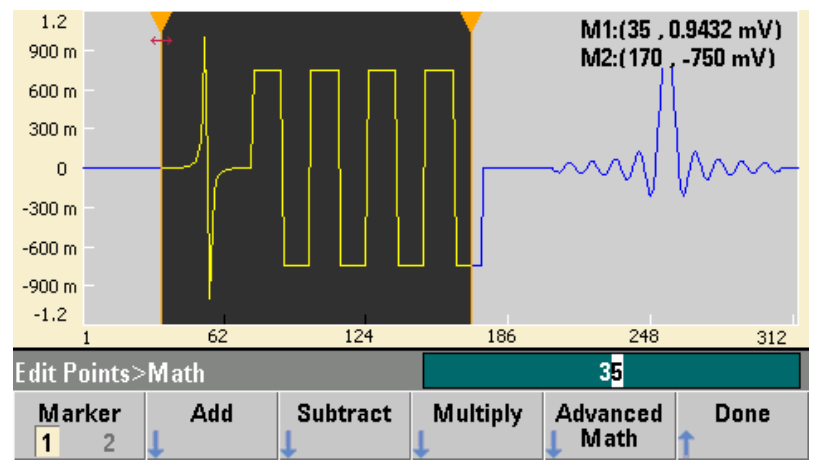

### **Изображение после операции:**

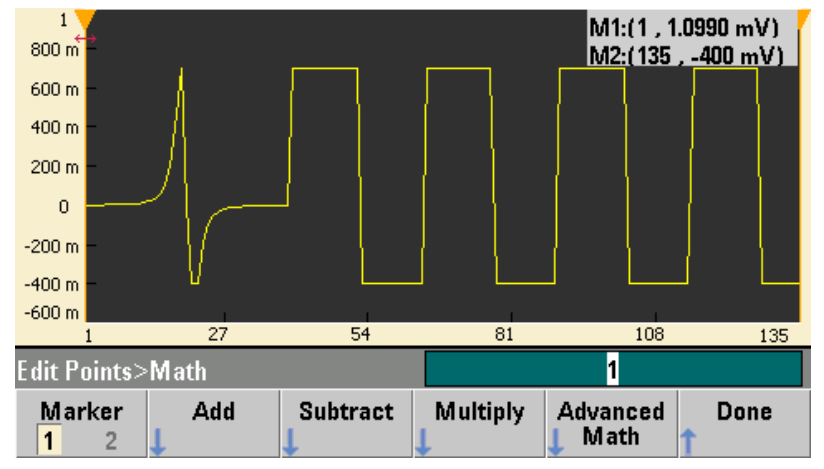

# **4.14.5 Меню Utility**

Вы можете обратиться к некоторым вспомогательным функциям путем нажатия клавиши **[System]**, находясь в среде встроенного редактора сигналов.

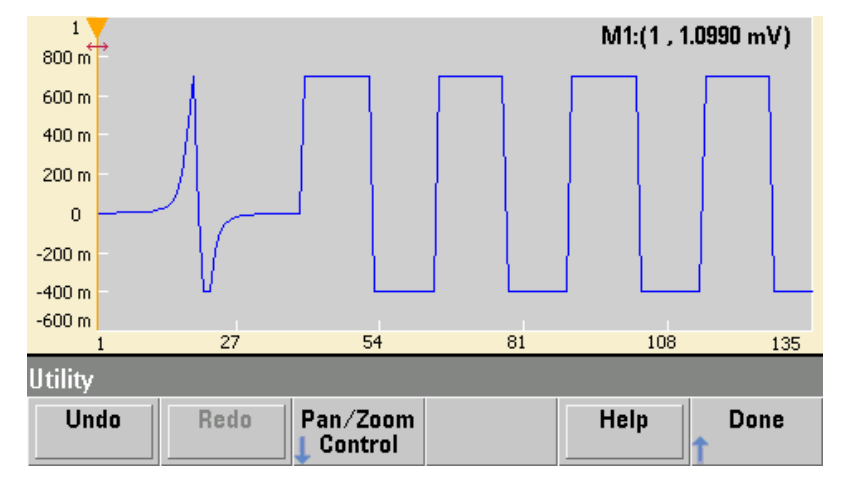

Функциональная клавиша **Undo** позволяет вам отменять последние операции. Количество операций зависит от размера доступной памяти и размера отменяемой операции.

Функциональная клавиша **Redo** позволяет восстановить отмененные задачи с учетом таких же ограничений в отношении размера памяти и операции.

Функциональная клавиша **Pan/Zoom Control** позволяет вам производить увеличение масштаба отображения по горизонтали или по вертикали с коэффициентом увеличения, который задается в процентах. Вы можете также панорамировать (перемещать изображение) по горизонтали и вертикали, чтобы рассмотреть определенную область формы сигнала. Для перемещения изображения по горизонтали следует задать номер точки, а для перемещения по вертикали – значение напряжения.

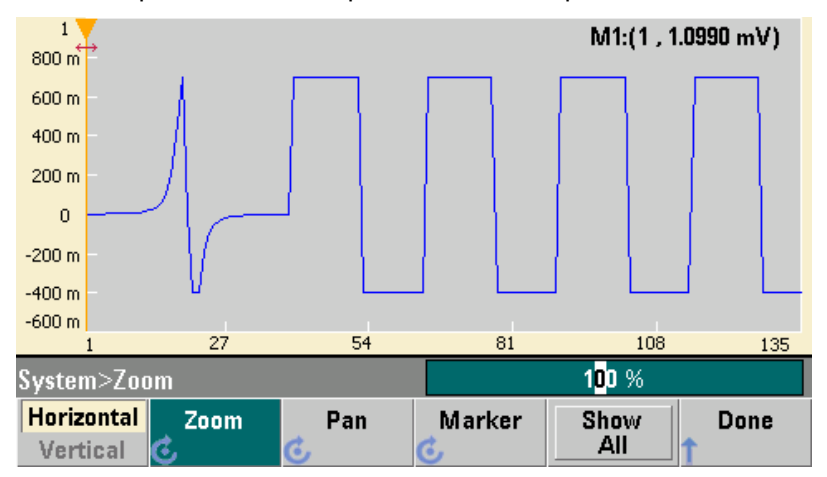

Функциональная клавиша **Show All** служит для отмены увеличения масштаба и возврата к первоначальному отображению формы сигнала.

# **4.15 Принятые по умолчанию заводские установки параметров**

На следующей странице приведена сводка принятых по умолчанию заводских установок параметров приборов серии 33500.

**Примечание:** Набор параметров, который вводится в действие после включения прибора, может отличаться от заводского набора параметров, если вы задействовали режим вызова из памяти пользовательского набора параметров (см. раздел 3.10).
## Принятые по умолчанию заводские установки параметров приборов серии 33500

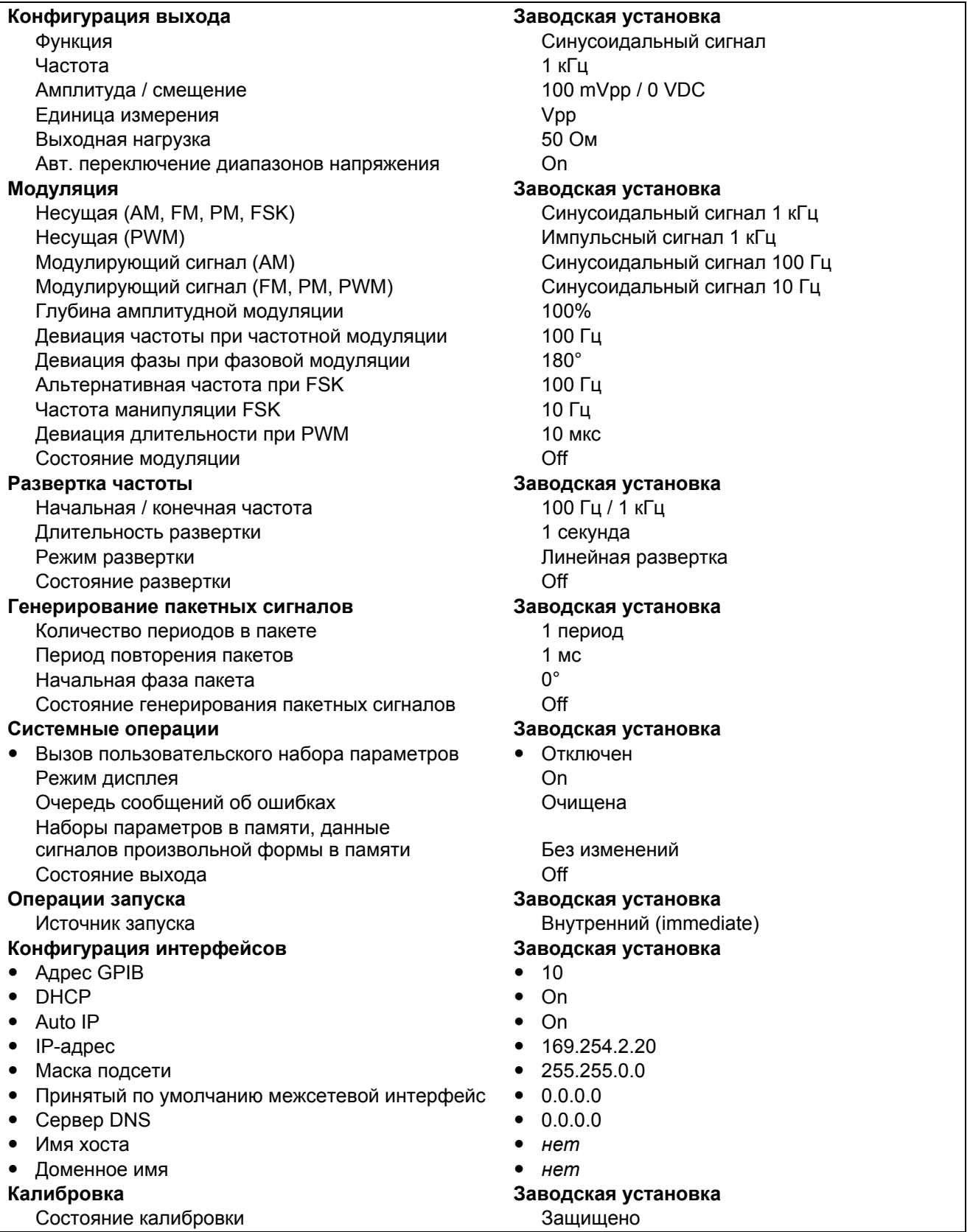

Параметры, помеченные символом "•", хранятся в энергонезависимой памяти.

#### 5 Технические характеристики

Приведенные в этой главе технические характеристики генераторов сигналов серии 33500 представляют собой часть полного набора технических характеристик, который вы можете найти на нашем сайте: www.agilent.com/find/33521А или www.agilent.com/find/33522А.

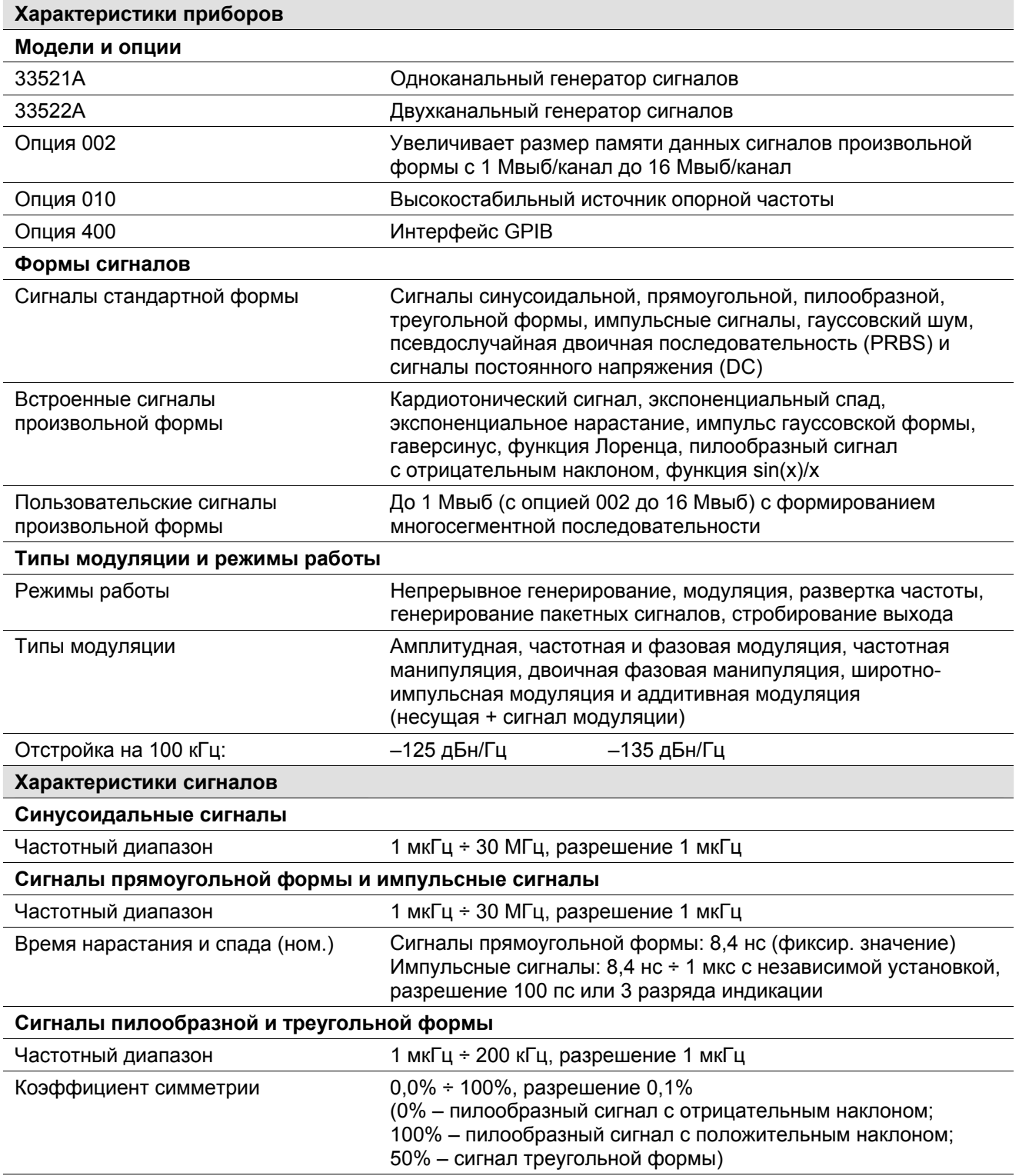

продолжение на след. стр.

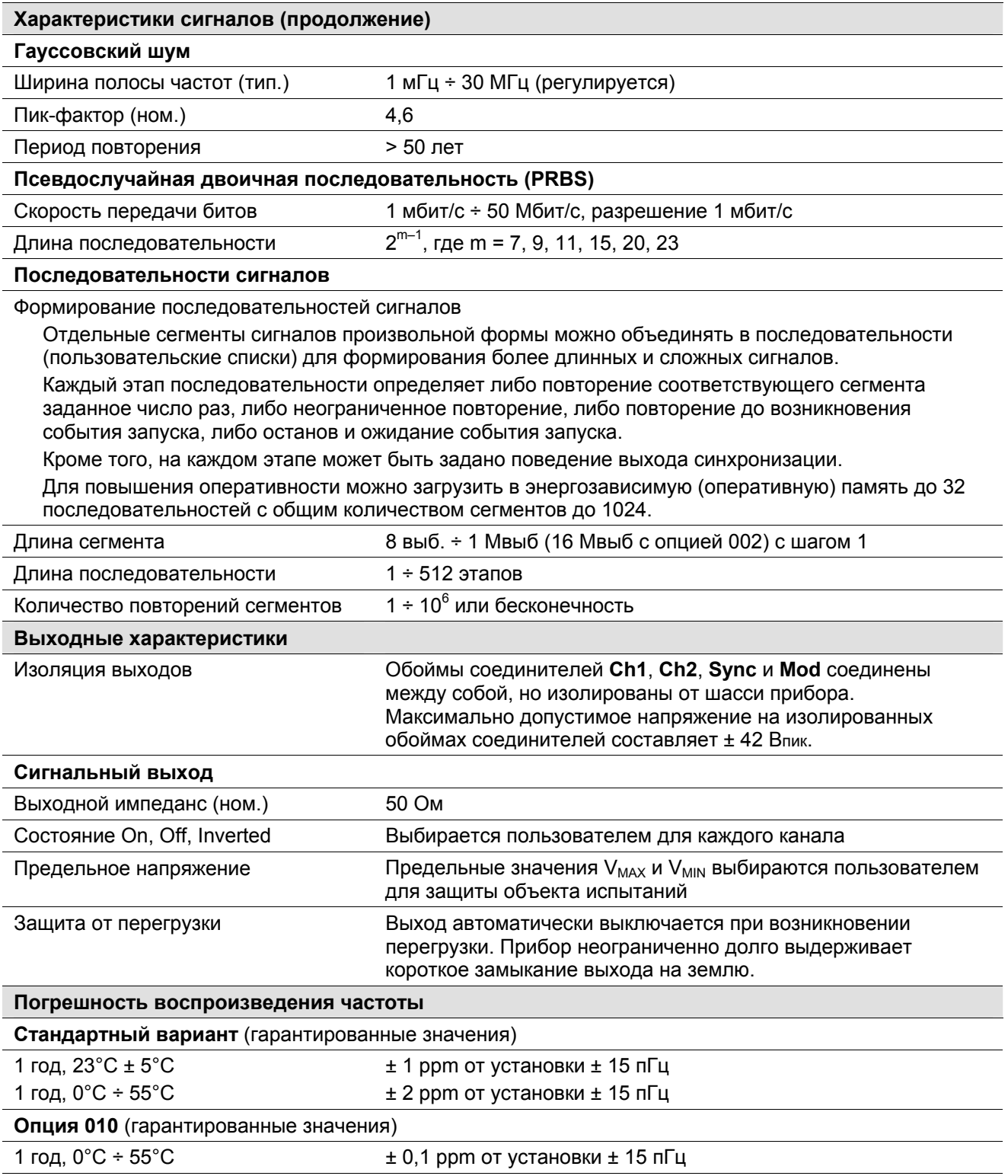

### Типы модуляции и режимы работы

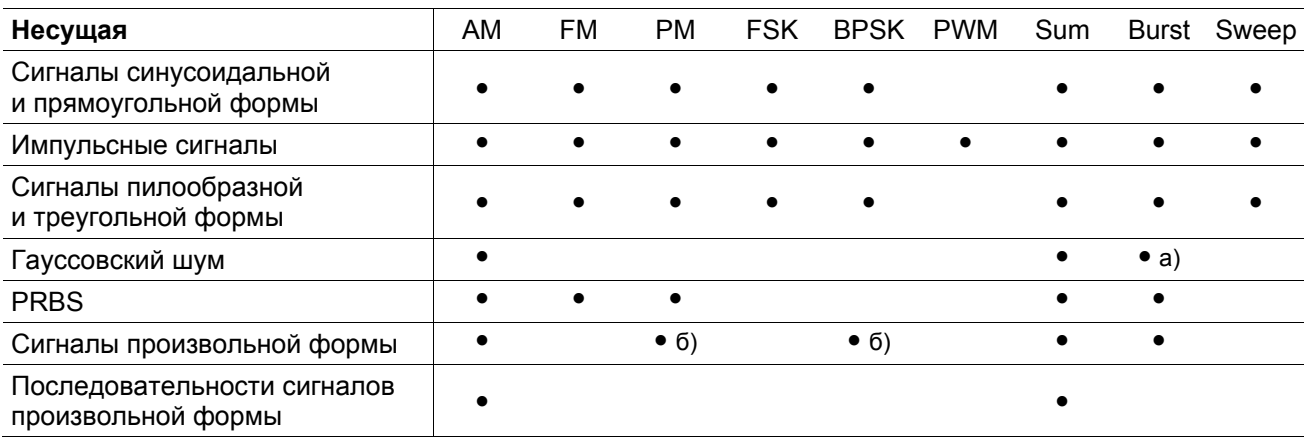

а) Только стробируемые пакетные сигналы

б) Относится к тактовой частоте выборок, но не ко всей форме сигнала.

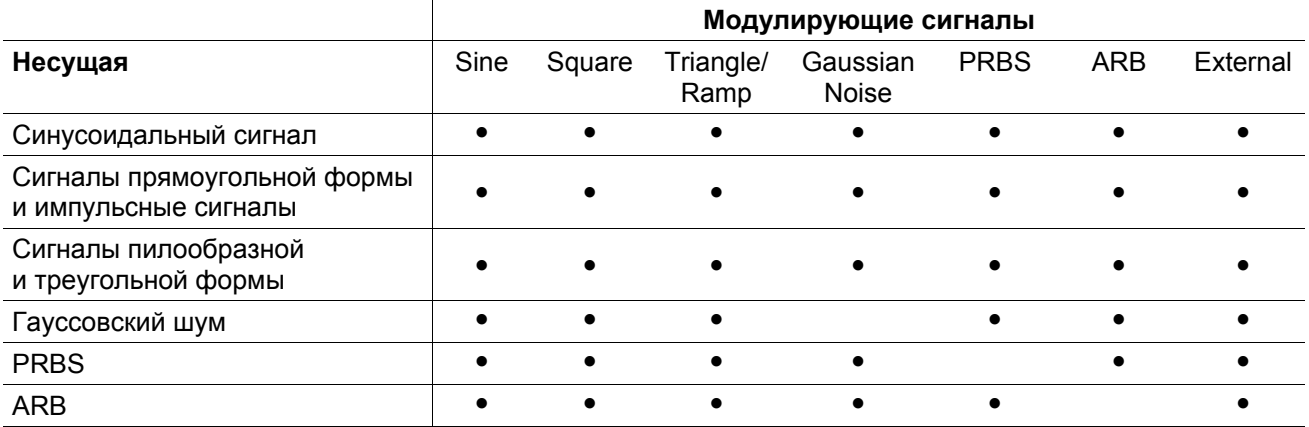

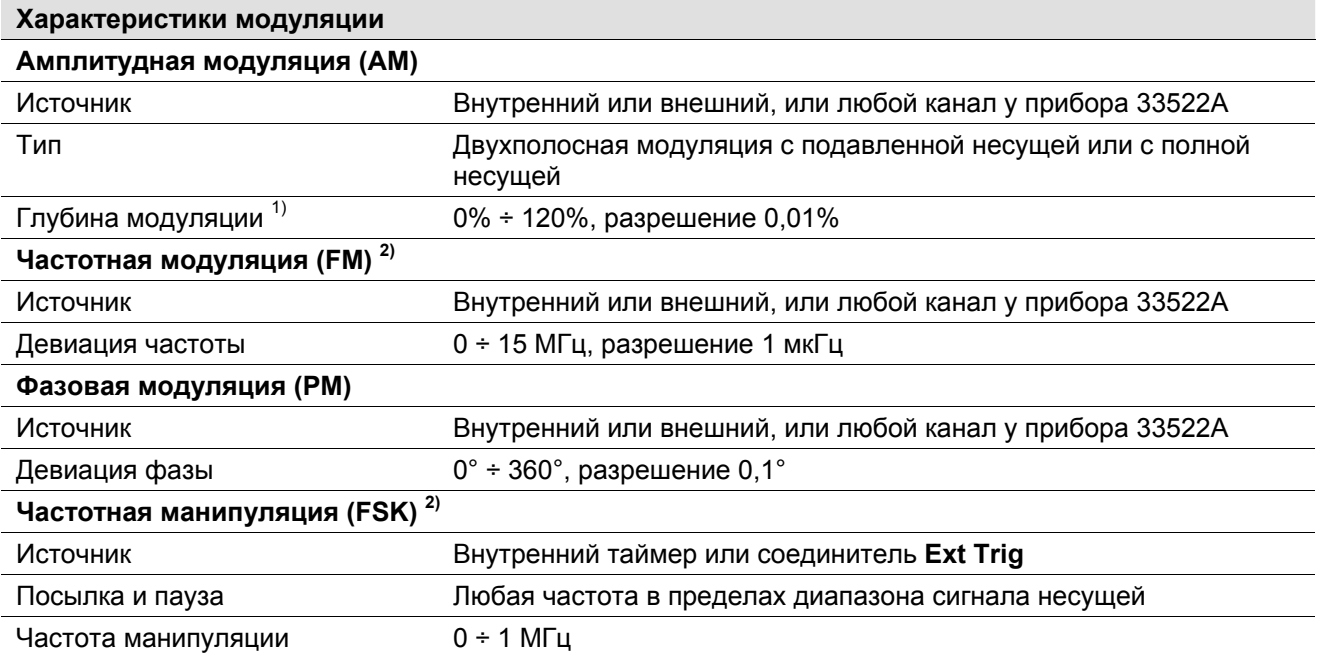

продолжение на след. стр.

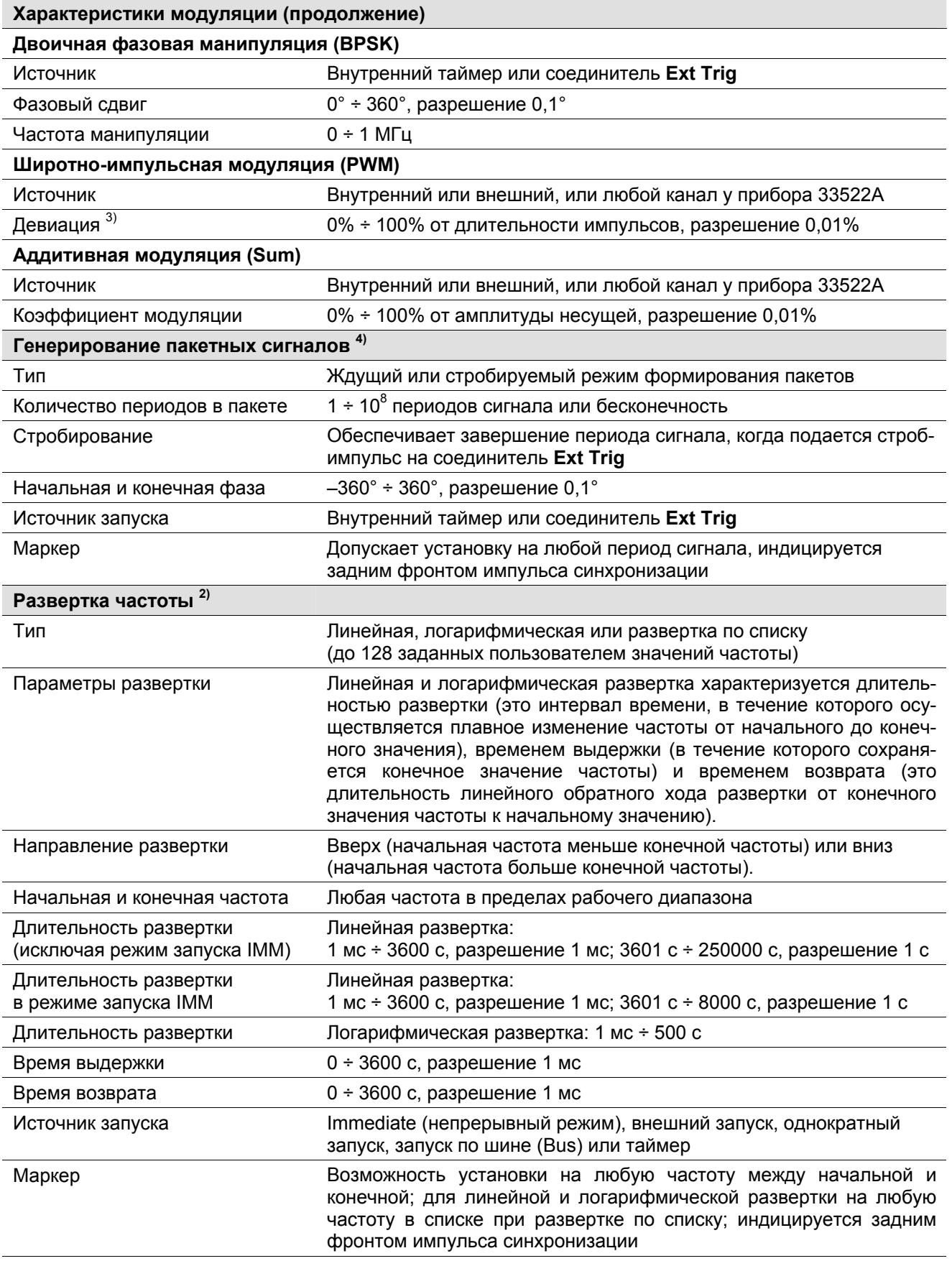

продолжение на след. стр.

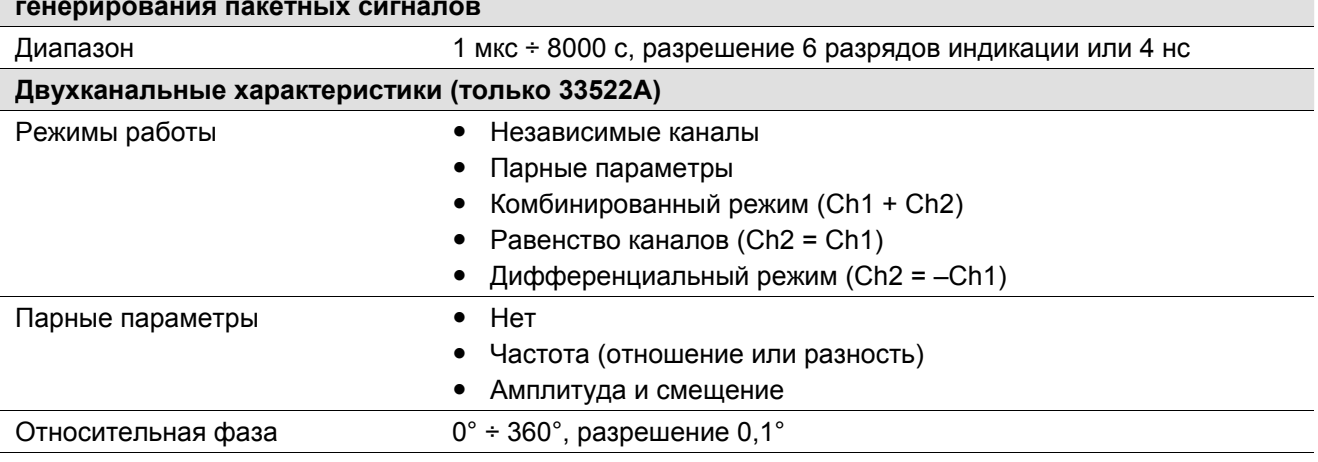

#### **Внутренний таймер для частотной манипуляции, двоичной фазовой манипуляции, развертки и генерирования пакетных сигналов**

1) Зависит от пределов ограничения выходного напряжения. 2) Все изменения частоты являются непрерывными по фазе.

3) Зависит от пределов длительности импульсов.

4) Максимальная частота синусоидального сигнала в ждущем и стробируемом режиме формирования пакетов составляет 10 МГц, если не установлено бесконечное количество периодов сигнала в пакете. Ждущий режим формирования пакетов не допускается для гауссовского шума.

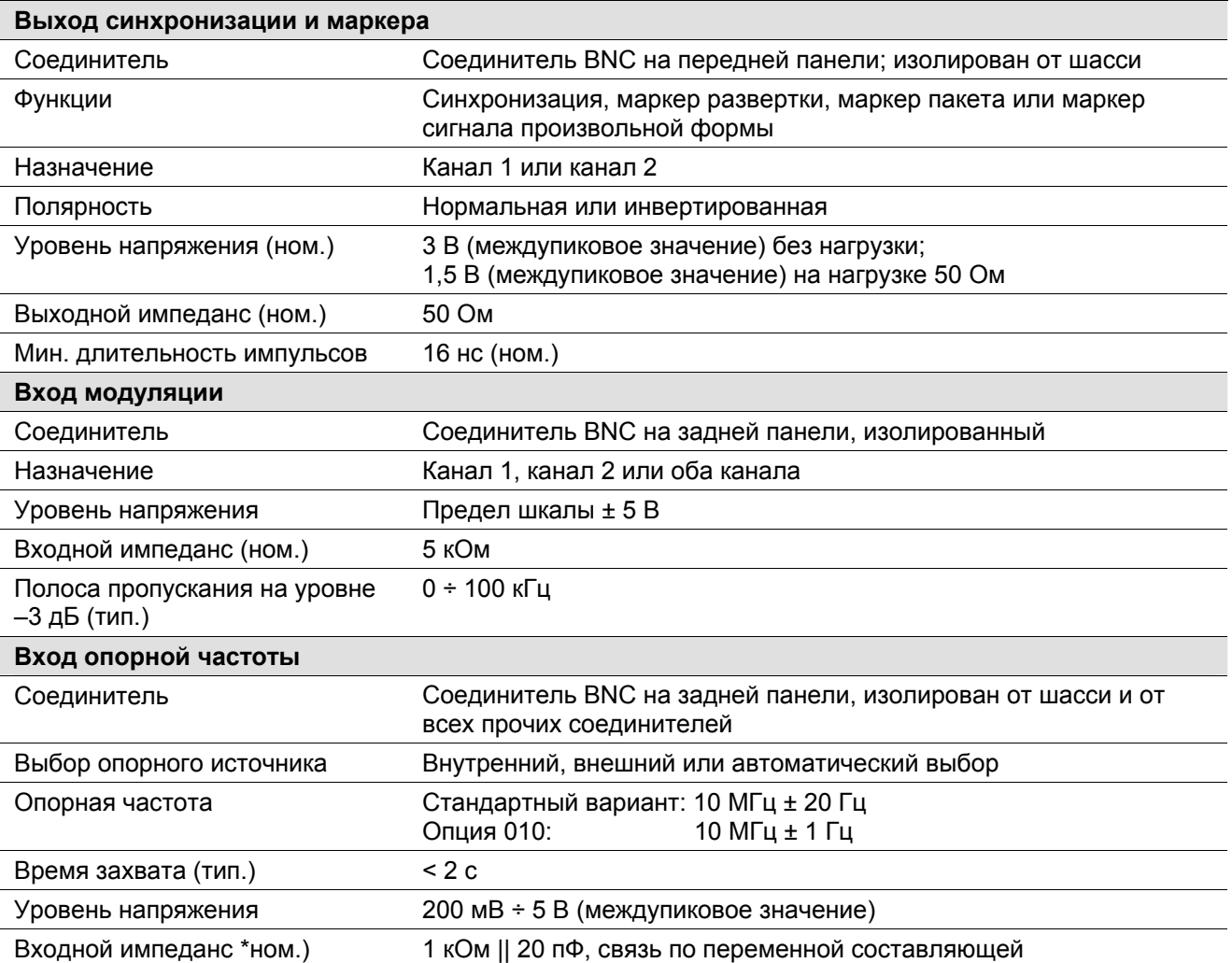

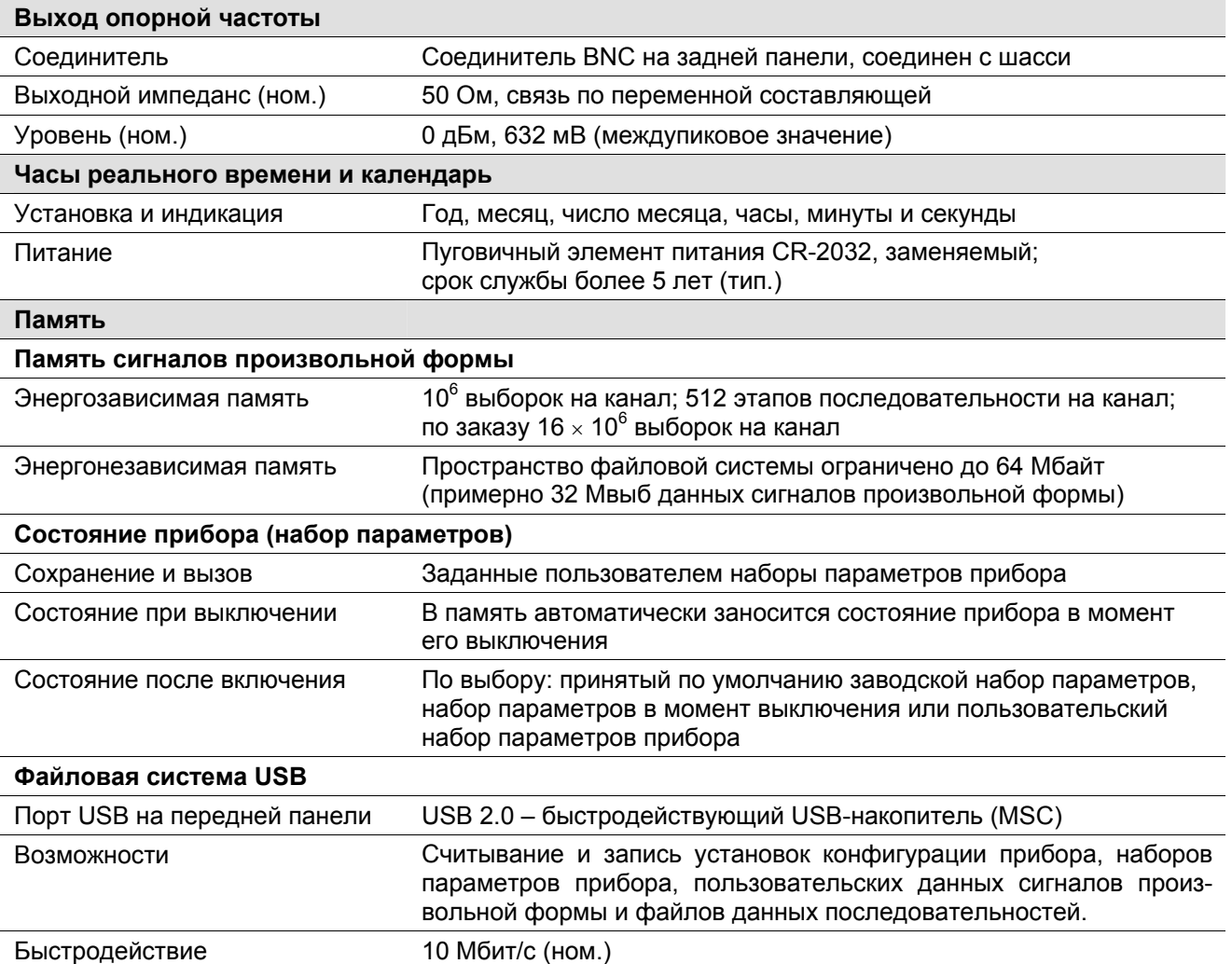

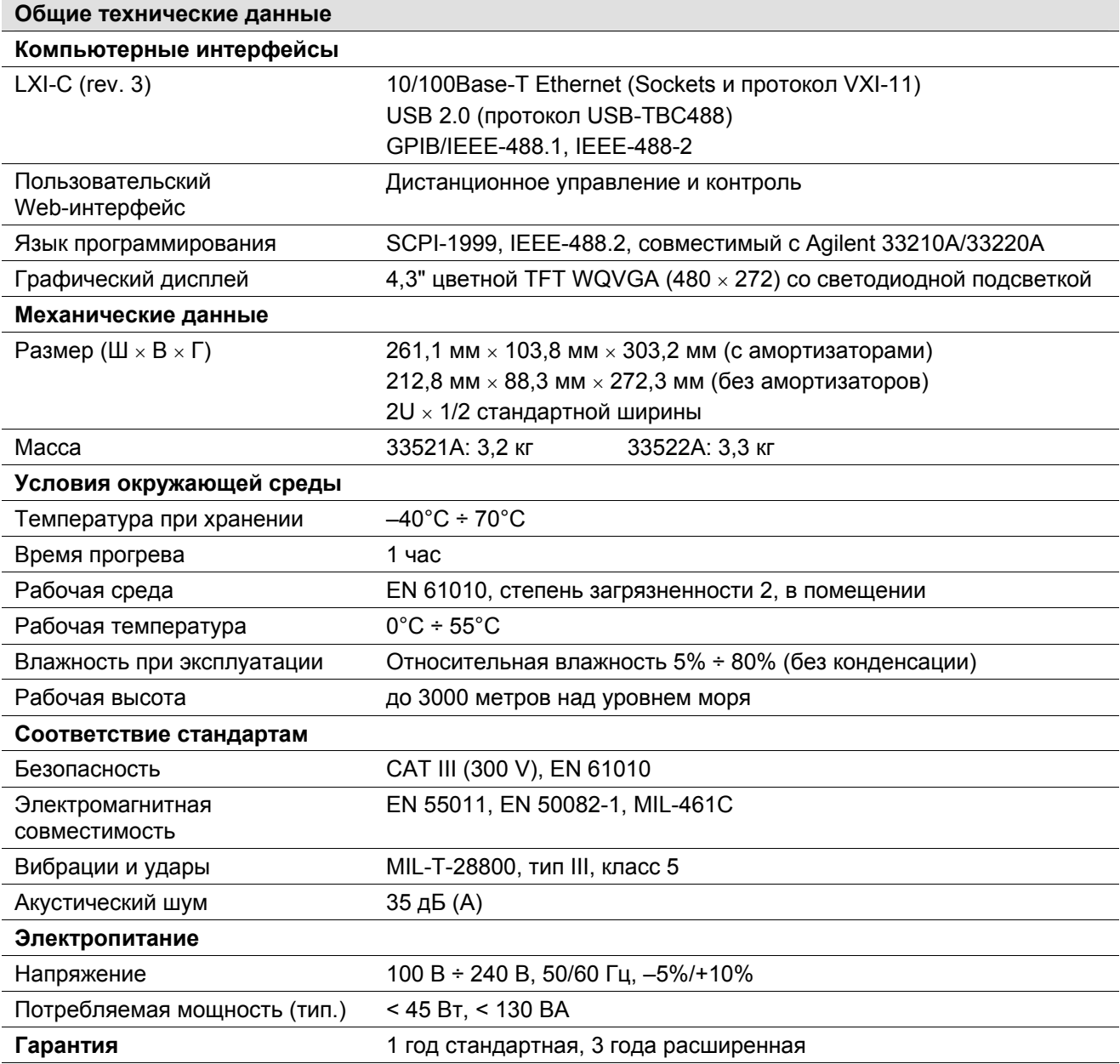

**Примечание:** *Технические характеристики могут быть изменены без уведомления. Новейшие технические характеристики вы можете найти на нашем сайте:*

[www.agilent.com/find/33521A](http://www.agilent.com/find/33521A) [www.agilent.com/find/33522A](http://www.agilent.com/find/33522A)

*Этот прибор соответствует канадскому стандарту ICES-001.* 

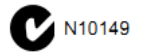

# **Размеры прибора**

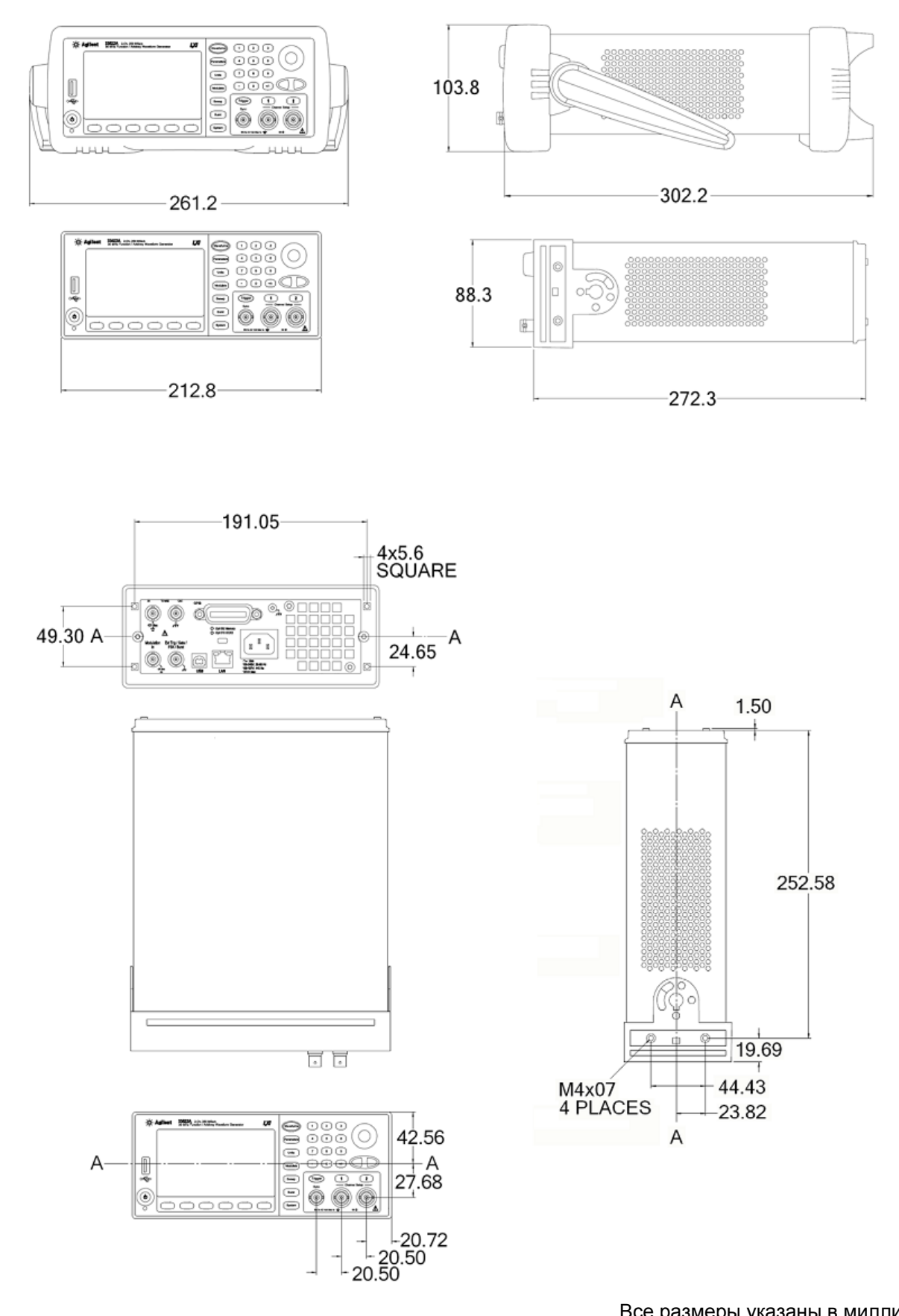

Все размеры указаны в миллиметрах.